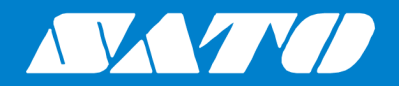

# プリンタドライバ説明書

対応プリンタモデル:

# CLANX-JEIUS CLÓNX-JELUS

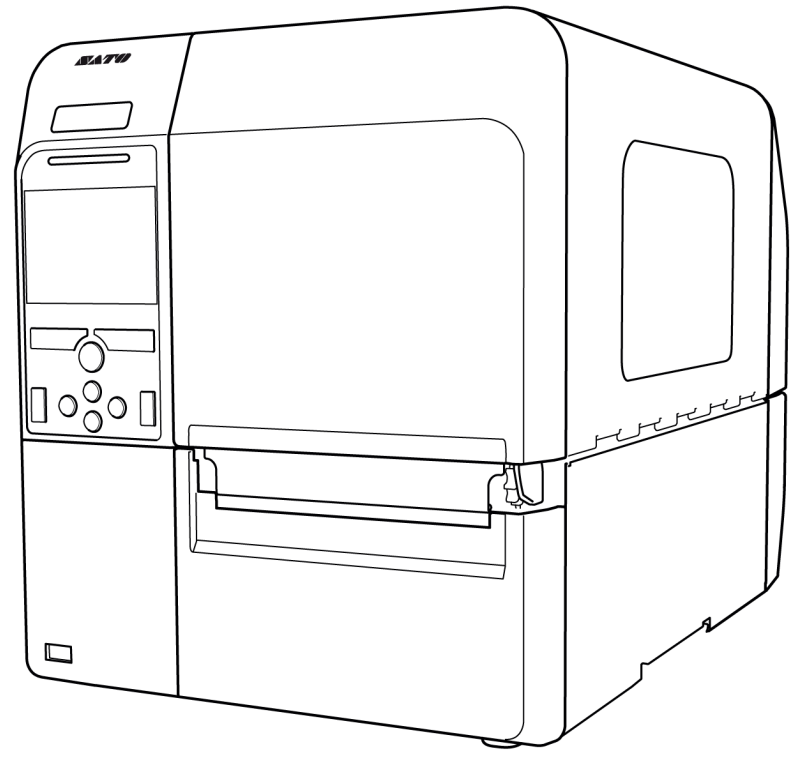

# 目次

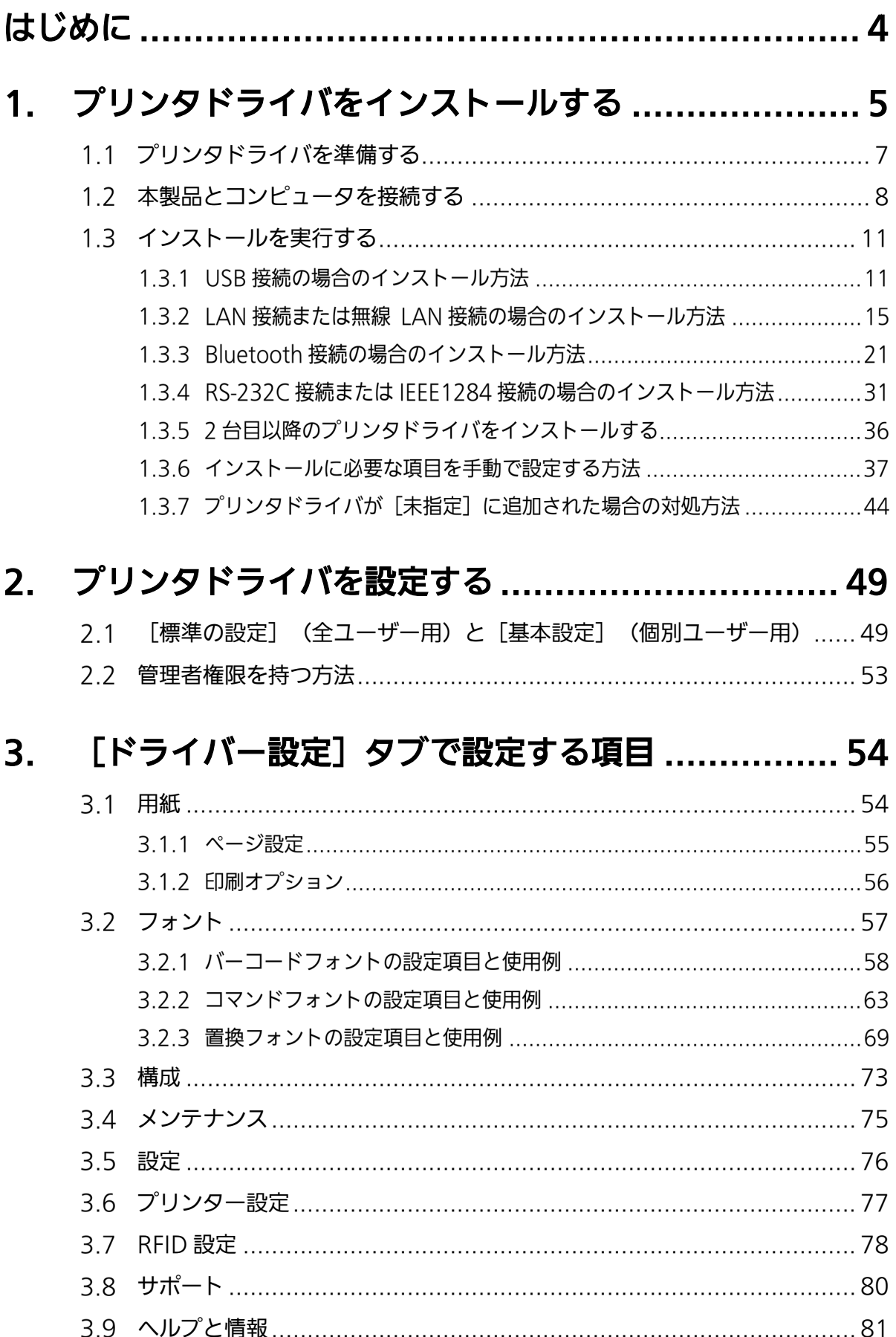

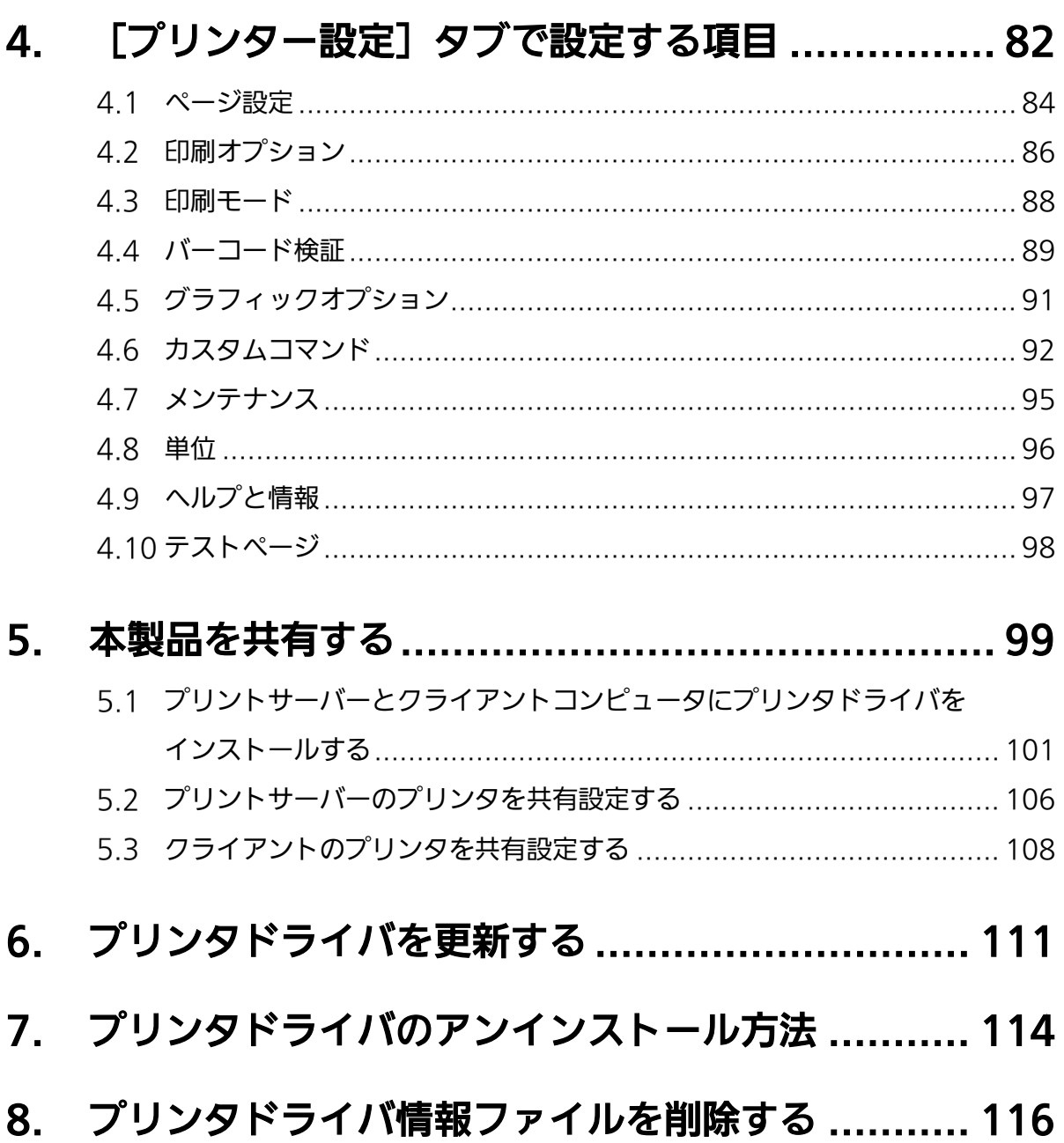

# <span id="page-3-0"></span>はじめに

プリンタドライバは、コンピュータで作成したデータ(文書や絵)をプリンタに送信し、ラベルに 印刷するソフトウェアです。CL4NX-J Plus/CL6NX-J Plus プリンタドライバ説明書(以下、本書 と呼びます)は、CL4NX-J Plus/CL6NX-J Plus(以下、本製品と呼びます)用プリンタドライバの 入手方法やインストール方法を説明します。また、プリンタドライバをインストールしたあとの各 種設定、プリンタドライバのアンインストール方法、プリンタドライバの更新方法なども説明しま す。

# 本書で使用するプリンタドライバの画面

本書では、主に Windows 10 上における本製品用プリンタドライバの画面を使用しています。そ のため、お使いになる OS によっては画面構成が異なる場合がありますので、ご了承ください。

## 免責事項

株式会社サトーおよび日本、米国、およびその他の国におけるその子会社は、本書に記載されてい る情報の利用に起因する損害または特許権その他の侵害に関しては、一切その責任を負いません。 本書に記載されている仕様および内容は、予告なく変更されることがあります。

### 商標

 以下は、サトーホールディングス(株)の日本、米国、およびその他の国における登録商標で す。

- SATO

- Wi-Fi®は、Wi-Fi Alliance の登録商標です。
- Windows は米国マイクロソフト社の登録商標です。
- Bluetooth は、米国 Bluetooth SIG, Inc.の商標です。
- その他すべての商標は、それぞれの所有者に帰属します。

# 著作権・その他

本書の内容の一部または全部を無断転載することは禁止されています。

**©** 2020 SATO Corporation. All rights reserved.

# <span id="page-4-0"></span>1. プリンタドライバをインストールする

プリンタドライバをコンピュータにインストールすると、コンピュータで作成したデータを本製品 で印刷できます。プリンタドライバはコンピュータと本製品を接続してインストールします。イン ストールの方法は、コンピュータと本製品の接続方法によって異なります。

# プリンタドライバの動作環境

- コンピュータの画面解像度は 1024x768 ピクセル以上を推奨します。それ以下の場合、画面 の一部が表示されません。
- プリンタドライバが対応する OS を次に示します。

Windows 8.1

Windows 10

Windows Server 2012

Windows Server 2012 R2

Windows Server 2016

Windows Server 2019

# 対応する接続方法

本製品を次のいずれかの方法でコンピュータに接続し、プリンタドライバをインストールします。

- $\cdot$  USB
- LAN/無線 LAN (オプションの無線 LAN キット装着時)
- Bluetooth
- $RS-232C$
- $\cdot$  IFFF1284

# 【注意】

Bluetooth 接続では、ホスト機器との相性により通信動作が安定しない可能性があります。 Bluetooth 接続を利用する場合は、ホスト機器、印字データ、発行量、発行頻度などを実運用の 条件で事前にテストし、問題がないことを確認してください。

# プリンタドライバをインストールする流れ

プリンタドライバは、次の流れでインストールします。

- 1. コンピュータにプリンタドライバインストーラを準備する プリンタドライバのインストールにはインストーラを使用します。 詳細は[「1.1](#page-6-0) [プリンタドライバを準備する」](#page-6-0)をご覧ください。
- 2. 接続用インタフェースでコンピュータと本製品を接続する 詳細は[「1.2](#page-7-0) [本製品とコンピュータを接続する」](#page-7-0)をご覧ください。
- 3. コンピュータにプリンタドライバをインストールする
	- 本製品を USB で接続しているときは、[「1.3.1](#page-10-1) USB [接続の場合のインストール方法」](#page-10-1)をご覧くださ い。
	- 本製品を LAN や無線 LAN で接続しているときは、[「1.3.2](#page-14-0) LAN [接続または無線](#page-14-0) LAN 接続の場合 [のインストール方法」](#page-14-0)をご覧ください。
	- 本製品を Bluetooth で接続しているときは、[「1.3.3](#page-20-0) Bluetooth [接続の場合のインストール方法」](#page-20-0) をご覧ください。
	- 本製品を RS-232C または IEEE1284 で接続しているときは、[「1.3.4](#page-30-0) RS-232C [接続または](#page-30-0) IEEE1284 [接続の場合のインストール方法」](#page-30-0)をご覧ください。
- 4. 必要に応じてインストールしたプリンタドライバを設定する 詳細は、次をご覧ください。
	- [「2.プリンタドライバを設定する」](#page-48-0)
	- [「3.\[ドライバー設定\]タブで設定する項目」](#page-53-0)
	- [「4.\[プリンター設定\]タブで設定する項目」](#page-81-0)

# プリンタドライバをインストールするときの注意

- インストール作業を始める前に使用中のアプリケーションはすべて終了してください。
- プリンタドライバのセットアップ、プロパティ設定、印刷設定をおこなう場合は、管理者権限 ユーザーでログインしてください。
- プリンタドライバを使用する場合は、双方向通信を有効にしてください。
- Windows Server 2012、Windows Server 2012 R2、Windows Server 2016 および Windows Server 2019 でリモートデスクトップサービスが起動している場合は、ターミナル サービスまたはリモートデスクトップサービスをインストールモードにしてください。ただ し、ターミナルサービスまたはリモートデスクトップサービス環境下でのプリンタドライバの 使用は保証していませんのでご注意ください。
- 複数台のプリンタを使用する場合は、個々のプリンタを識別するために台数分のプリンタドラ イバをインストールする必要があります。

# <span id="page-6-0"></span>1.1 プリンタドライバを準備する

SATO ダウンロードサイトからプリンタドライバをコンピュータにダウンロードします。圧縮ファ イルがダウンロードされますので、コンピュータの任意の場所に解凍します。

# プリンタドライバをダウンロードする

- 1. コンピュータを起動して、Web ブラウザを起動します。
- 2. <https://www.sato.co.jp/support/> にアクセスします。
- 3. [機種一覧]から本製品をクリックします。
- 4. プリンタドライバをダウンロードします。 圧縮ファイルがダウンロードされます。

# 圧縮ファイルを解凍する

1. 圧縮ファイルを解凍します。

「PrnInst.exe」がインストーラです。

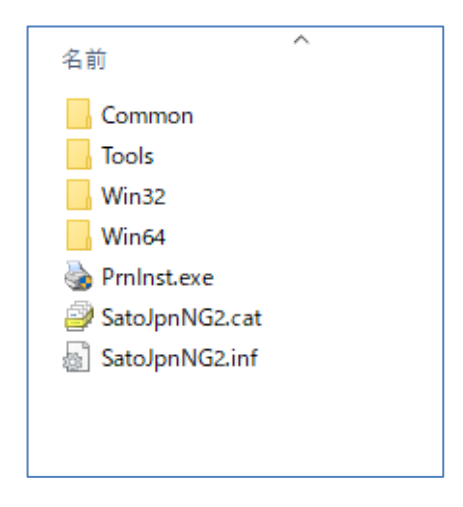

「PrnInst.exe」はプリンタドライバをインストールするときだけでなく、プリンタドライバを更 新したりアンインストールしたりするときにも使用します。

# <span id="page-7-0"></span>1.2 本製品とコンピュータを接続する

プリンタドライバをインストールする前に、本製品とコンピュータを接続します。

# 【注意】

# 本製品の電源を切ってから、本製品をコンピュータに接続してください。

# USB ケーブルで接続する

本製品との接続には、コネクタ形状の一方がタイプ B、もう一方がタイプ A のケーブル(5m以 内)が必要です。

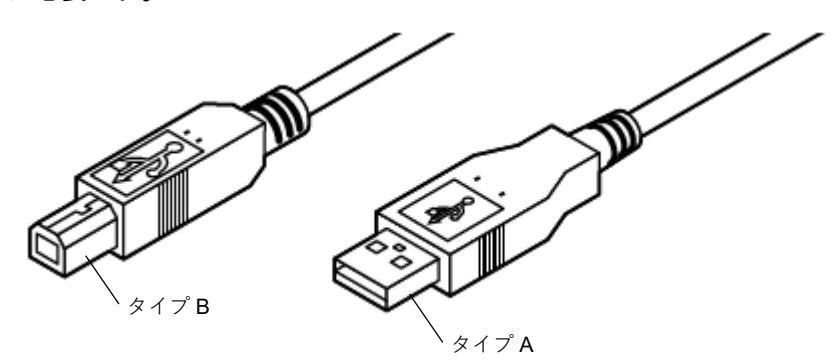

- 1. 本製品の電源を切ります。
- 2. 本製品に USB ケーブルを接続します。 図に示すコネクタに USB ケーブル(タイプ B)を接続してください。

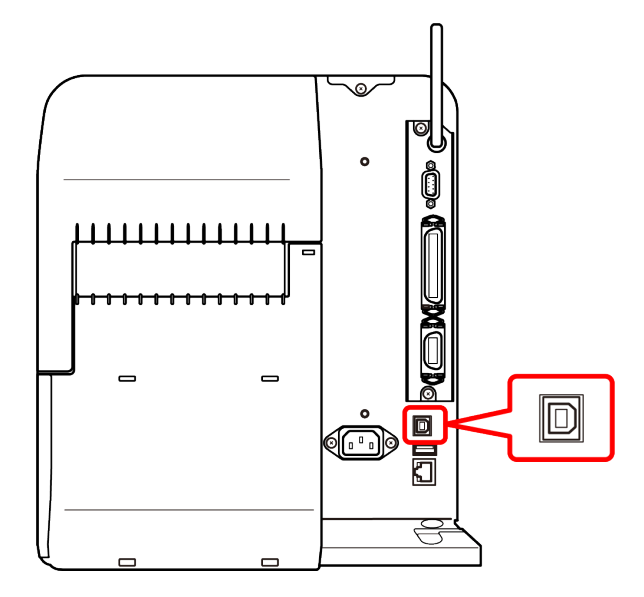

3. コンピュータに USB ケーブルを接続します。

# LAN ケーブルで接続する

- 1. 本製品の電源を切ります。
- 2. 本製品に LAN ケーブルを接続します。

図に示すコネクタに LAN ケーブルを接続してください。

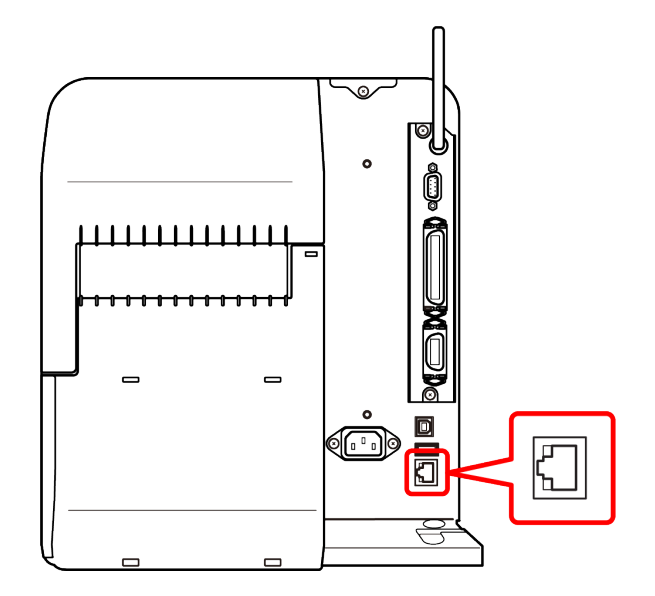

- 3. ネットワーク環境にあわせて、LAN ケーブルを接続します。
- 4. ネットワーク設定をおこないます。

ネットワーク設定の詳細は、「CL4NX-J Plus/CL6NX-J Plus 取扱説明書」をご覧ください。

# 無線 LAN で接続する(オプションの無線 LAN キット装着時)

本製品に無線 LAN キットが装着されているか確認します。

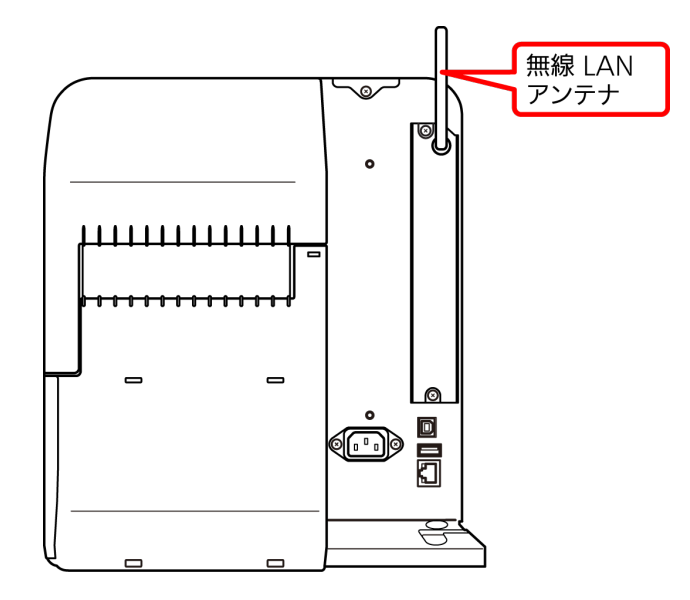

無線 LAN のネットワーク設定の詳細は、「CL4NX-J Plus/CL6NX-J Plus 取扱説明書」をご覧くだ さい。

# RS-232C ケーブルで接続する

- 1. 本製品の電源を切ります。
- 2. 本製品に RS-232C ケーブルを接続します。 図に示すコネクタに RS-232C ケーブルを接続してください。

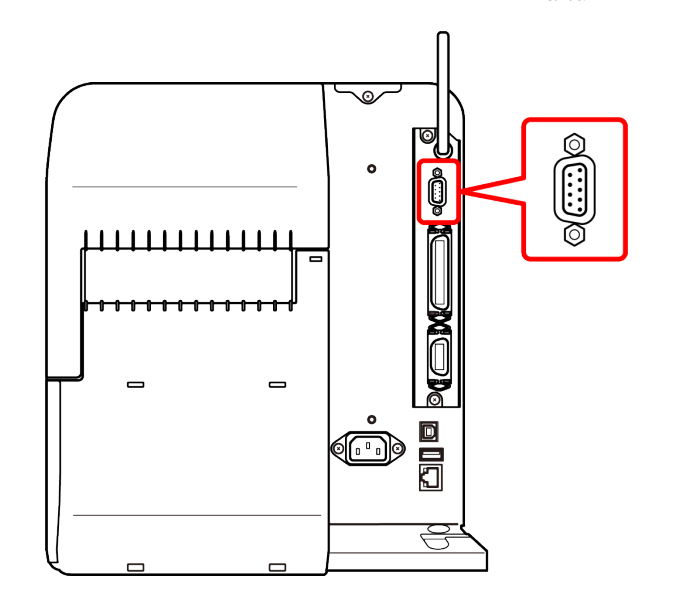

3. コンピュータに RS-232C ケーブルを接続します。

# IEEE1284 ケーブルで接続する

- 1. 本製品の電源を切ります。
- 2. 本製品に IEEE1284 ケーブルを接続します。

図に示すコネクタに IEEE1284 ケーブルを接続してください。

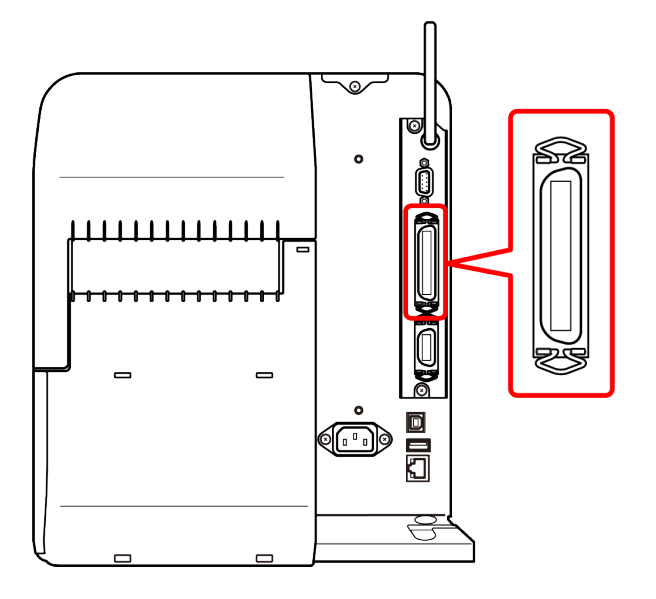

3. コンピュータに IEEE1284 ケーブルを接続します。

# <span id="page-10-0"></span>1.3 インストールを実行する

プリンタドライバをインストールする手順は、コンピュータと本製品の接続方法によって異なりま す。

接続方法を確認してインストールを実施してください。

なお、プリンタドライバのインストーラは他機種と共通です。本製品で対応しないポートが示され る場合があります。本書をお読みになり、使用するポートをご確認ください。

# <span id="page-10-1"></span>1.3.1 USB 接続の場合のインストール方法

- 1. PrnInst.exe をダブルクリックします。 プリンターインストールウィザードが起動します。
- 2. 「次へ]をクリックします。

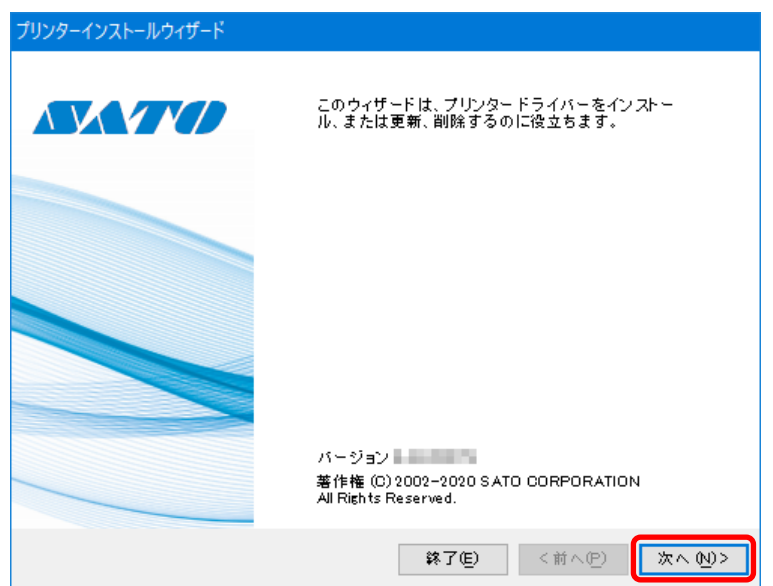

3. [プリンタードライバーのインストール]をクリックします。

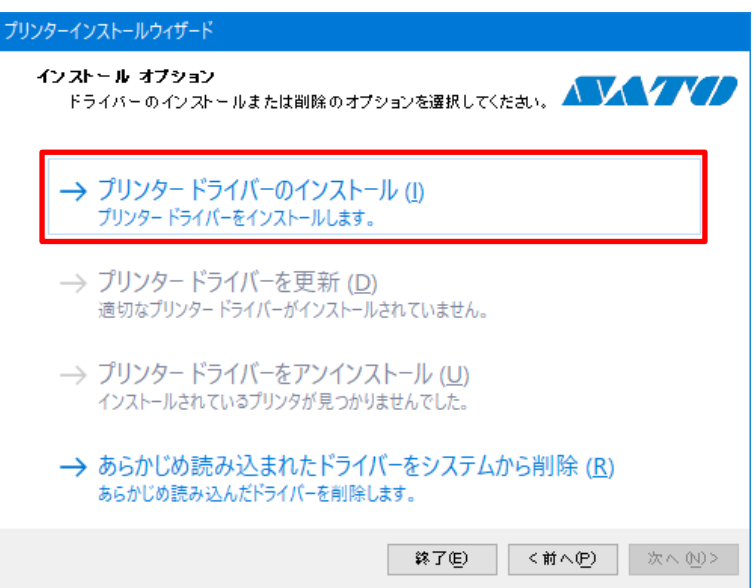

4. [USB ポート]をクリックします。

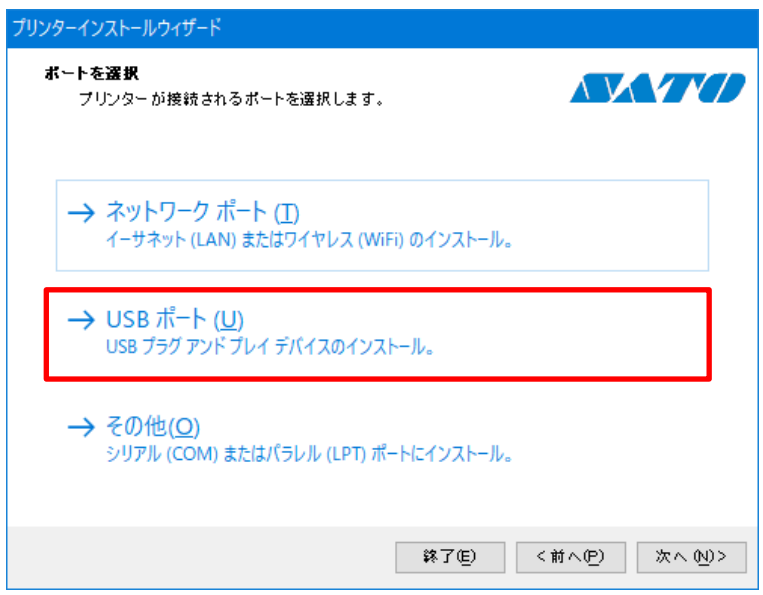

5. 画面の指示に従って、本製品の電源を入れます。

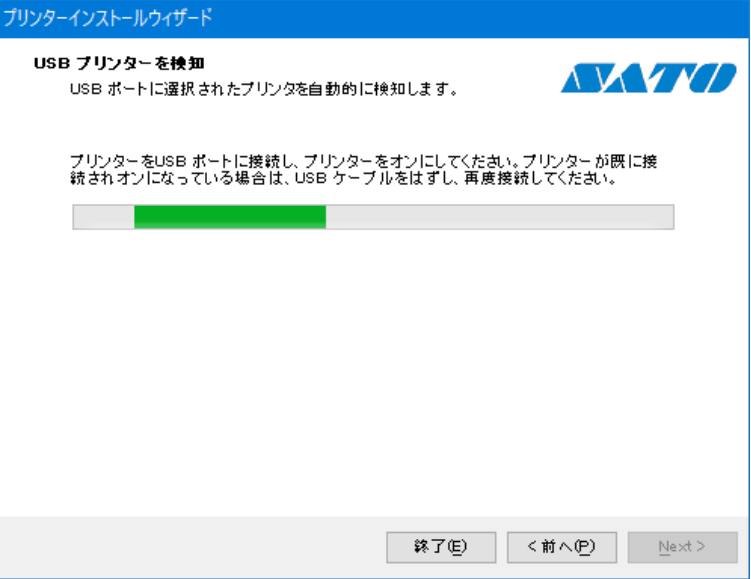

6. [インストール]をクリックします。

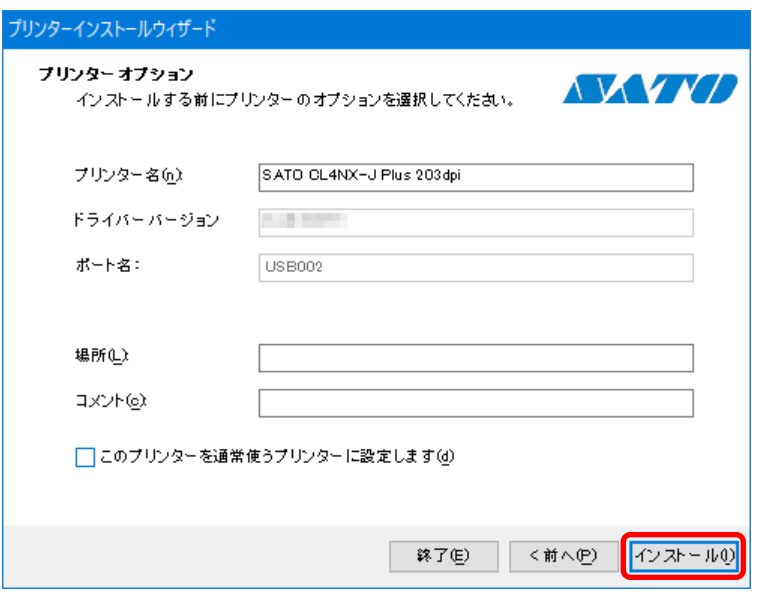

[Windows セキュリティ]が表示された場合は [インストール]をクリックしてください。

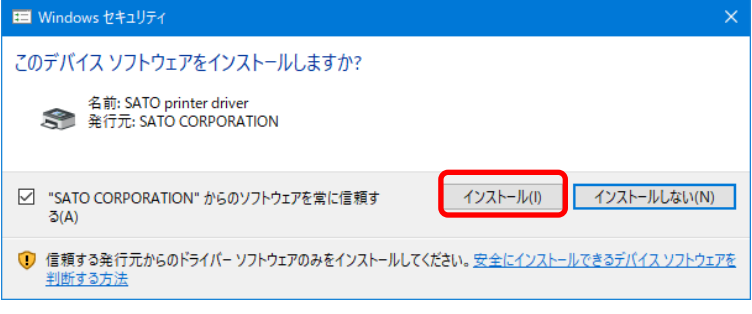

# 【補足】

プリンタドライバのバージョンやコンピュータの環境によっては、上記の警告画面は表示されません。 別のプロセスがブロックしているという内容の警告画面が表示された場合は、表示に従って対応してくだ さい。

7. プリンタドライバのインストール処理に [成功] と表示されていることを確認し、[終了] を クリックしてください。

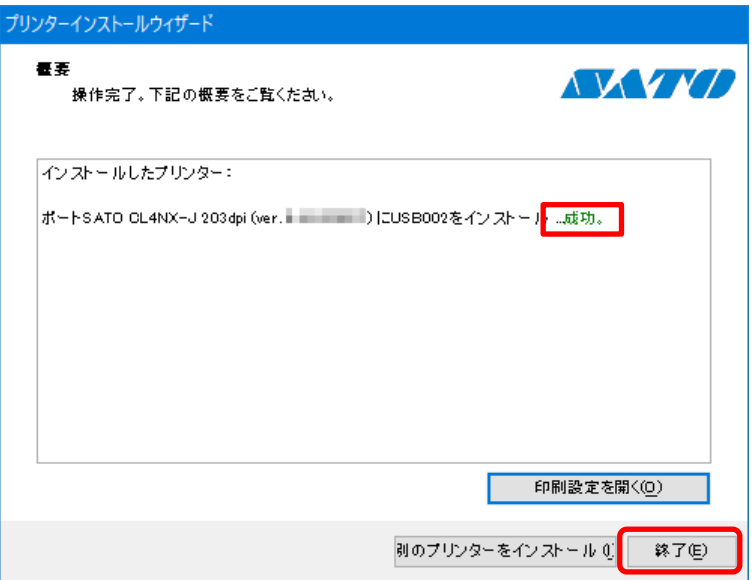

8. [デバイスとプリンター]を開き、[プリンター]のリストに本製品が追加されていることを 確認します。

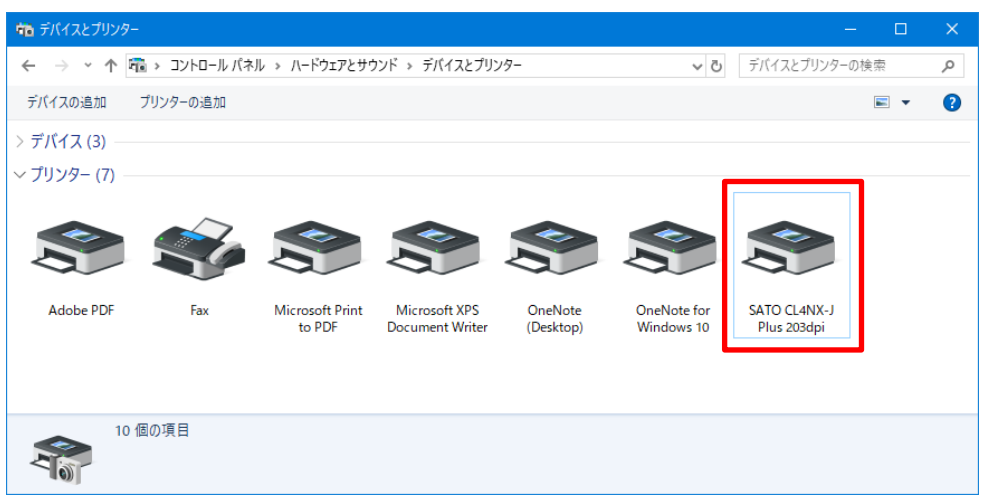

# <span id="page-14-0"></span>1.3.2 LAN 接続または無線 LAN 接続の場合のインストール方法

- 1. 本製品の電源を入れ、本製品がネットワークに接続されていることを確認します。
- 2. PrnInst.exe をダブルクリックします。 プリンターインストールウィザードが起動します。
- 3. [次へ]をクリックします。

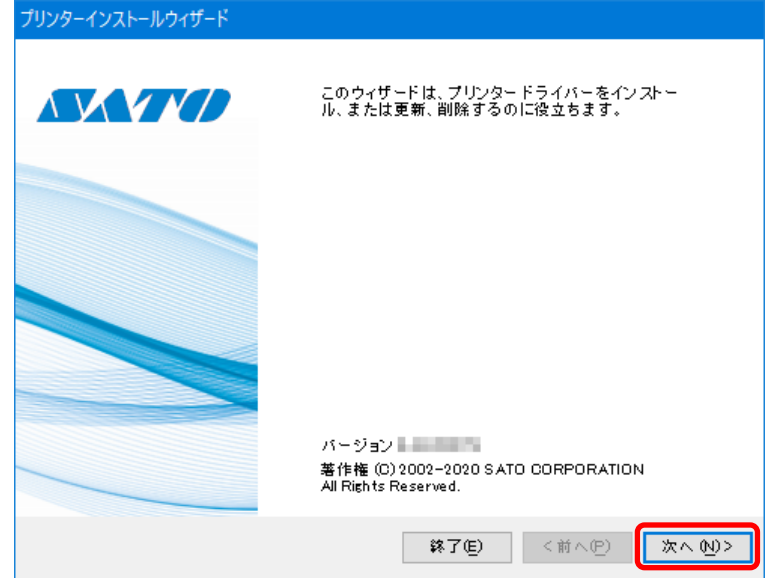

4. [プリンタードライバーのインストール]をクリックします。

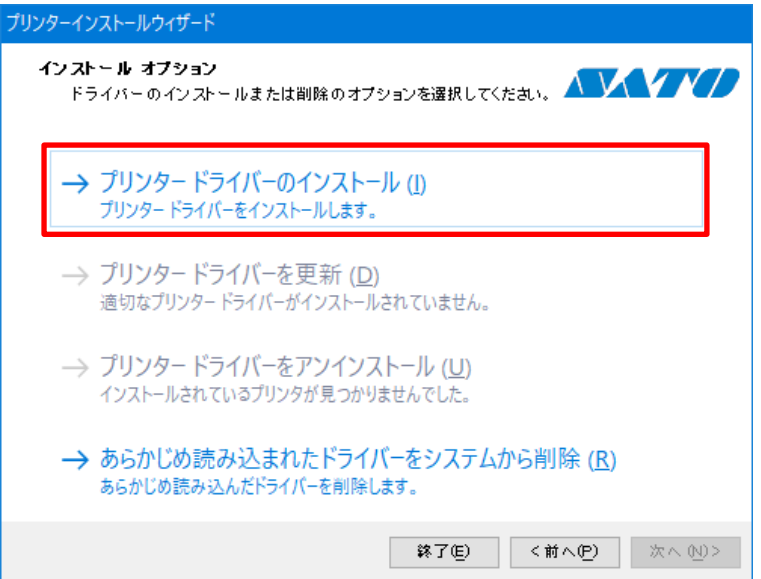

5. [ネットワークポート]をクリックします。

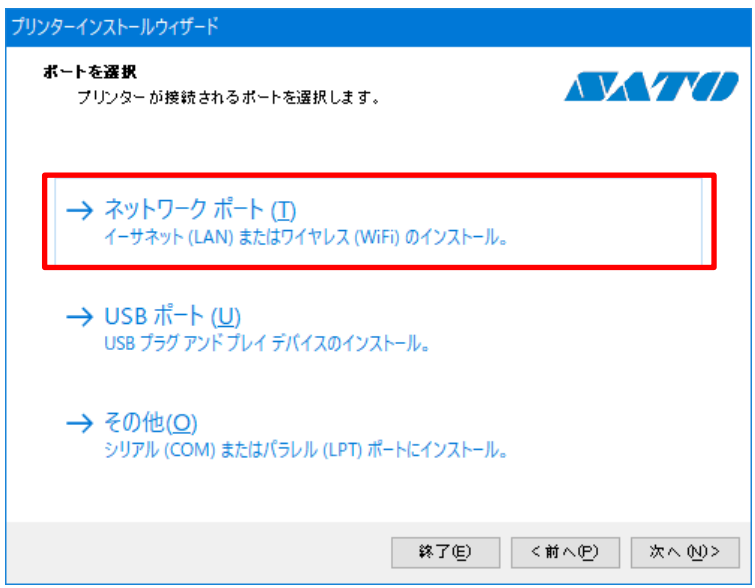

6. 本製品を選び、[追加]をクリックします。

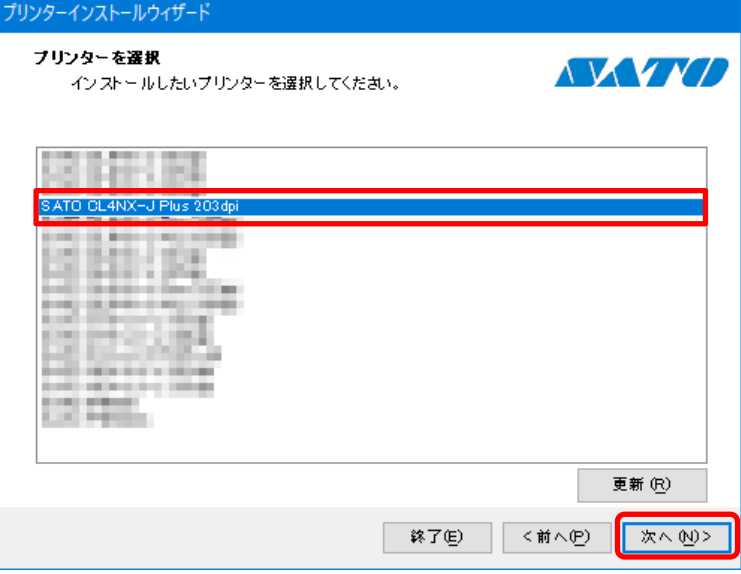

本製品が表示されない場合は、本製品の電源やネットワークへの接続を確認し、[更新]をク リックしてください。

それでも表示されない場合は、次の手順で本製品を追加します。

a. [手動]をクリックします。

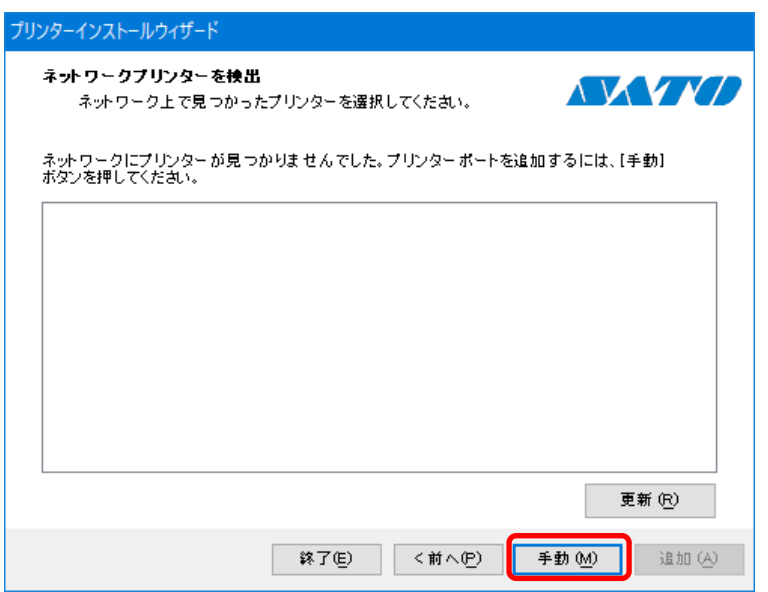

b. 本製品の機種を選択し、[次へ]をクリックします。

次のイラストは SATO CL4NX PLUS 203dpi を選択した場合の例です。

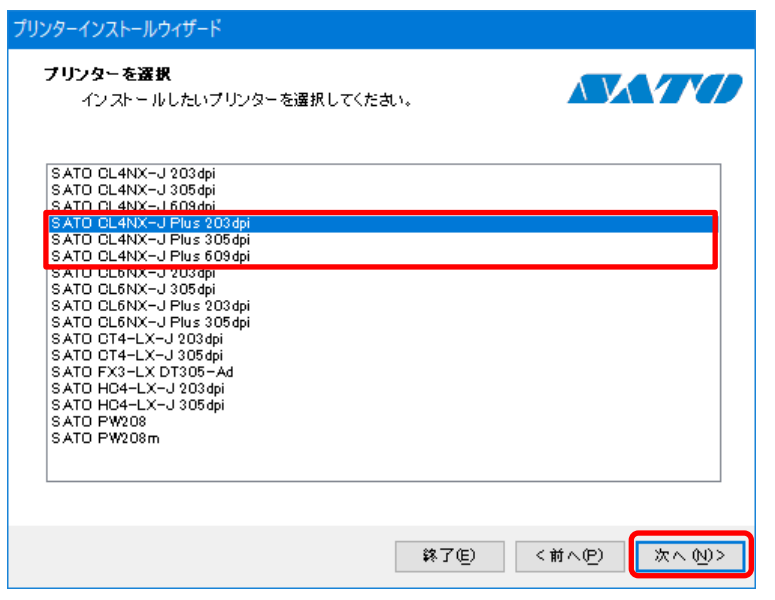

# 【補足】

本製品の解像度に合った機種を選択してください。本製品の解像度はオンライン/オフライン画面の左上 に表示されています。

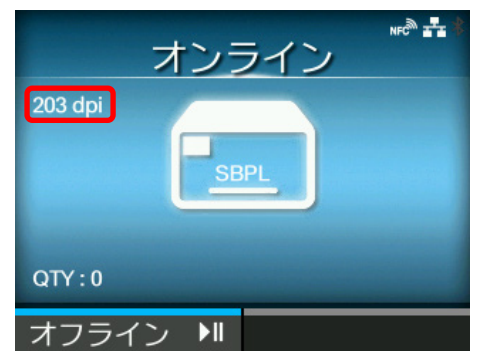

c. 「新しいネットワークポートを作成」を選び、[次へ]をクリックします。 既存のネットワークポートを使用する場合は、[既存のポートを使用]を選択します。リ ストからポートを選択し、[次へ]をクリックして手順7に進みます。

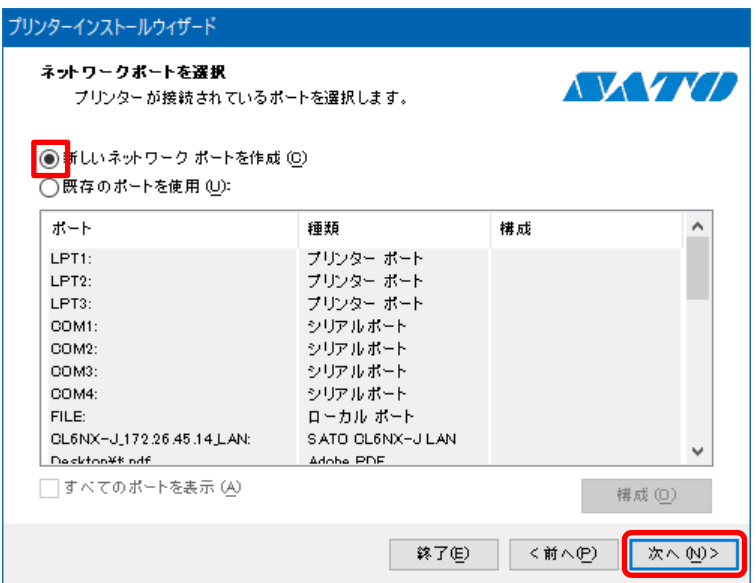

d. 本製品の IP アドレスを [プリンター名または IP アドレス]に入力し、[次へ]をクリッ クします。

同じポート名がある場合は、[ポート名]を変えてから [次へ]をクリックしてくださ い。

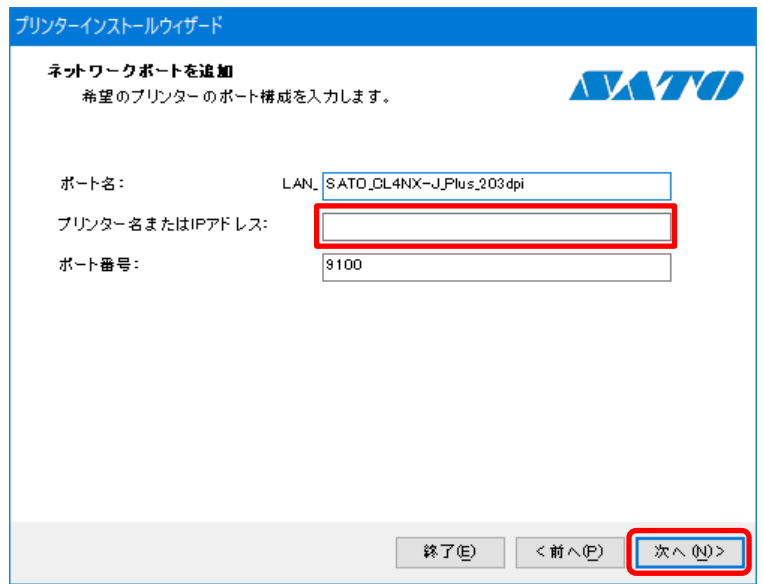

7. [インストール]をクリックします。

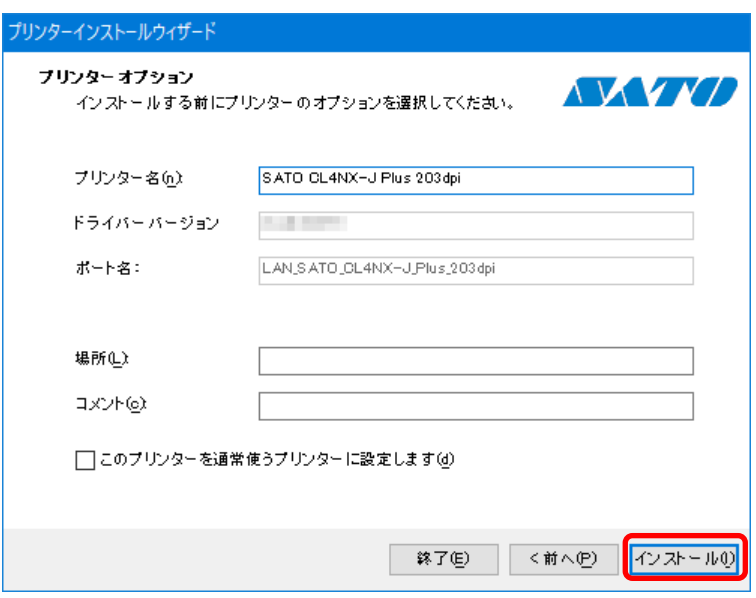

[Windows セキュリティ]が表示された場合は [インストール]をクリックしてください。

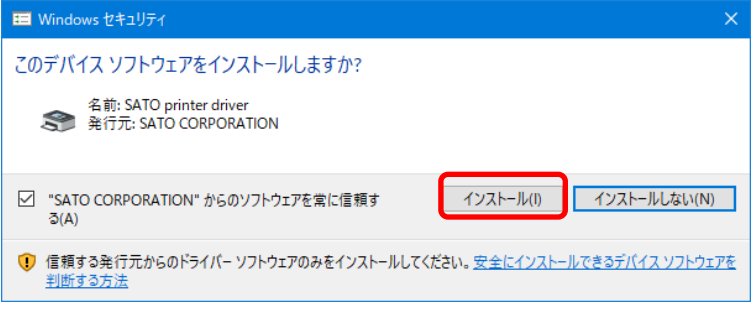

# 【補足】

プリンタドライバのバージョンやコンピュータの環境によっては、上記の警告画面は表示されません。 別のプロセスがブロックしているという内容の警告画面が表示された場合は、表示に従って対応してくだ さい。

8. プリンタドライバのインストール処理に [成功] と表示されていることを確認し、[終了] を クリックしてください。

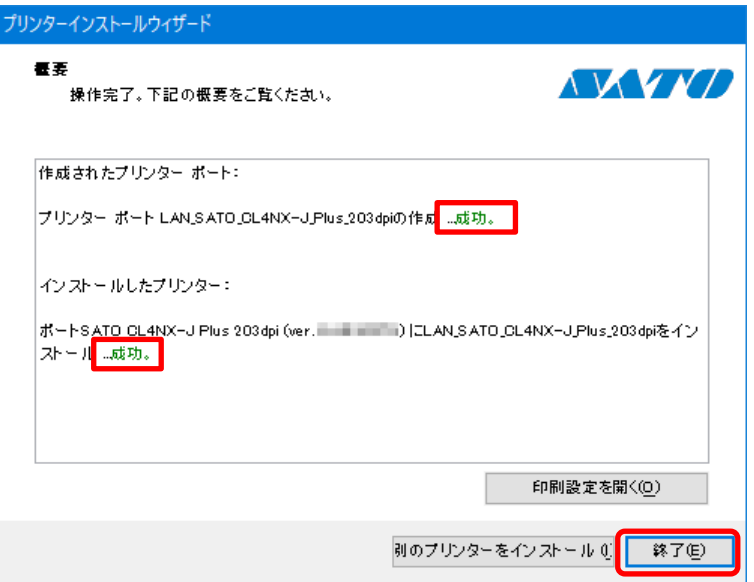

9. [デバイスとプリンター]を開き、[プリンター]のリストに本製品が追加されていることを 確認します。

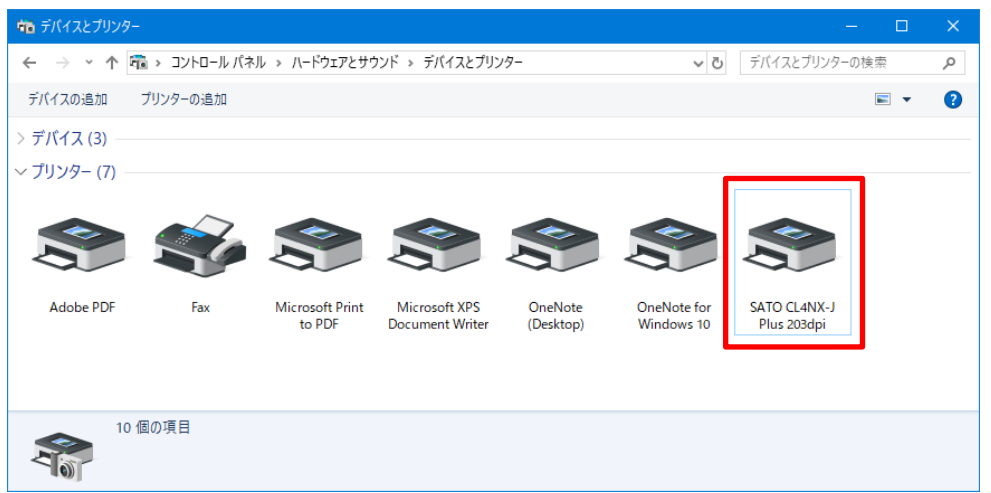

# <span id="page-20-0"></span>1.3.3 Bluetooth 接続の場合のインストール方法

コンピュータに本製品を Bluetooth デバイスとして追加(ペアリング)してから、プリンタドライ バをコンピュータにインストールします。Bluetooth デバイスをペアリングする手順は、使用する コンピュータの環境によって異なります。以下の手順は、Windows 10 の例です。 詳細は、お使いのコンピュータの説明書をご覧ください。 本製品の画面および操作の詳細は、「CL4NX-J Plus/CL6NX-J Plus 取扱説明書」をご覧ください。

# 【注意】

Bluetooth 接続では、ホスト機器との相性により通信動作が安定しない可能性があります。 Bluetooth 接続を利用する場合は、ホスト機器、印字データ、発行量、発行頻度などを実運用の 条件で事前にテストし、問題がないことを確認してください。

本製品とコンピュータをペアリングする

- 1. コンピュータを起動します。
- 2. 本製品の電源を入れます。
- 3. 本製品の[通信設定]メニューで Bluetooth が使用できる状態(初期値)に設定されている ことを確認します。

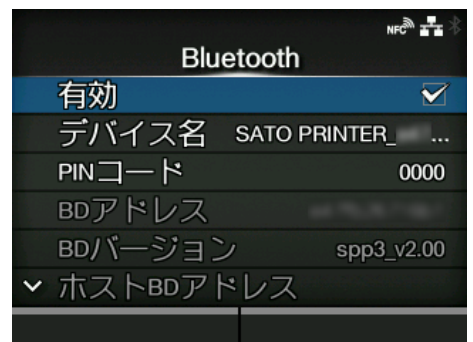

- 「有効]がチェックされていること。
- デバイス名(初期値:SATO PRINTER\_xxxxxxxxxxxx) xxxxxxxxxxxx は 12 桁の英数字で表示されます。

# 【補足】

「デバイス名」を選択すると、名称を変更できます。

4. コンピュータのデスクトップ右下のアイコン ([隠れたインジケータを表示します]) ([a]) を クリック、Bluetooth アイコン([b])を右クリックし、[Bluetooth デバイスの追加]を選 びます。

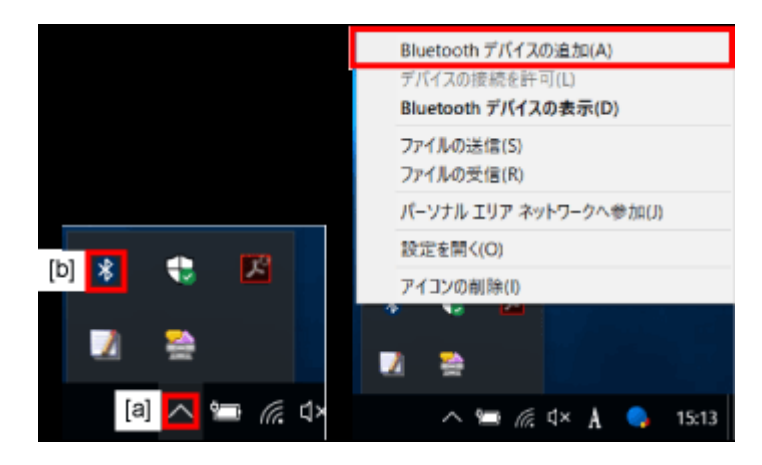

5. [Bluetooth またはその他のデバイスを追加する]をクリックします。

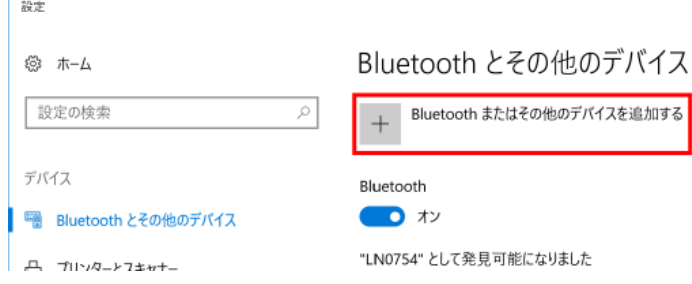

6. [Bluetooth]をクリックします。

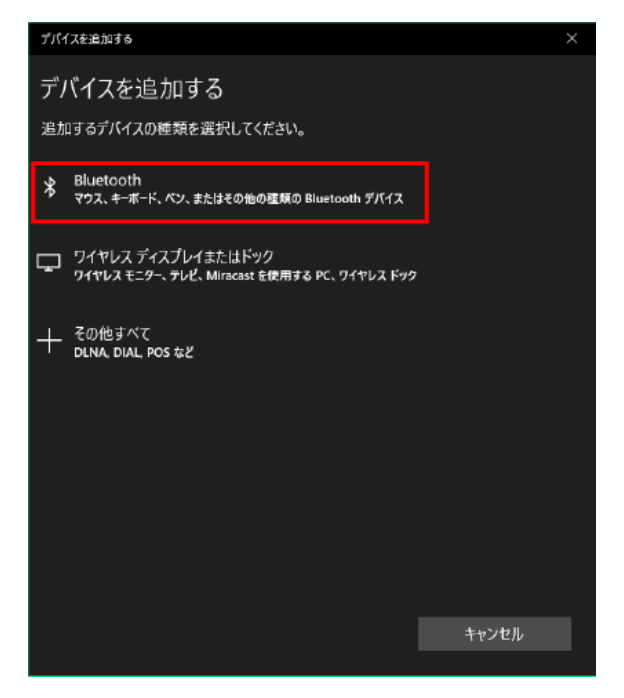

- 7. 検索されたデバイスの一覧から、手順3で確認したデバイス名を選びます。
- 8. コンピュータと本製品で、画面表示に従って操作します。

9. [完了]をクリックします。

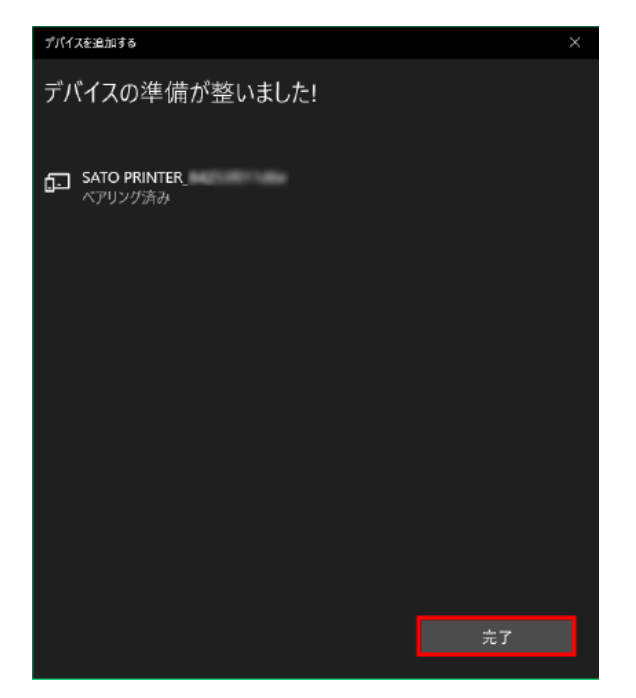

# プリンタドライバをインストールする

1. [デバイスとプリンター]を開き、追加されたプリンタを右クリックして[プロパティ]を選 びます。

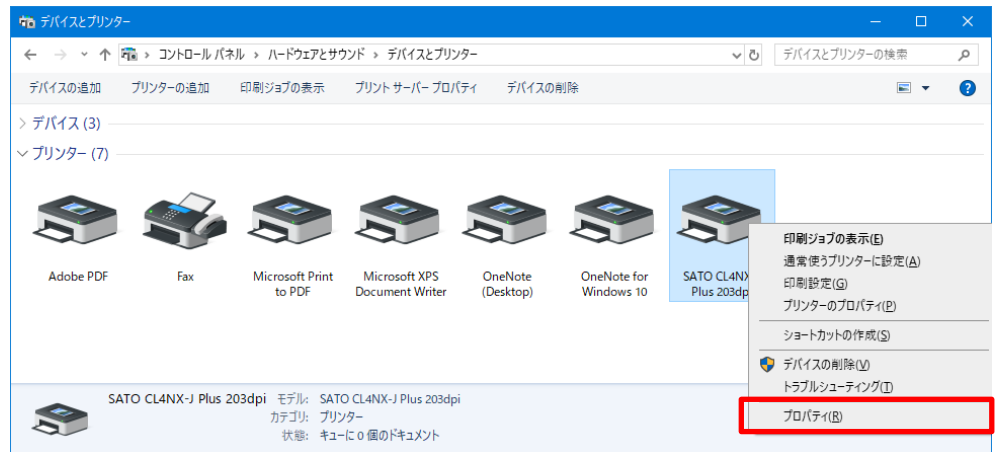

2. [サービス] タブで、[シリアルポート (SPP)] に割り当てられているポートを確認し、 [OK] をクリックします。

プリンタドライバをインストールするときにこの情報が必要になりますので、メモしてくださ い。

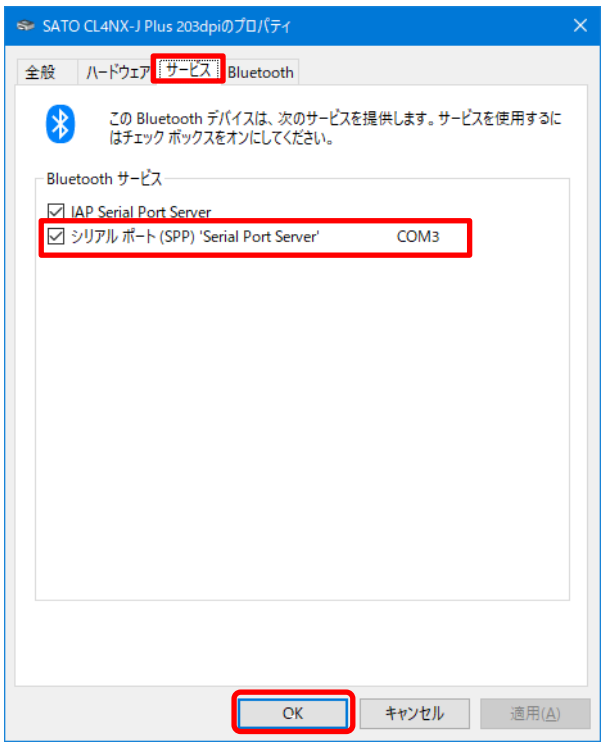

- 3. PrnInst.exe をダブルクリックします。 プリンターインストールウィザードが起動します。
- 4. [次へ]をクリックします。

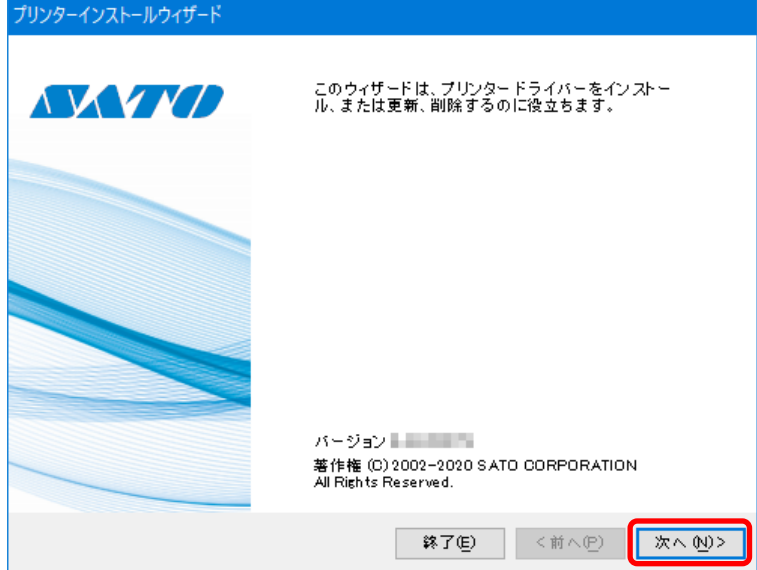

5. [プリンタードライバーのインストール]をクリックします。

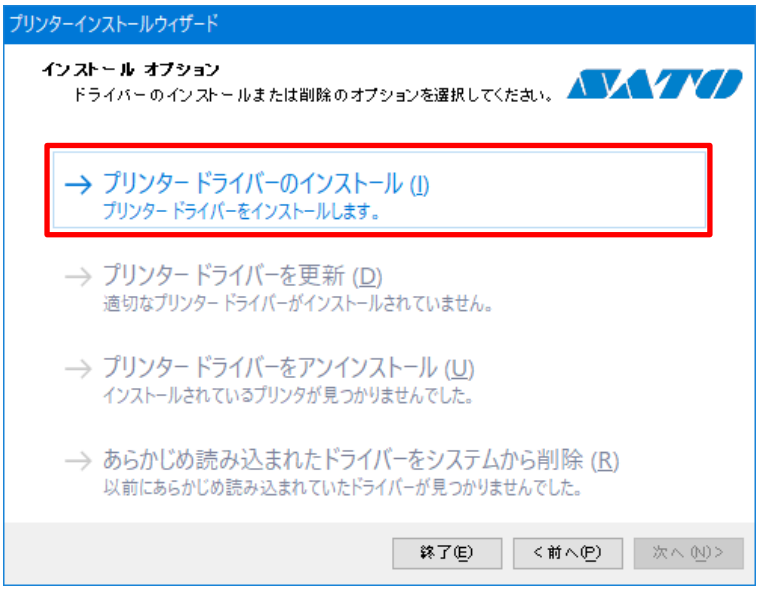

6. [その他]をクリックします。

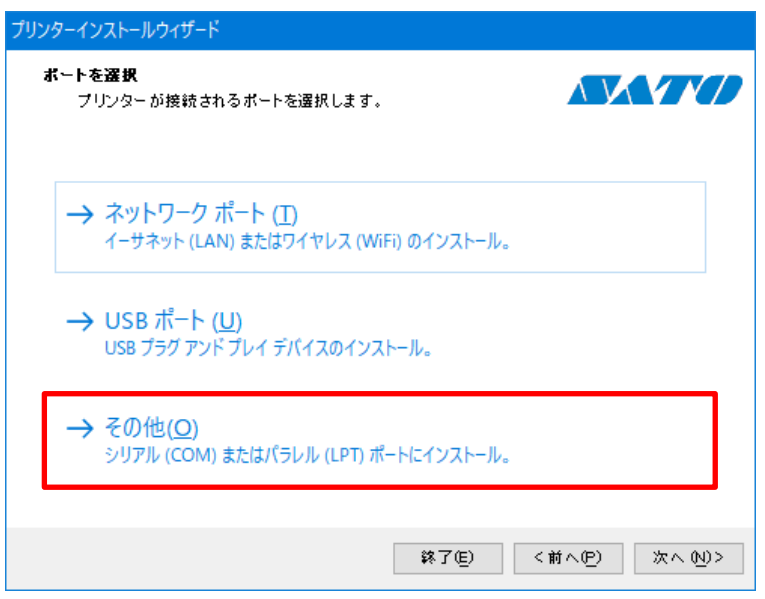

7. 本製品の機種を選択し、[次へ]をクリックします。

次のイラストは SATO CL4NX PLUS 203dpi を選択した場合の例です。

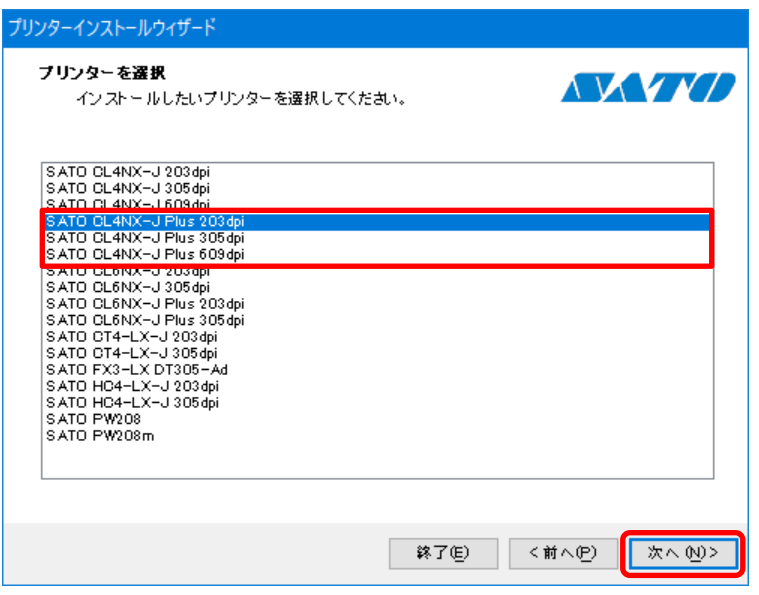

# 【補足】

本製品の解像度に合った機種を選択してください。本製品の解像度はオンライン/オフライン画面の左上 に表示されています。

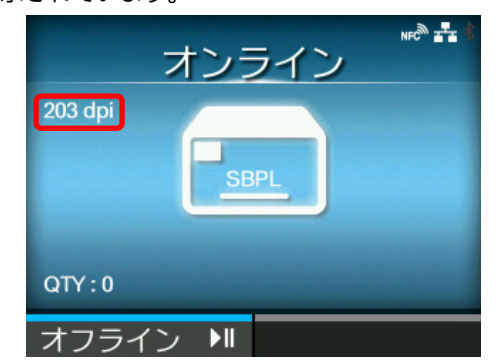

8. [ポートの追加]をクリックします。

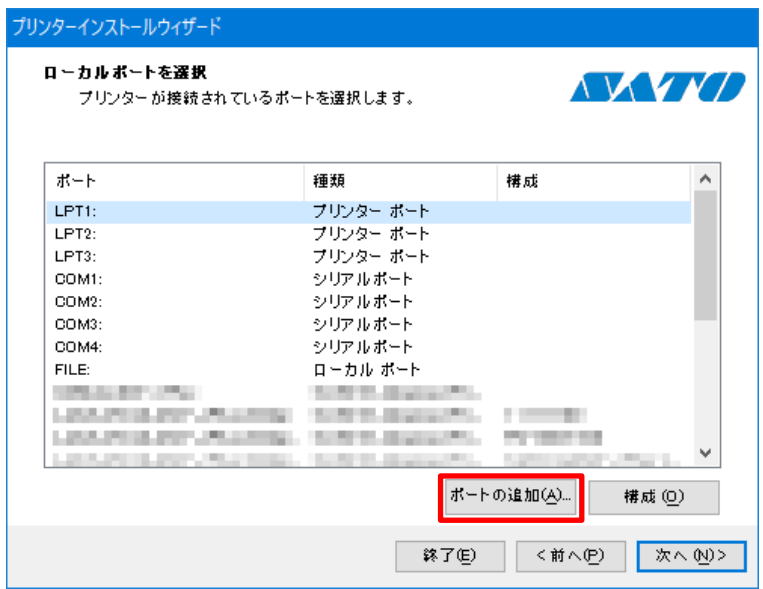

9. [ポートの種類]のプルダウンリストから [シリアル (COM)]を選び、[OK] をクリックし ます。

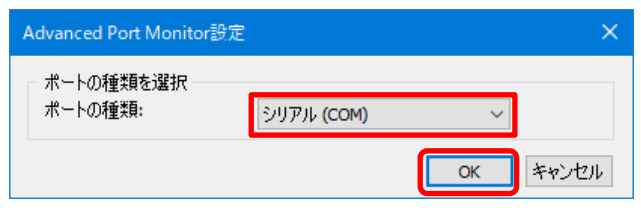

10. ポート設定をおこない、[OK]をクリックします。

次の項目を設定してください。

[ポート名]: 入力する(例:CL4NX-J Plus-BT) [シリアルポート]: 手順 2 で確認したポートを選ぶ [フロー制御]: [なし]を選ぶ

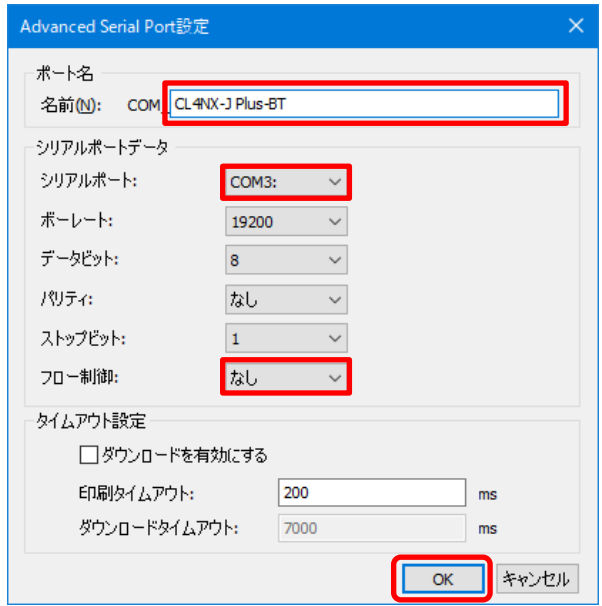

11. [次へ] をクリックします。

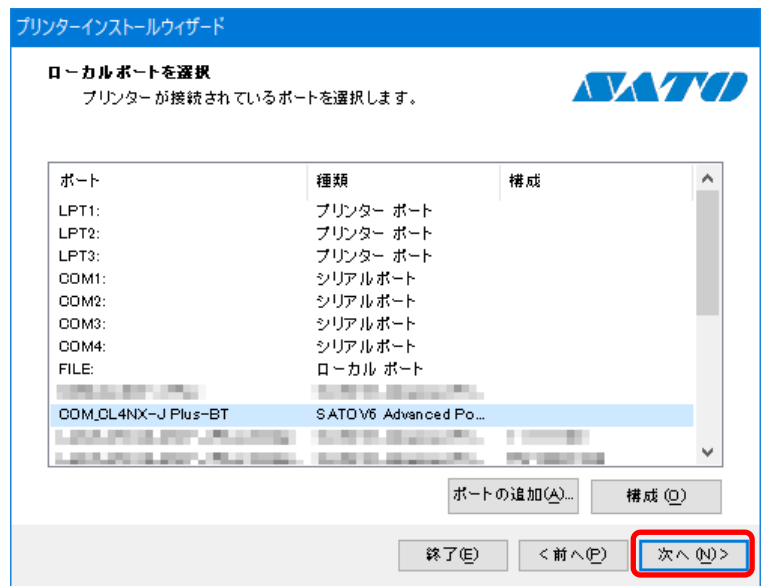

12. [インストール]をクリックします。

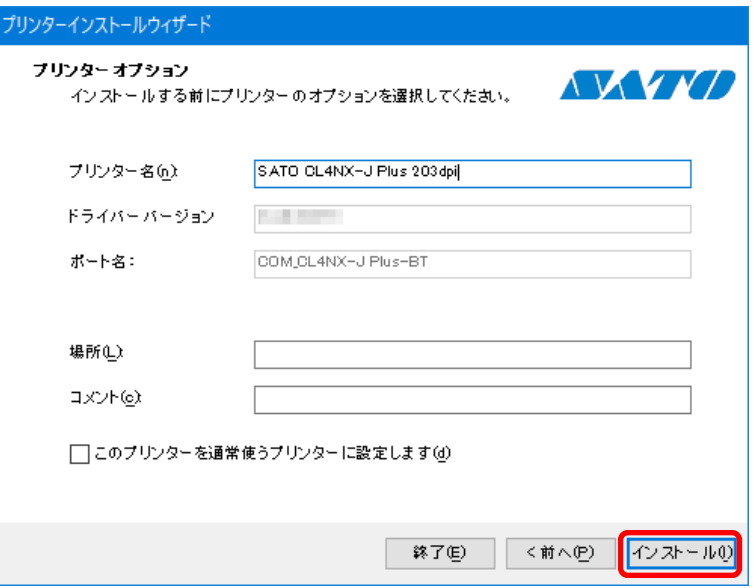

[Windows セキュリティ]が表示された場合は [インストール]をクリックしてください。

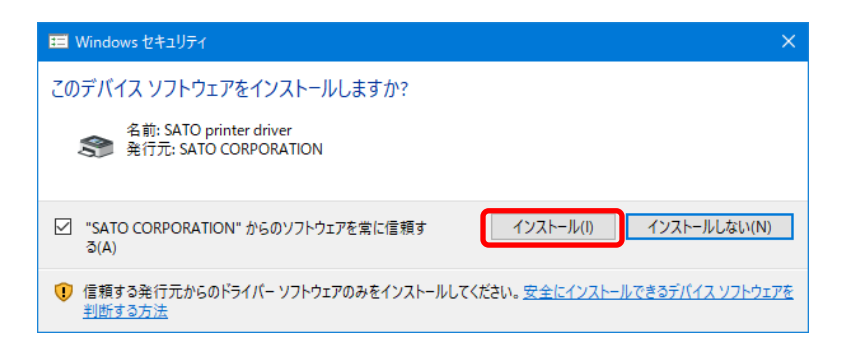

# 【補足】

プリンタドライバのバージョンやコンピュータの環境によっては、上記の警告画面は表示されません。 別のプロセスがブロックしているという内容の警告画面が表示された場合は、表示に従って対応してくだ さい。

13. プリンタドライバのインストール処理に [成功] と表示されていることを確認し、[終了] をク リックしてください。

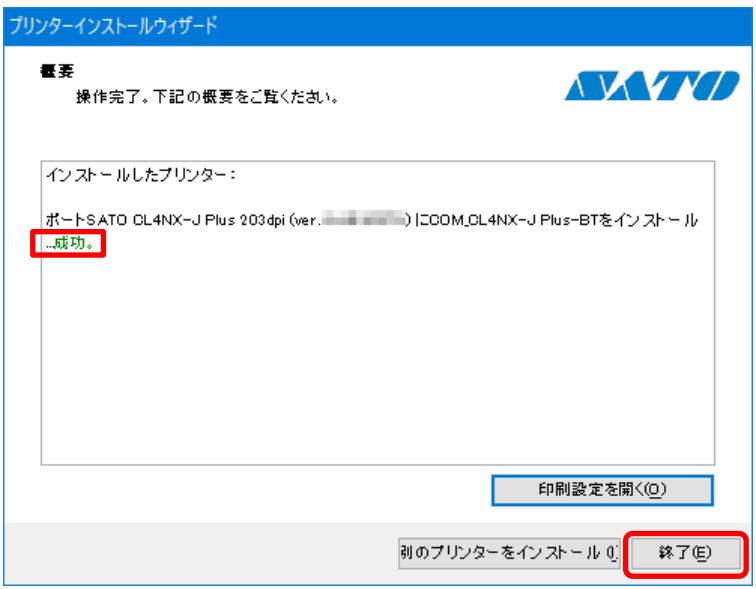

14. [デバイスとプリンター]を開き、[プリンター]のリストに本製品が追加されていることを確 認します。

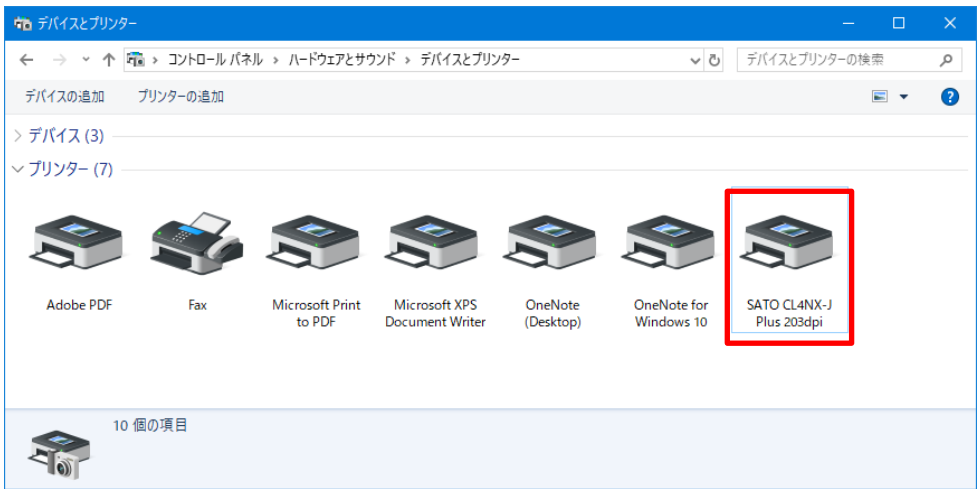

プリンタドライバを Bluetooth インタフェース接続で使用できます。 印刷の際は、Bluetooth デバイスとして追加した名称ではなく、プリンタドライバをインス トールするときに追加した名称の製品を使用してください。

# <span id="page-30-0"></span>RS-232C 接続または IEEE1284 接続の場合のインストール方法

- 1. 本製品とコンピュータを RS-232C ケーブル、または IEEE1284 ケーブルで接続し、本製品の 電源を入れます。
- 2. PrnInst.exe をダブルクリックします。 プリンターインストールウィザードが起動します。
- 3. [次へ]をクリックします。

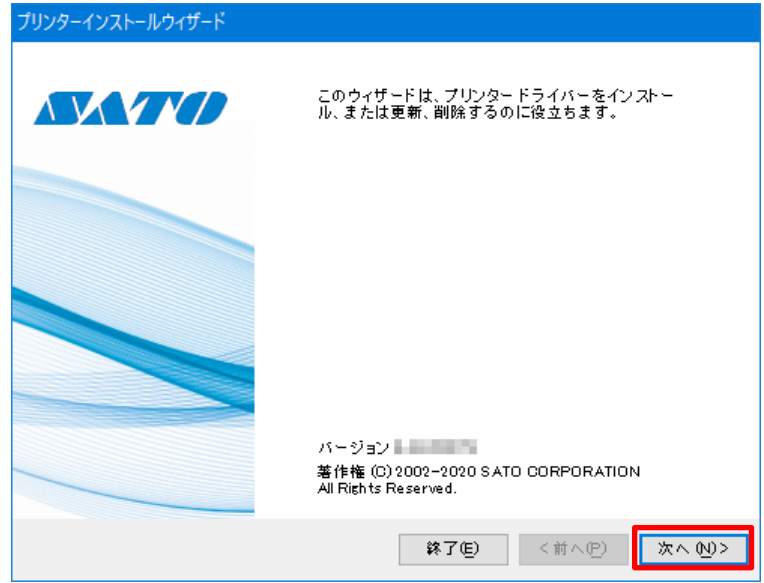

4. [プリンタードライバーのインストール]をクリックします。

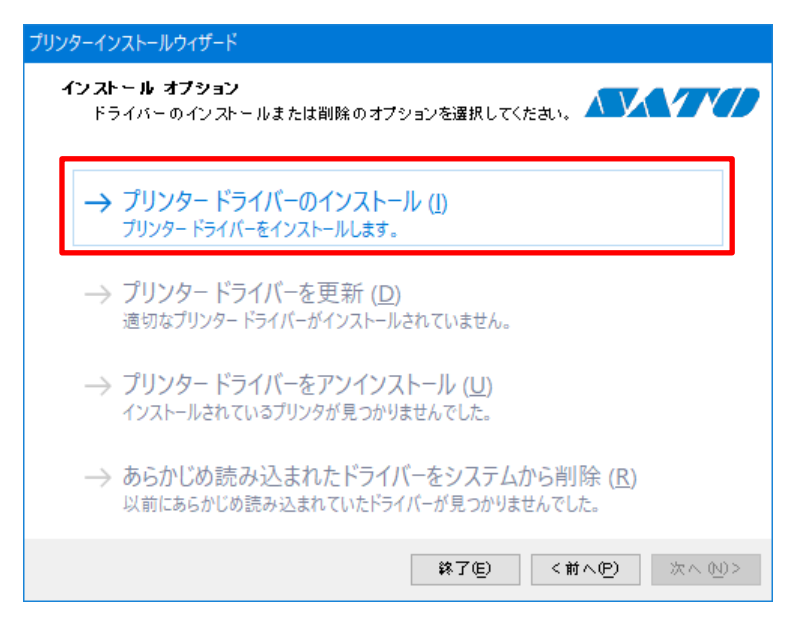

5. [その他]をクリックします。

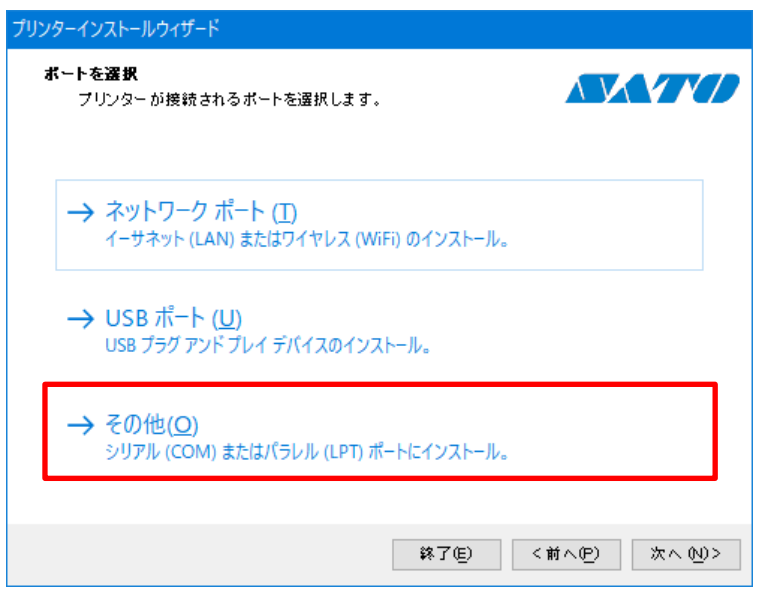

6. 本製品の機種を選択し、[次へ]をクリックします。

次のイラストは SATO CL4NX PLUS 203dpi を選択した場合の例です。

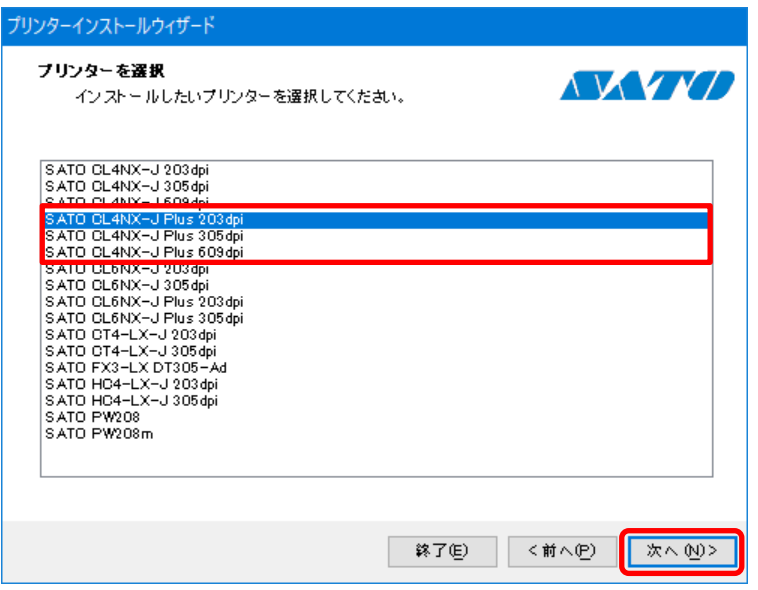

# 【補足】

本製品の解像度に合った機種を選択してください。本製品の解像度はオンライン/オフライン画面の左上 に表示されています。

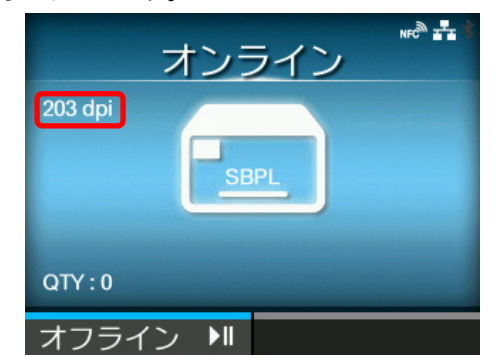

7. プリンタポートを選択し、[次へ]をクリックします。 RS-232C 接続の場合: [COM1] ~ [COM4] IEEE1284 接続の場合: [LPT1] ~ [LPT3]

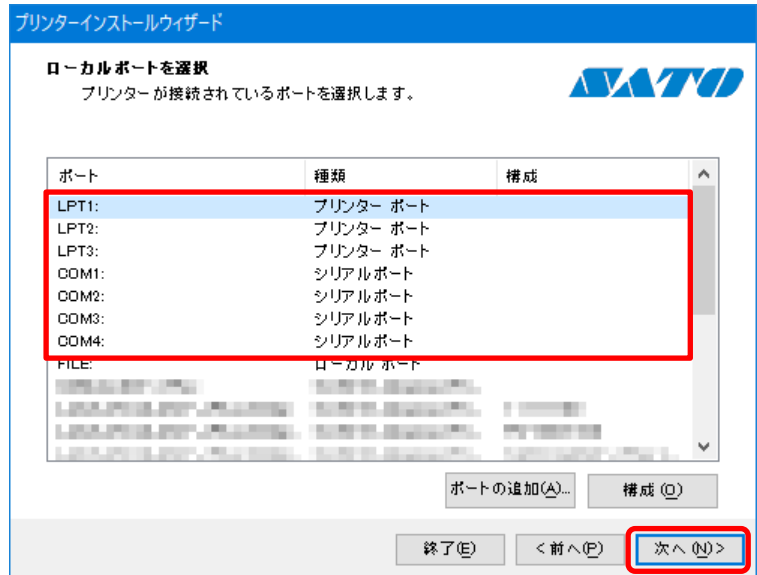

8. [インストール]をクリックします。

[COM1]を選んだ場合

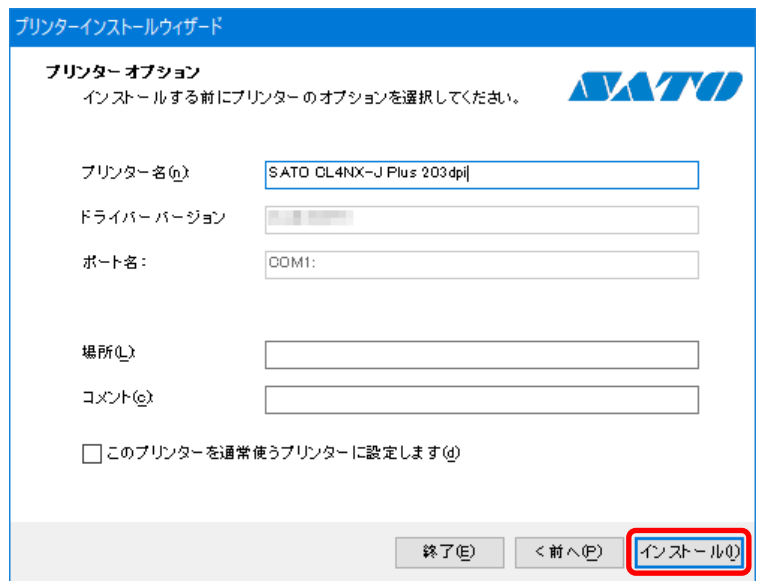

[Windows セキュリティ]が表示された場合は [インストール] をクリックしてください。

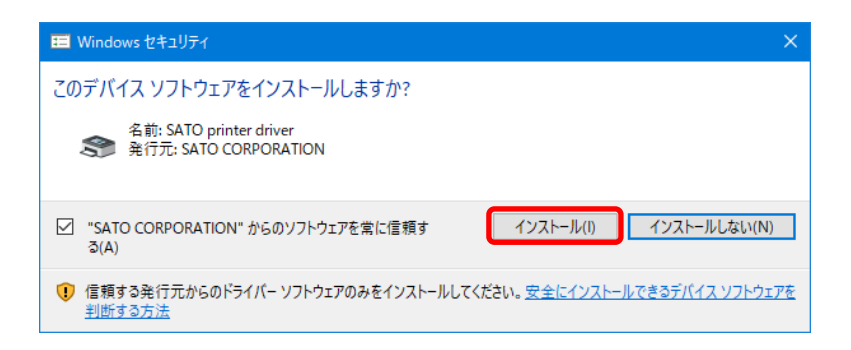

# 【補足】

プリンタドライバのバージョンやコンピュータの環境によっては、上記の警告画面は表示されません。 別のプロセスがブロックしているという内容の警告画面が表示された場合は、表示に従って対応してくだ さい。

9. プリンタドライバのインストール処理に [成功] と表示されていることを確認し、[終了] を クリックしてください。

[COM1]を選んだ場合

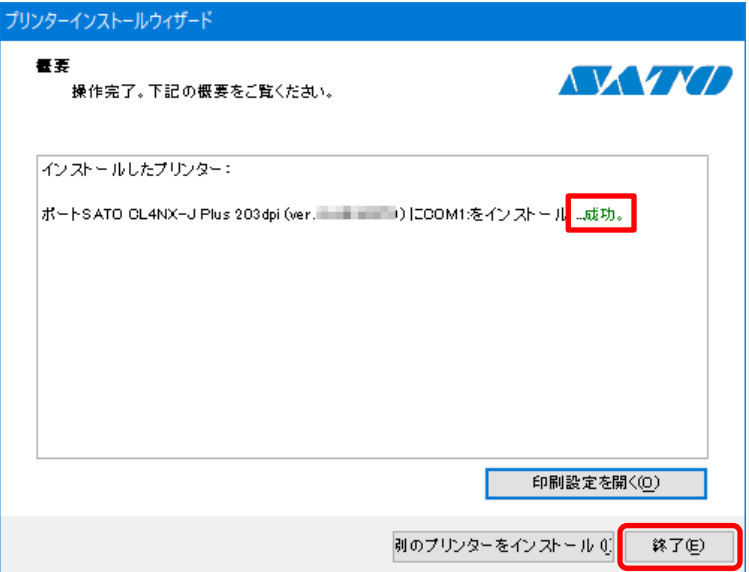

10. [デバイスとプリンター]を開き、[プリンター]のリストに本製品が追加されていることを 確認します。

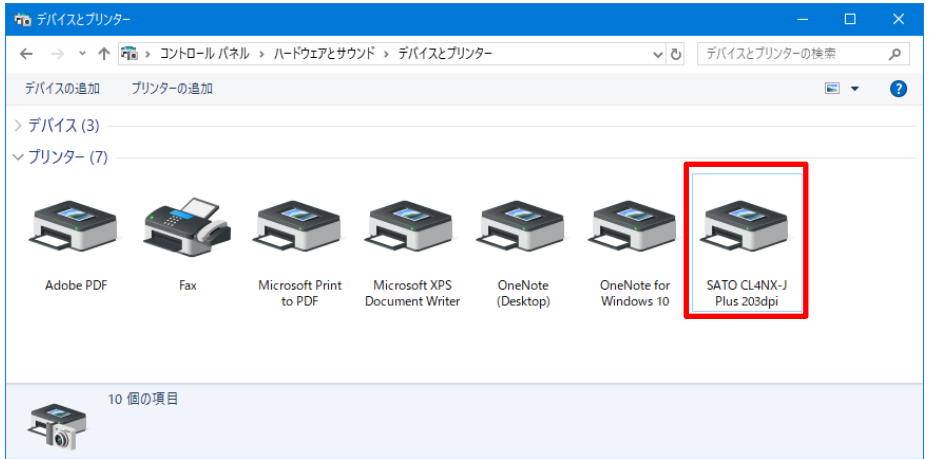

# 1.3.5 2台目以降のプリンタドライバをインストールする

複数の本製品を使用するときは、使用する台数分のプリンタドライバをインストールします。

## USB 接続または IEEE1284 接続の場合

- 1. 本製品の電源を切り、本製品をコンピュータに接続します。
- 2. 本製品の電源を入れます。 Plug&Play 機能が実行され、自動的にプリンタドライバがインストールされます。
- 3. 必要に応じてプリンタの名称を変更します。

### 【補足】

すでに作成されているポート名やプリンタ名ではインストールできません。名前を変えてください。

# LAN 接続、無線 LAN 接続または RS-232C 接続の場合

1 台目と同じ要領でプリンタドライバをインストールしてください。

- 1. PrnInst.exe をダブルクリックします。
- 2. 以降、1 台目と同じ手順でインストールします。

### 【補足】

すでに作成されているポート名やプリンタ名ではインストールできません。名前を変えてください。

# Bluetooth 接続の場合

1台目と同じ要領でプリンタドライバをインストールしてください。

- 1. 本製品とコンピュータをペアリングします。
- 2. PrnInst.exe をダブルクリックします。
- 3. 以降、1 台目と同じ手順でインストールします。

### 【補足】

すでに作成されているポート名やプリンタ名ではインストールできません。名前を変えてください。
## 1.3.6 インストールに必要な項目を手動で設定する方法

プリンタドライバの設定を手動でおこなってインストールする手順と設定内容を説明します。

1. [プリンタードライバーのインストール]をクリックします。

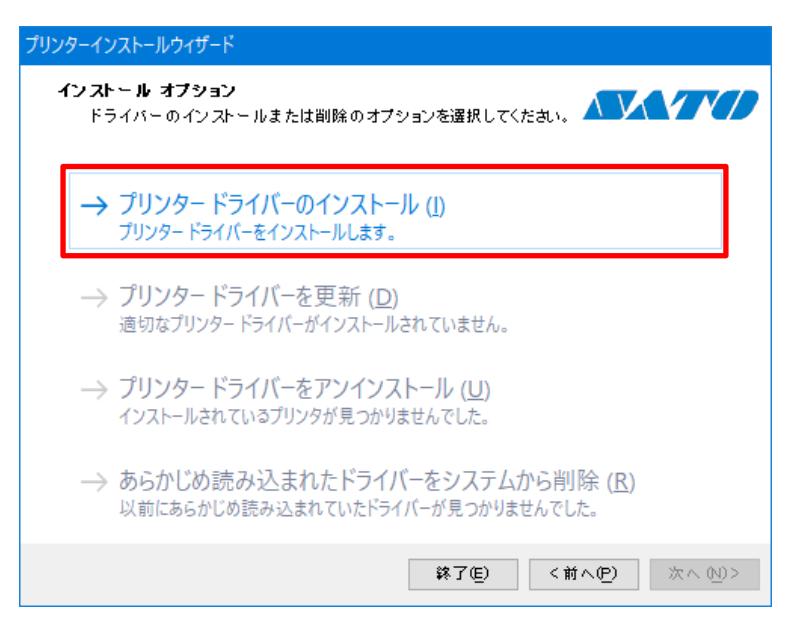

2. 「その他]をクリックします。

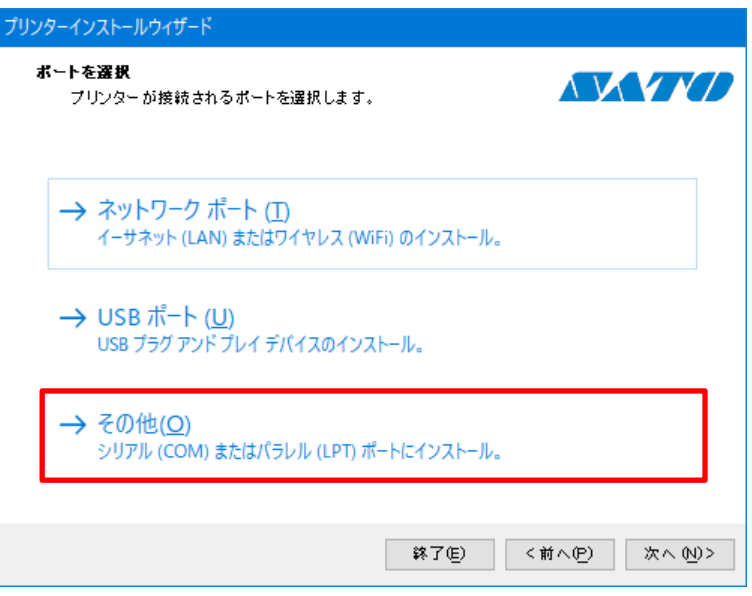

3. 本製品の機種を選択し、[次へ]をクリックします。

次のイラストは SATO CL4NX-J PLUS 203dpi を選択した場合の例です。

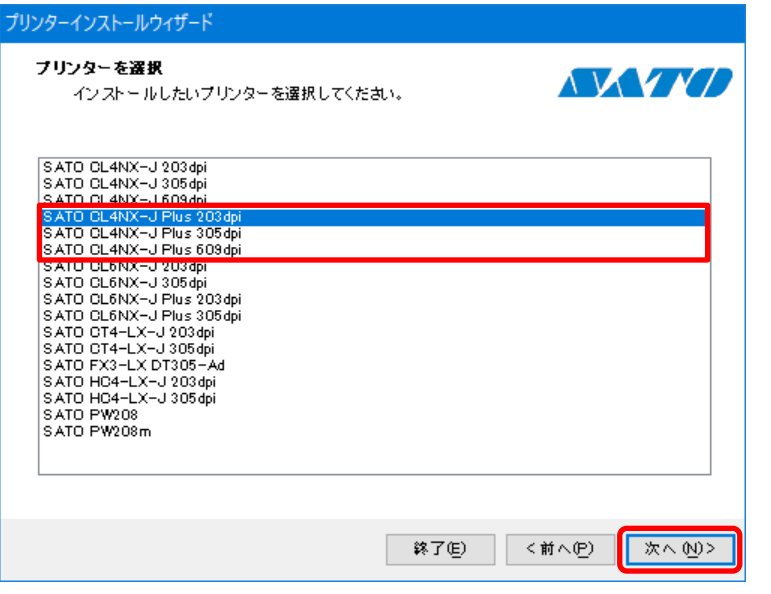

## 【補足】

本製品の解像度に合った機種を選択してください。本製品の解像度はオンライン/オフライン画面の左上 に表示されています。

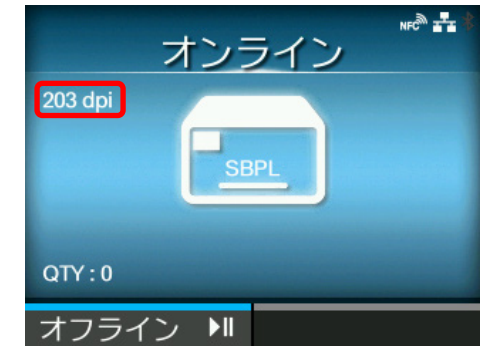

4. [ポートの追加]をクリックします。

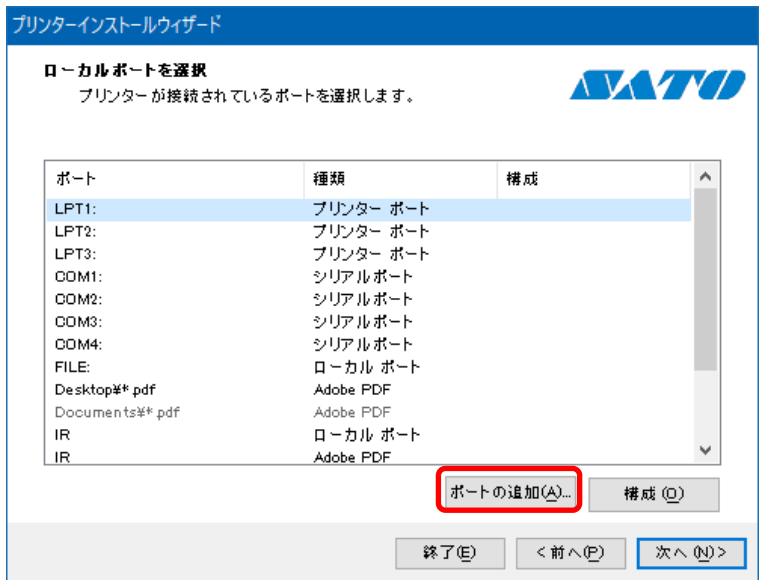

5. [ポートの種類]のプルダウンリストから、本製品の接続のしかたに応じてポートの種類を選 び、[OK]をクリックします。

LAN または無線 LAN 接続の場合: [TCP/IP (LAN)] Bluetooth または RS-232C 接続の場合:[シリアル(COM)] IEEE1284 接続の場合:[パラレル(LPT)]

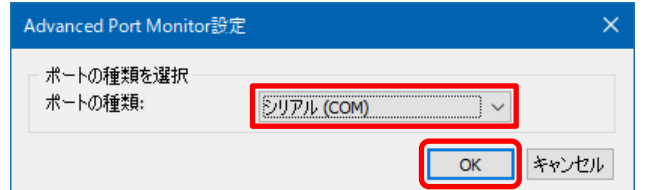

6. ポート設定をおこない、[OK]をクリックします。 [TCP/IP (LAN)] を選んだ場合

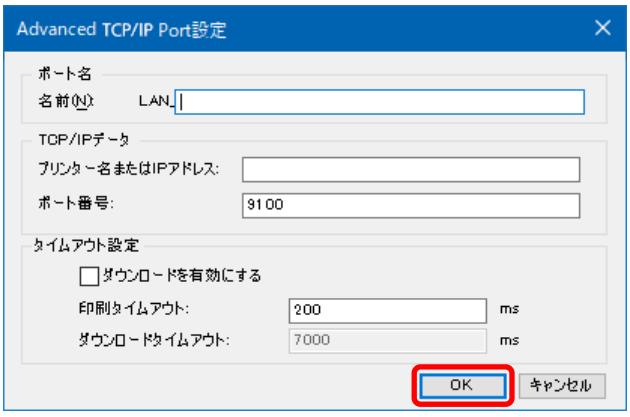

#### 【補足】

- 既存のポート名と同じポート名は設定できません。
- · [プリンター名または IP アドレス]および [ポート番号] が接続先製品の設定と一致していない と、通信できません。
- · [OK]をクリックすると、設定内容に基づいて通信の確認がおこなわれます。通信できなかった場 合は、次の画面が表示されます。

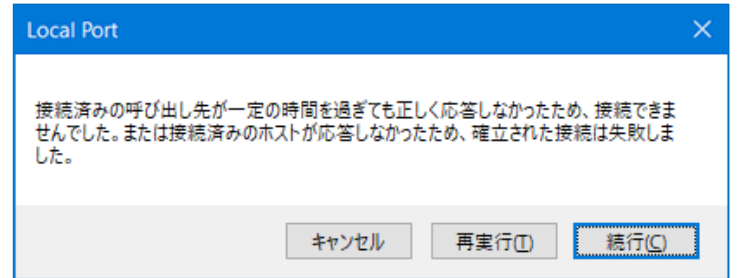

#### [キャンセル]

前画面に戻ります。「プリンター名または IP アドレス」などの設定内容を修正する場 合にクリックしてください。

#### [再実行]

通信の確認を再度おこないます。

[続行]

通信の確認はおこなわずに次の手順に進みます。本製品との通信確認はおこなわずに ポートのセットアップを進めるときにクリックしてください。

- [ポート番号]は通常変更する必要はありません(本製品側の初期値も 9100 です)。
- タイムアウト設定は、通常変更する必要はありません。
- · 「Advanced TCP/IP Port 設定]ダイアログボックスは、プリンタドライバのインストール後も、 次の手順で表示できます。
	- a. [デバイスとプリンター]を開き、目的のプリンタドライバを右クリックし、[プリンターのプ ロパティ]を選ぶ
	- b. [ポート]タブをクリックする
	- c. [ポートの構成]をクリックする

#### [シリアル(COM)]を選んだ場合

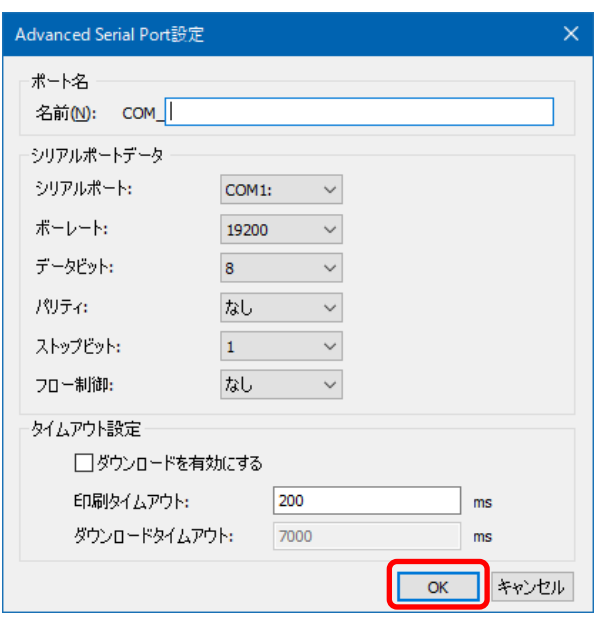

#### 【補足】

- 既存のポート名と同じポート名は設定できません。
- [シリアルポート]は、接続した製品と同じポートを選んでください。
- [フロー制御]は[なし]を選んでください。

## [パラレル(LPT)]を選んだ場合

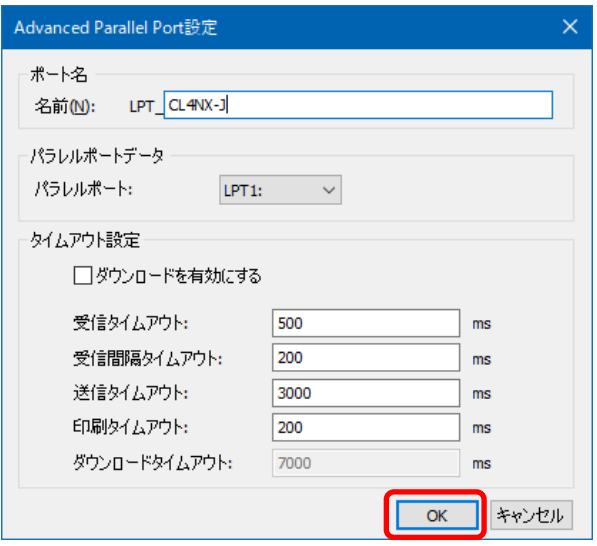

### 【補足】

- 既存のポート名と同じポート名は設定できません。
- [パラレルポート]は、接続した製品と同じポートを選んでください。
- 7. 追加したポートが選ばれていることを確認し、[次へ]をクリックします。

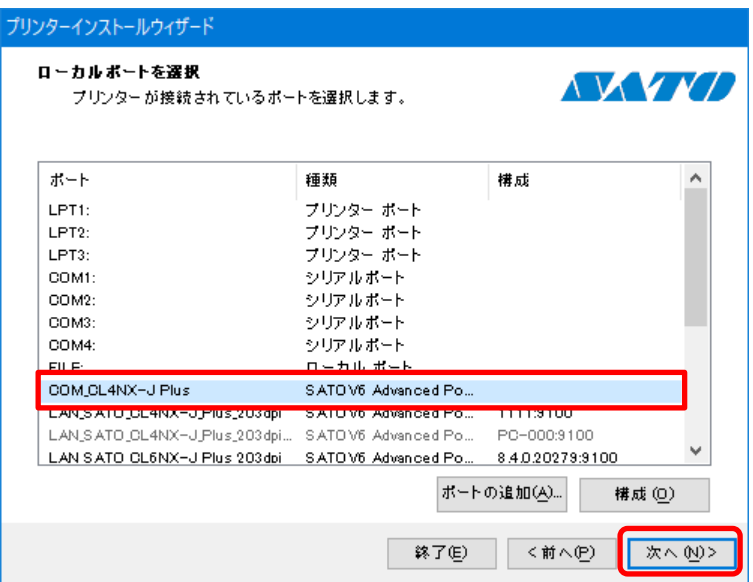

8. [インストール]をクリックします。

同じプリンタ名がある場合は、「プリンター名]を変えてから「インストール]をクリックし てください。

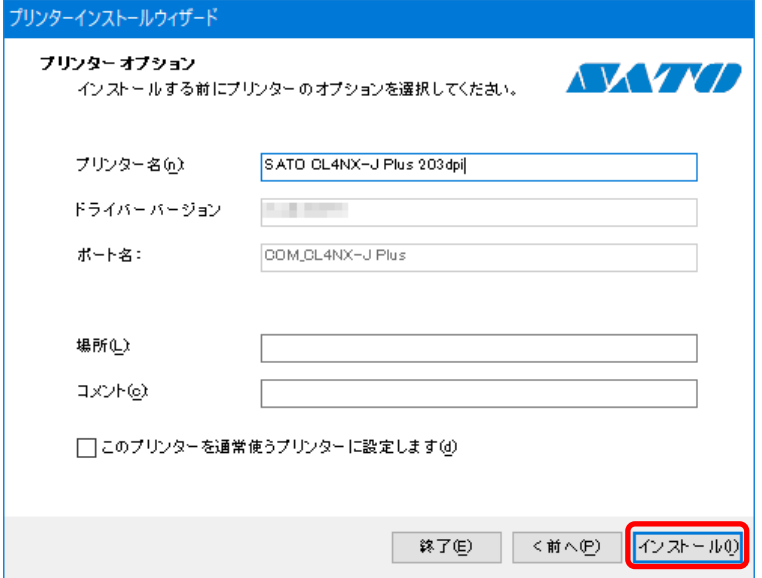

[Windows セキュリティ]が表示された場合は [インストール]をクリックしてください。

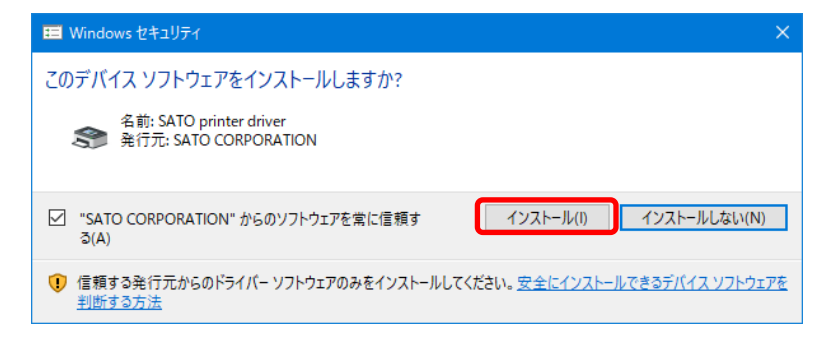

#### 【補足】

プリンタドライバのバージョンやコンピュータの環境によっては、上記の警告画面は表示されません。 別のプロセスがブロックしているという内容の警告画面が表示された場合は、表示に従って対応してくだ さい。

9. プリンタドライバのインストール処理に [成功] と表示されていることを確認し、[終了] を クリックしてください。

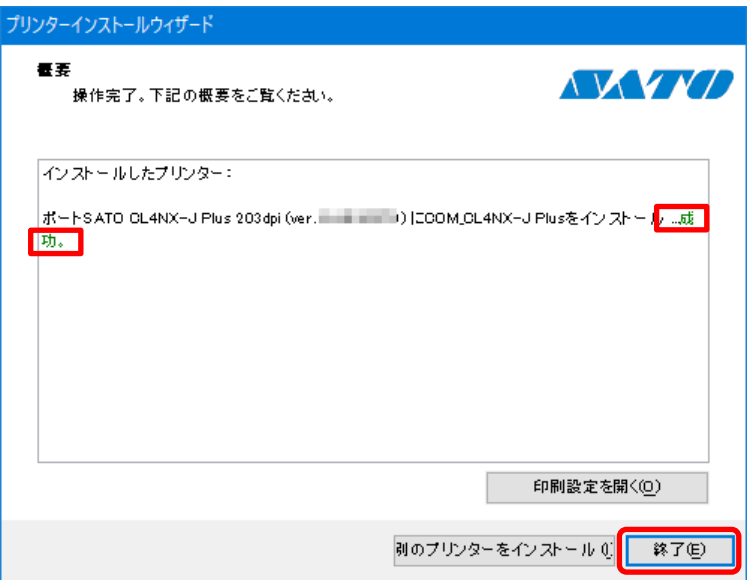

10. [デバイスとプリンター]を開き、[プリンター]のリストに本製品が追加されていることを 確認します。

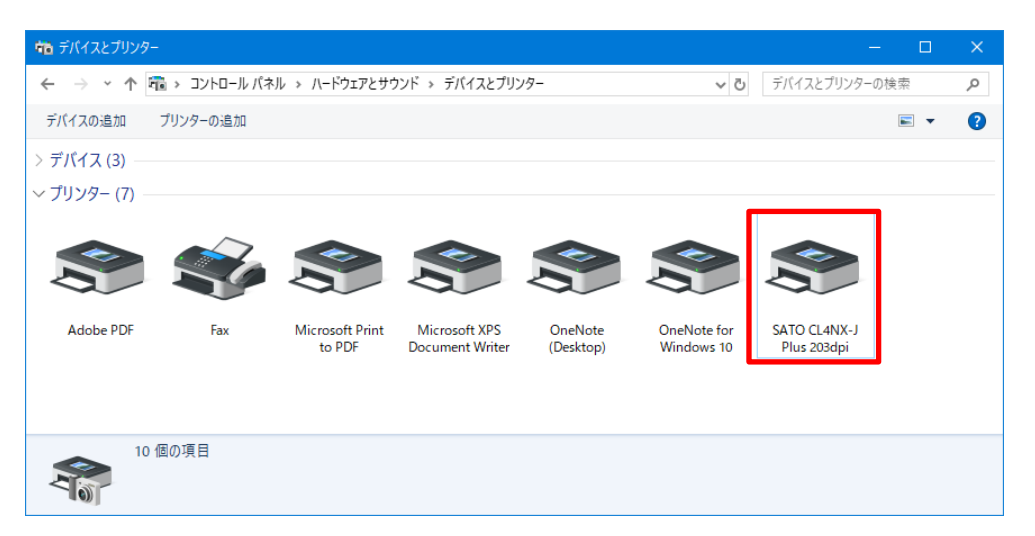

# 1.3.7 プリンタドライバが [未指定]に追加された場合の対処方法

[デバイスとプリンター]で「未指定」に追加されたプリンタドライバは、プリンタと認識されま せん。プリンタと認識されるように次の手順で設定します。

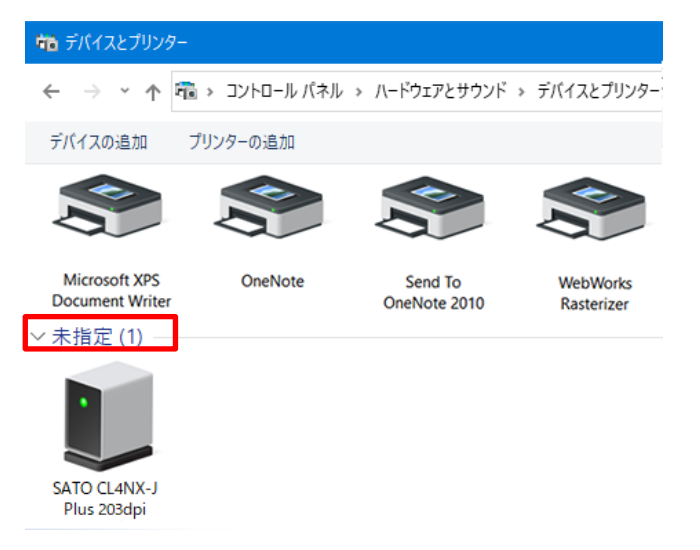

1. 「デバイスとプリンター]を開き、「未指定]に追加されたプリンタドライバを右クリックし て[プロパティ]を選びます。

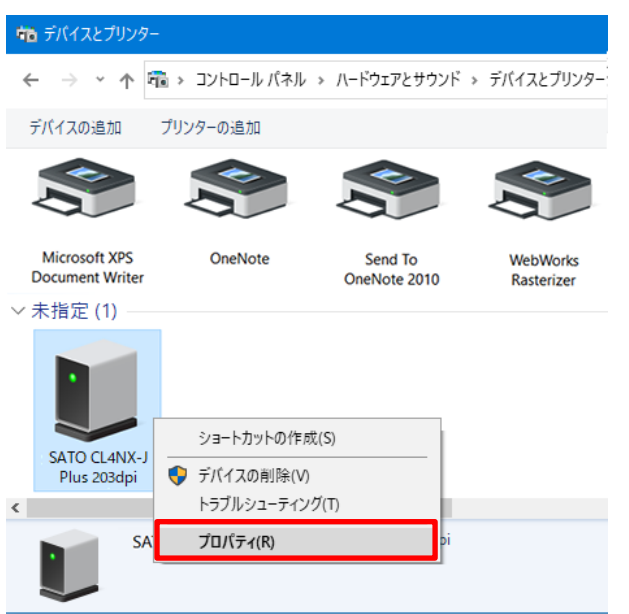

2. [ハードウェア] タブを選びます。

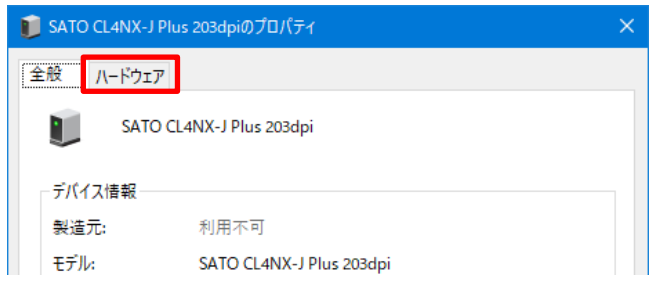

3. 本製品の名称を選択し、[プロパティ]をクリックします。

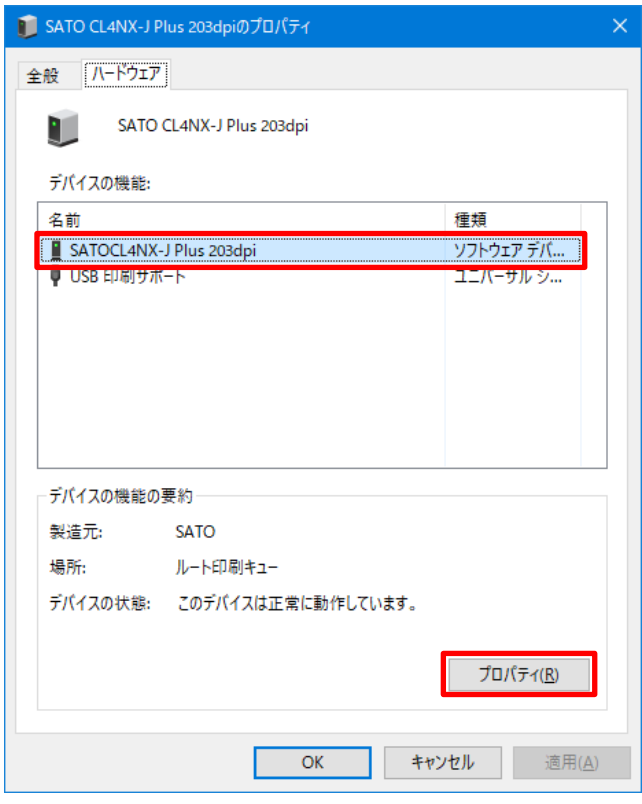

4. [設定の変更]をクリックします。

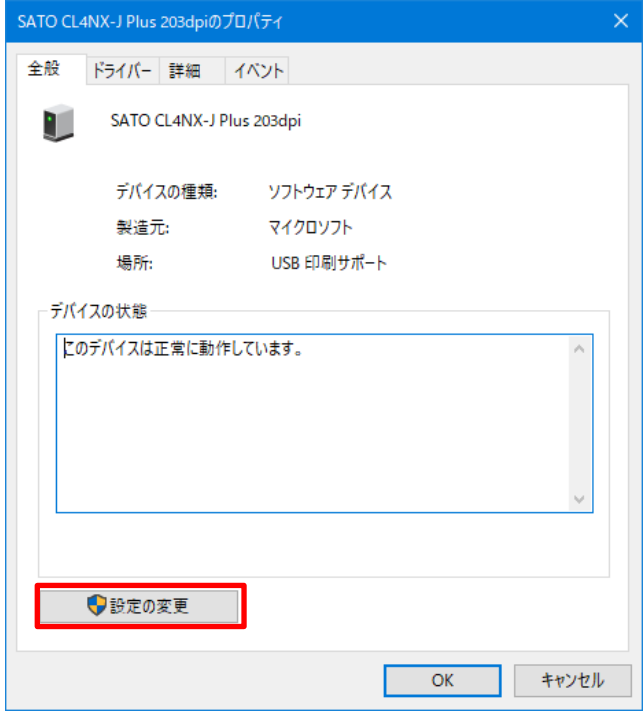

5. [ドライバー]タブを選びます。

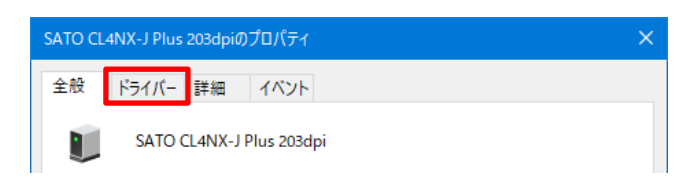

6. [ドライバーの更新]をクリックします。

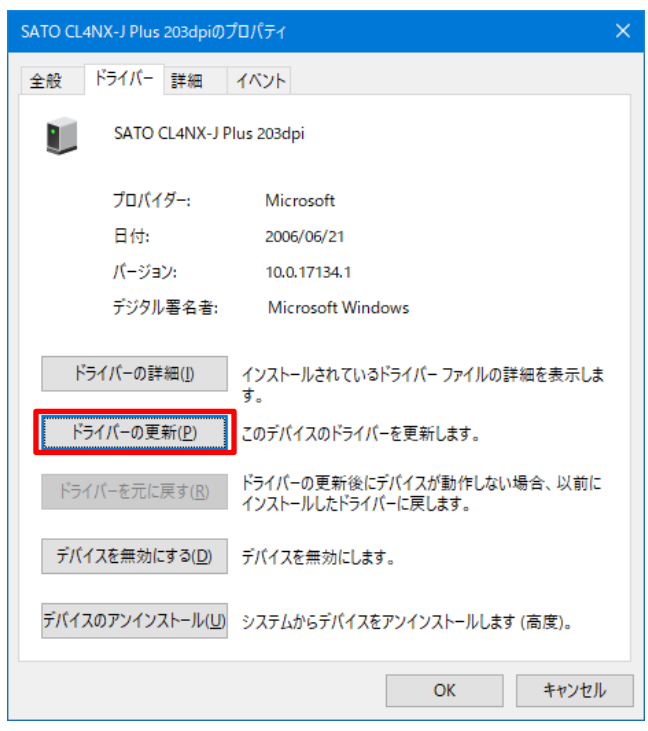

7. [コンピューターを参照してドライバーソフトウェアを検索]をクリックします。

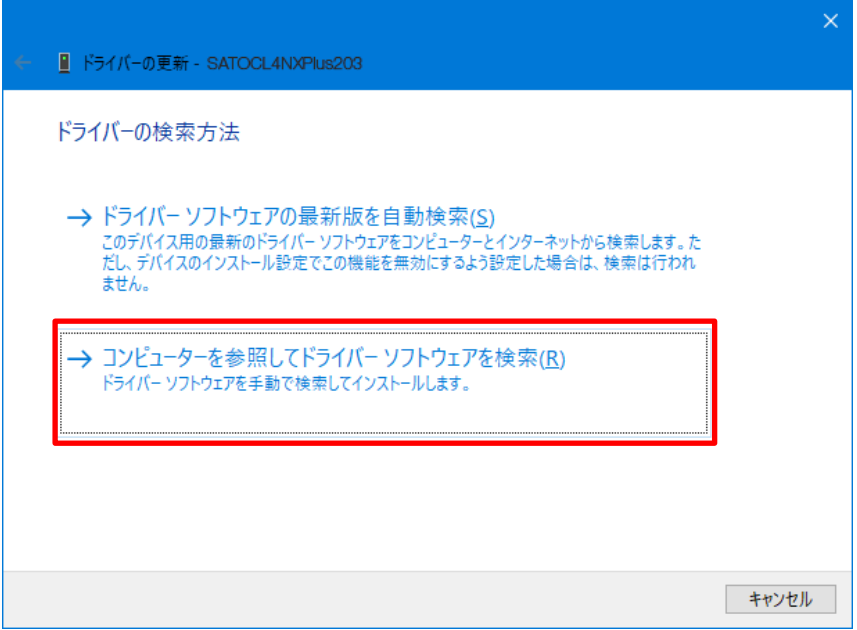

8. [参照]をクリックし、解凍したプリンタドライバのフォルダを指定して、[次へ]をクリッ クします。

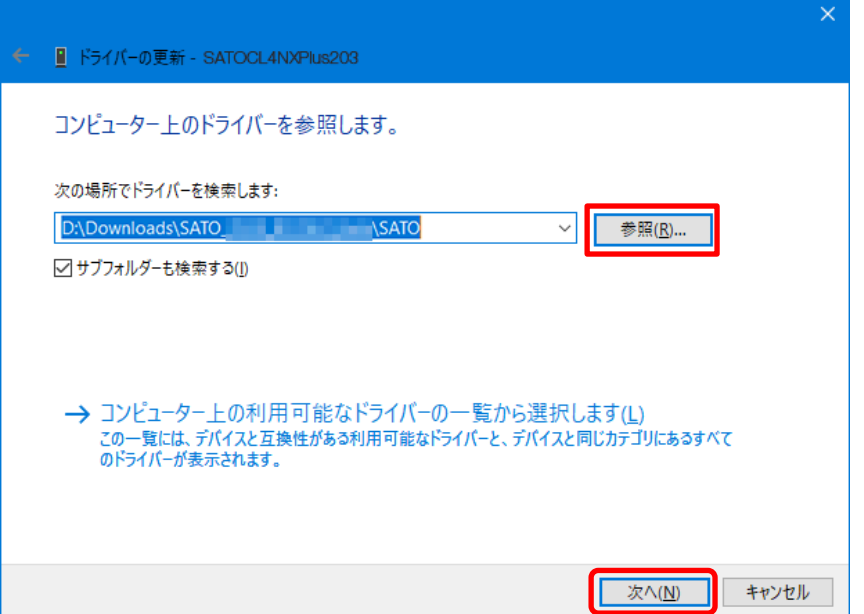

[Windows セキュリティ]が表示された場合は [インストール]をクリックしてください。

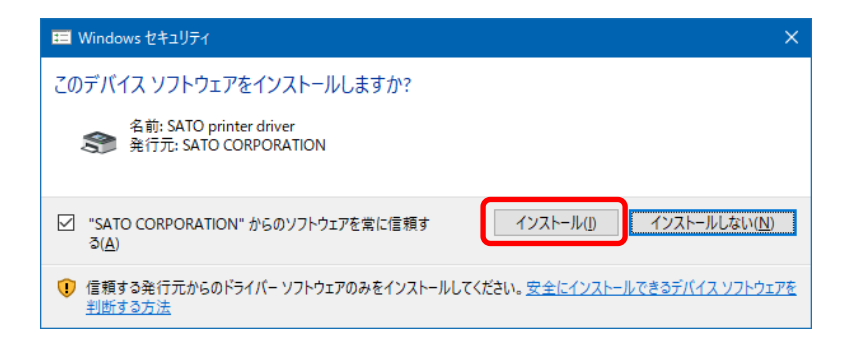

#### 【補足】

プリンタドライバのバージョンやコンピュータの環境によっては、上記の警告画面は表示されません。 別のプロセスがブロックしているという内容の警告画面が表示された場合は、表示に従って対応してくだ さい。

9. [閉じる]をクリックします。

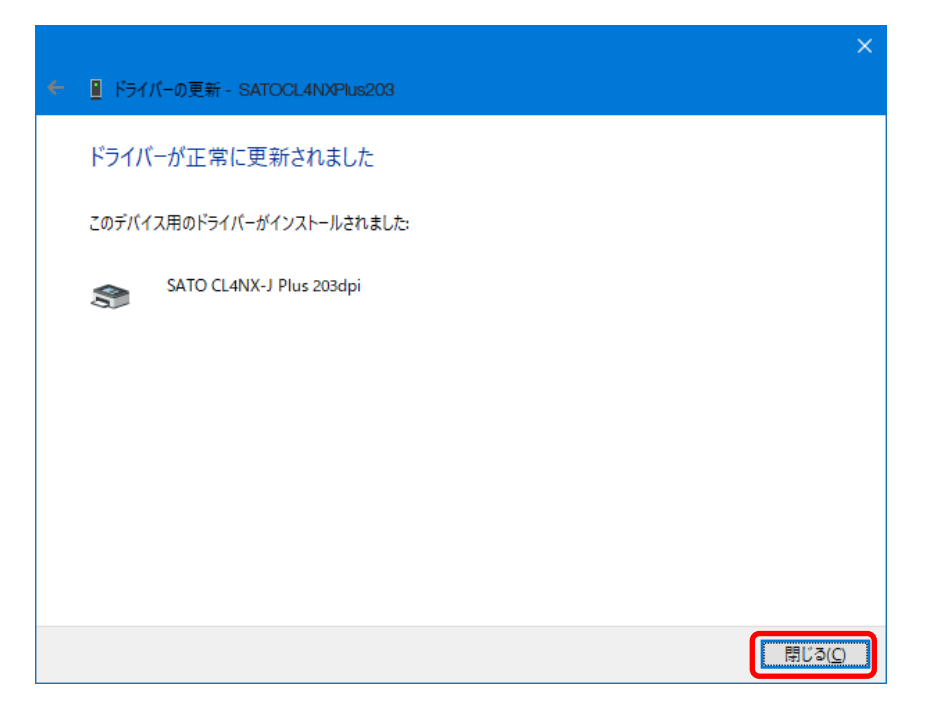

10. [デバイスとプリンター]の[プリンター]に本製品が表示されていることを確認します。

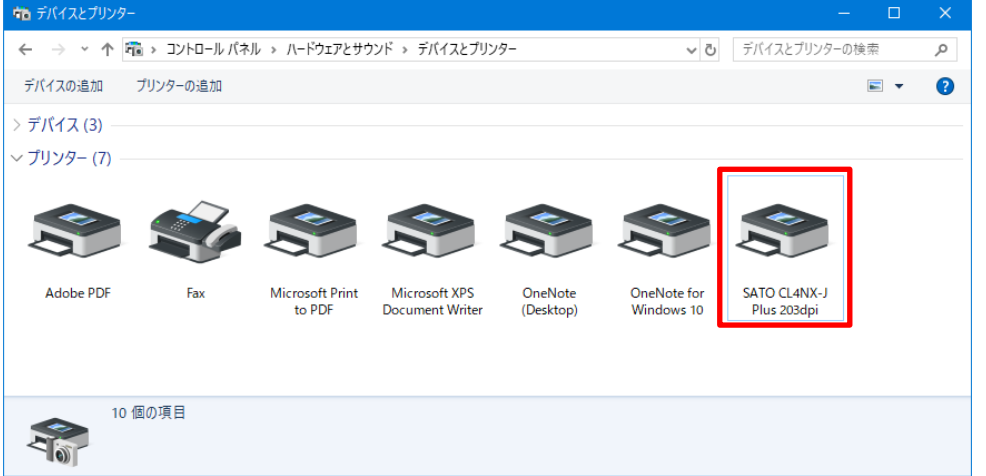

# 2. プリンタドライバを設定する

プリンタドライバをインストールしたあと、必要に応じてプリンタドライバを設定します。

#### [標準の設定](全ユーザー用)と[基本設定](個別ユーザー用)  $2.1$

プリンタドライバの設定には、全ユーザーに反映される [標準の設定]と、ユーザー個別に反映さ れる[基本設定]の 2 つがあります。[標準の設定]と[基本設定]は、設定項目およびユーザー インターフェースは同じですが、動作が異なります。

#### [標準の設定]

管理者ユーザーが他のユーザーの初期値や設定内容を管理するために使用します。 [標準の設定]で変更した内容は他のユーザーの[基本設定]に反映されます。 新規に追加されたユーザーの[基本設定]の初期値は、追加された時点の[標準の設定]の内容に なります。

#### [基本設定]

ユーザー個別に設定を変更する場合に使用します。

[基本設定]で変更した内容は他のユーザーの設定には影響しません。[基本設定]で設定を変更す ると、変更した項目は[標準の設定]の項目より優先されます。

#### [標準の設定]を開く

1. [デバイスとプリンター]を開き、インストールしたプリンタドライバを右クリックして [プ リンターのプロパティ]を選びます。

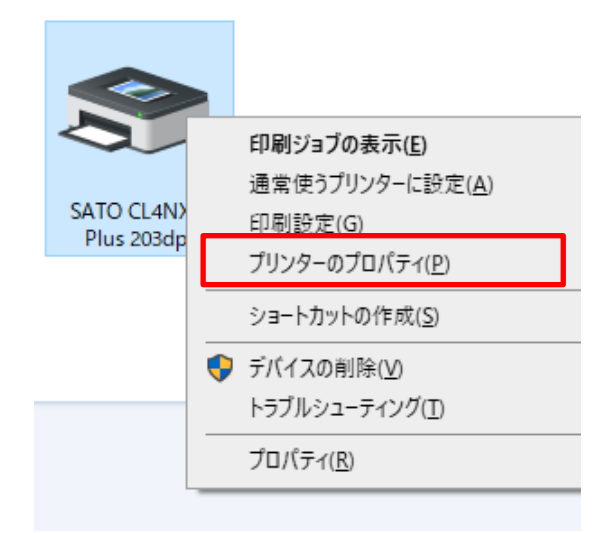

2. [詳細設定]タブを選び、[標準の設定]をクリックします。

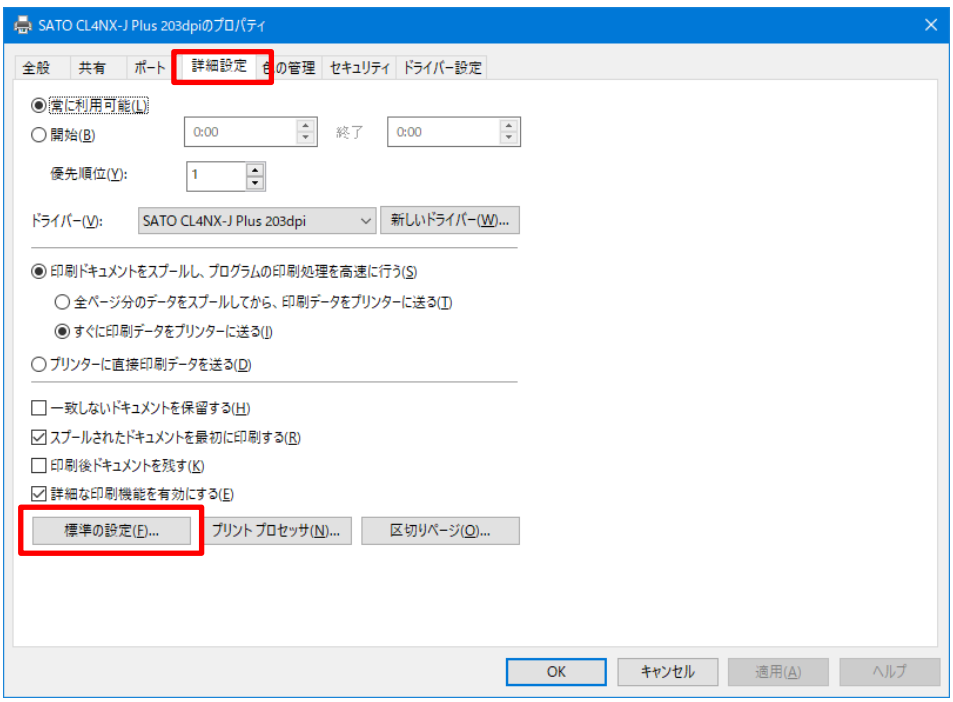

# [標準の設定]が表示されます。

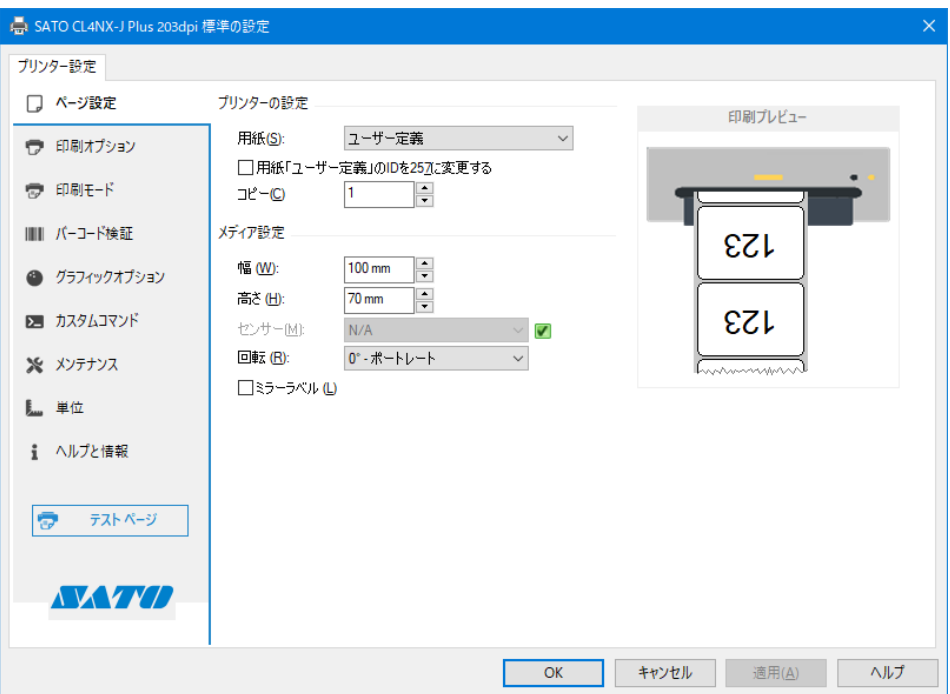

### [基本設定]を開く

1. [デバイスとプリンター]を開き、インストールしたプリンタドライバを右クリックして [プ リンターのプロパティ]を選びます。

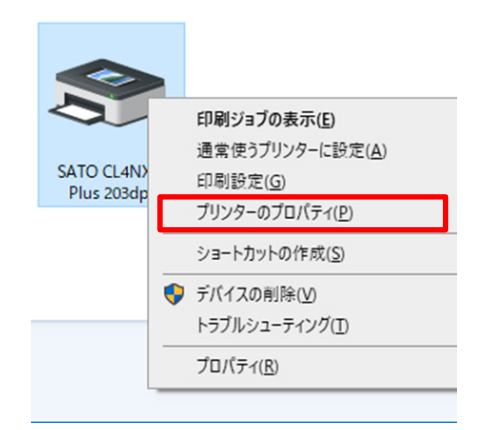

2. [全般] タブで [基本設定] をクリックします。

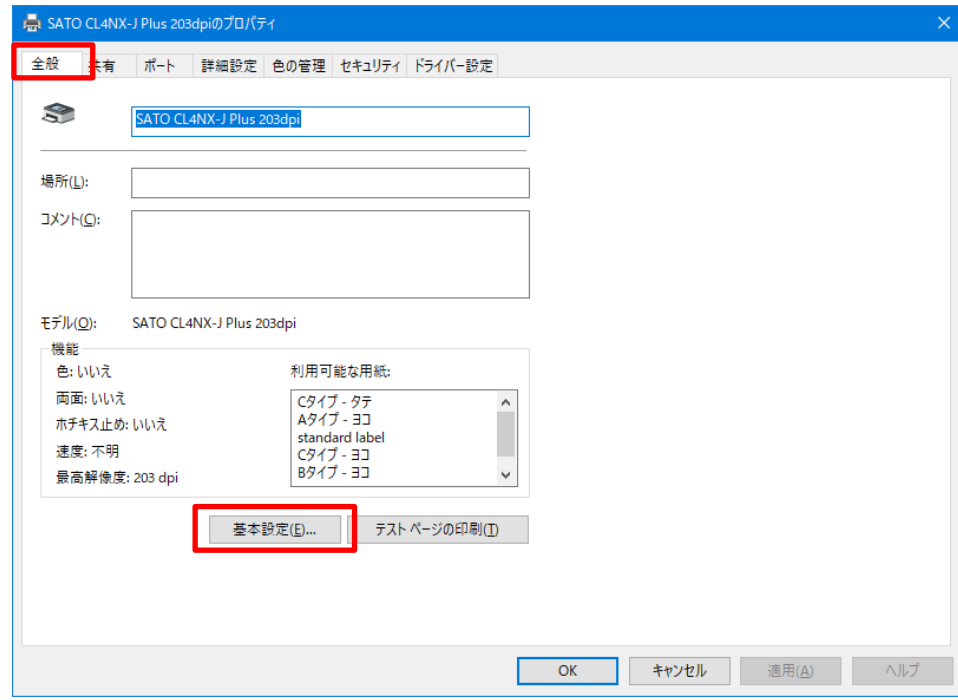

## [印刷設定]が表示されます。

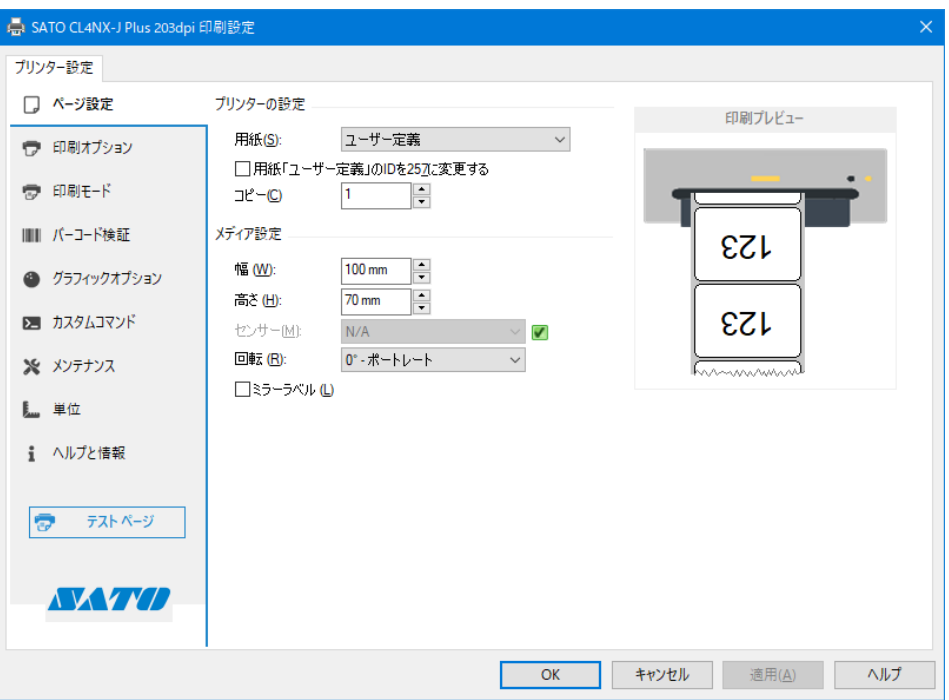

#### 【補足】

[デバイスとプリンター]でプリンタドライバを右クリックして [印刷設定]を選ぶと、[印刷設定]と 同じ画面が開きます。

# 2.2 管理者権限を持つ方法

設定を変更したり、ポートを追加したり変更したりする操作には、管理者権限が必要です。

- 1. [デバイスとプリンター]を開き、目的のプリンタドライバを右クリックし、[プリンターの プロパティ]を選びます。
- 2. [共有]タブを選び、[共有オプションの変更]をクリックします。

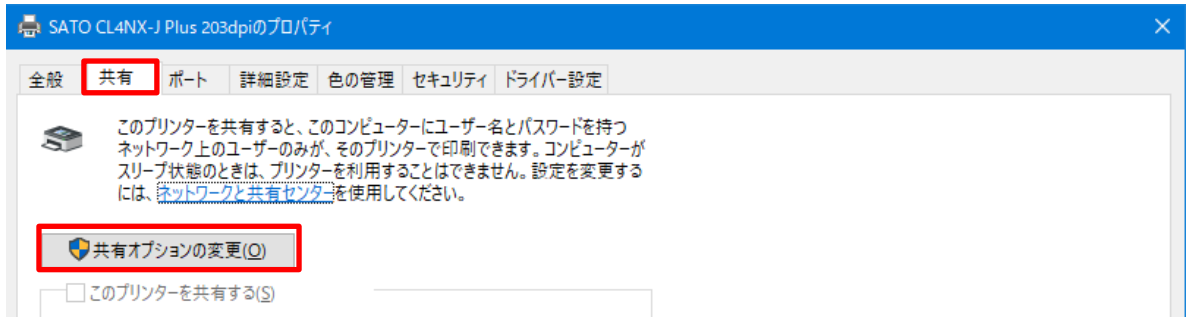

管理者権限を持った状態の[プリンターのプロパティ]画面が表示されます。

#### [共有オプションの変更]が表示されていないときの対処

次の手順をおこなって表示させます。なお、手順は Windows10 での一例です。お使いの Windows の設定によってメニュー構成が異なる場合や設定変更ができない場合があります。

- a. スタートアイコン > [すべてのアプリ] > [Windows システムツール] > [コント ロールパネル] > [ホームグループと共有に関するオプションの選択] または [ホーム グループ]>[共有の詳細設定の変更]を開きます。
- b. [現在のプロファイル(ホームまたは社内/パブリック/ドメインのいずれか)]の [ファ イルとプリンターの共有]で「ファイルとプリンターの共有を無効にする]を選び、[変 更の保存]をクリックします。

# 3. [ドライバー設定]タブで設定する項目

[プリンターのプロパティ]の中の[ドライバー設定]タブで、本製品の各種設定ができます。 [ドライバー設定]タブの設定は、プリンタドライバがインストールされたコンピュータを使用す るすべてのユーザーで共有されます。

#### [ドライバー設定]タブを表示する

- 1. [デバイスとプリンター]を開き、目的のプリンタドライバを右クリックし、[プリンターの プロパティ]を選びます。
- 2. [ドライバー設定]タブをクリックします。

# 3.1 用紙

用紙のサイズや印刷速度などの項目をひとまとめにして登録しておけます。あらかじめ登録してお くことで、用紙に応じた設定をかんたんに設定できます。

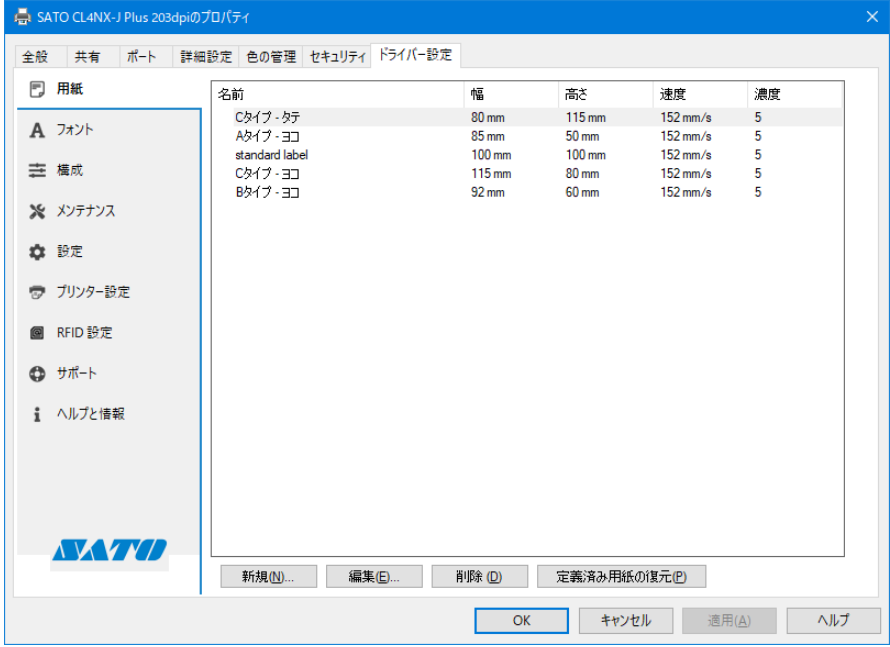

#### [新規]

用紙を新規に登録します。

#### [編集]

登録した用紙の内容を編集します。

#### [削除]

登録済みの用紙を削除します。

#### [定義済み用紙の復元]

初期値で設定されている用紙に復元します。

## 3.1.1 ページ設定

[用紙]画面で[新規]または[編集]をクリックすると表示されます。

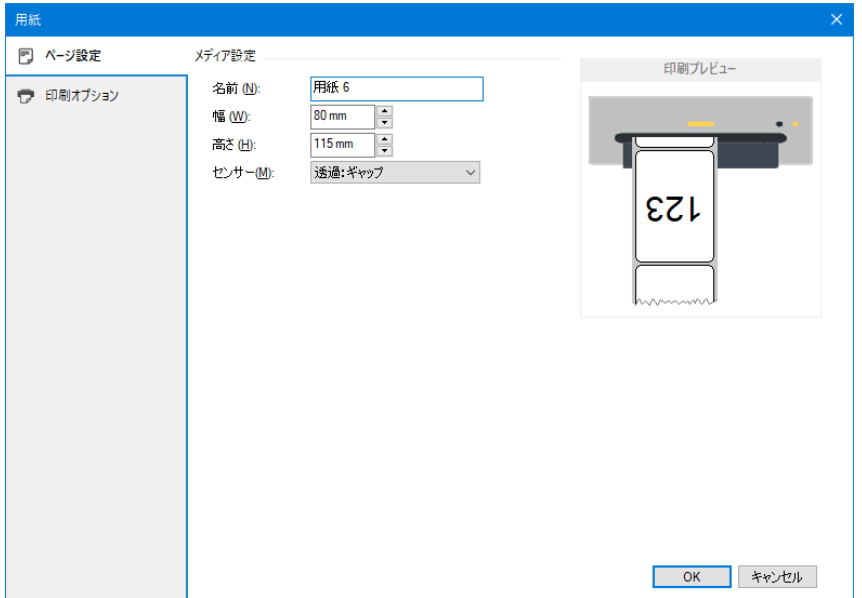

#### [名前]

用紙の名前を設定または編集します。

[幅]

台紙を含む用紙幅を設定します。

#### [高さ]

台紙を含む用紙高さを設定します。

#### [センサー]

用紙の先頭を検出するセンサ種を、[無効][透過:ギャップ][反射:アイマーク]から選びま す。

[無効]を選ぶと、用紙の先頭検出はおこなわずに、常に印字長分だけ紙送りします。

# 3.1.2 印刷オプション

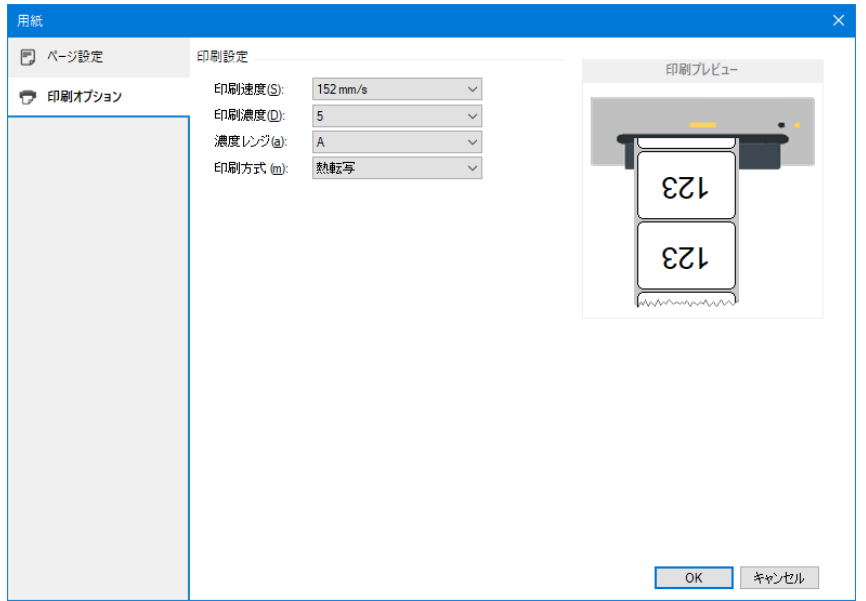

#### [印刷速度]

[ページ設定]で選んだ用紙に設定されている印刷速度が表示されます。

#### [印刷濃度]

[ページ設定]で選んだ用紙に設定されている印刷濃度が表示されます。

[1] ~ [10] の 10 段階から選びます。数字が大きいほど濃く印刷されます。

#### [濃度レンジ]

[ページ設定]で選んだ用紙に設定されている印刷濃度が表示されます。 詳細は、「CL4NX-J Plus/CL6NX-J Plus 取扱説明書」をご覧ください。

#### [印刷方式]

[ページ設定]で選んだ用紙に設定されている印刷方式が表示されます。 [熱転写]または[感熱]を設定できます。

# 3.2 フォント

バーコードフォント、コマンドフォント、および置換フォントを管理します。

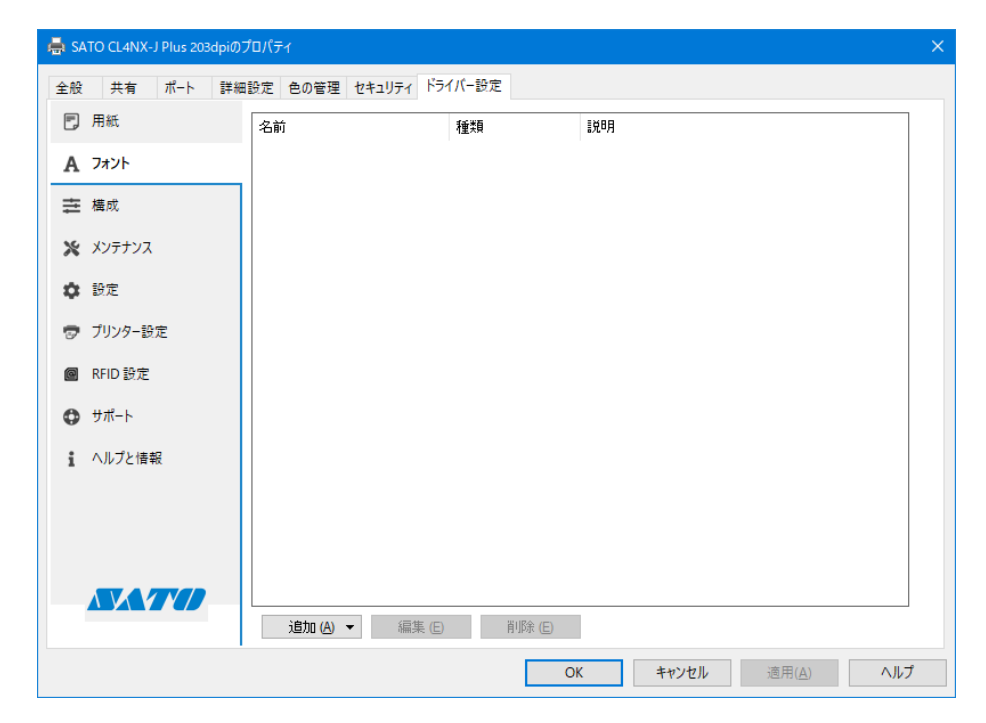

#### [追加]

[バーコード][コマンド][置換]から追加するフォントを選びます。

#### [編集]

登録済みのフォントの設定を編集します。

### [削除]

登録済みのフォントを削除します。

## 3.2.1 バーコードフォントの設定項目と使用例

「バーコードフォント」とは、アプリケーションソフトの書類上の文字列に指定することで、その 文字列をバーコードに変換して印字する機能です。

アプリケーションソフトの編集画面やプレビューではバーコードとして表示されません。

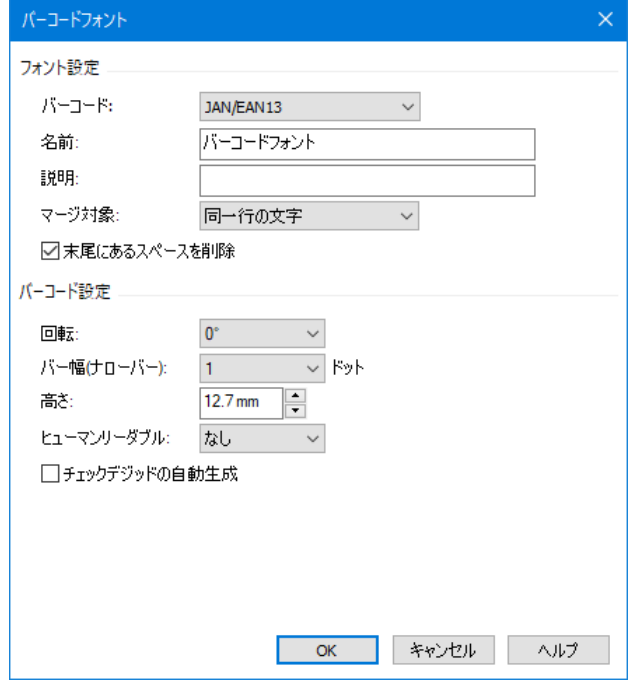

#### [バーコード]

登録するバーコードや 2 次元コードの種類を選びます。

#### [名前]

登録するバーコードフォントの名称を設定します。ここで設定した名称が、アプリケーション ソフトのフォント一覧に表示されます。

#### [説明]

登録するバーコードフォントの説明を入力します。

#### [マージ対象]

行やページ内で複数に分割されたオブジェクトに適切な回数だけコマンドを適用するために使 用します。

#### [マージしない]:

特別な処理をおこないません。

#### [同一行の文字]:

同じフォントを使って、同じ Y 座標を持つ文字列に 1 度だけ適用します。 結果的に 1 行の文字列が複数の文字に分割されても 1 度だけ適用されます。

#### [同一ページの文字]:

同じフォントを使って、同じラベル内のすべての文字に 1 度だけ適用します。 初期化や終了処理のような、一連のデータに対して 1 度だけ適用する場合に使用します。 [バーコード]の種類によって、以降の設定項目は変わります。

#### [回転]

バーコードや 2 次元コードを印字する角度を[0°][90°][180°][270°]から選びま す。

#### [バー幅(ナローバー)]

細いほうのバー(ナローバー)のバー幅を指定します。

バーコード種によっては、本項目は表示されません。

#### [高さ]

バーコードの高さを指定します。

#### [ヒューマンリーダブル]

ヒューマンリーダブル文字(解説文字)を付加する方法を指定します。

#### [チェックデジットの自動生成]

有効にすると、チェックデジットが自動生成されます。

### バーコードフォントの使用例

「Code-39」のバーコードフォントを追加し、アプリケーションソフトから使用する例を示しま す。

- 1. [デバイスとプリンター]を開き、プリンタドライバを右クリックし、[プリンターのプロパ ティ]を選びます。
- 2. [ドライバー設定] タブで [フォント] を選んだあと、[追加] > [バーコード] を選びま す。

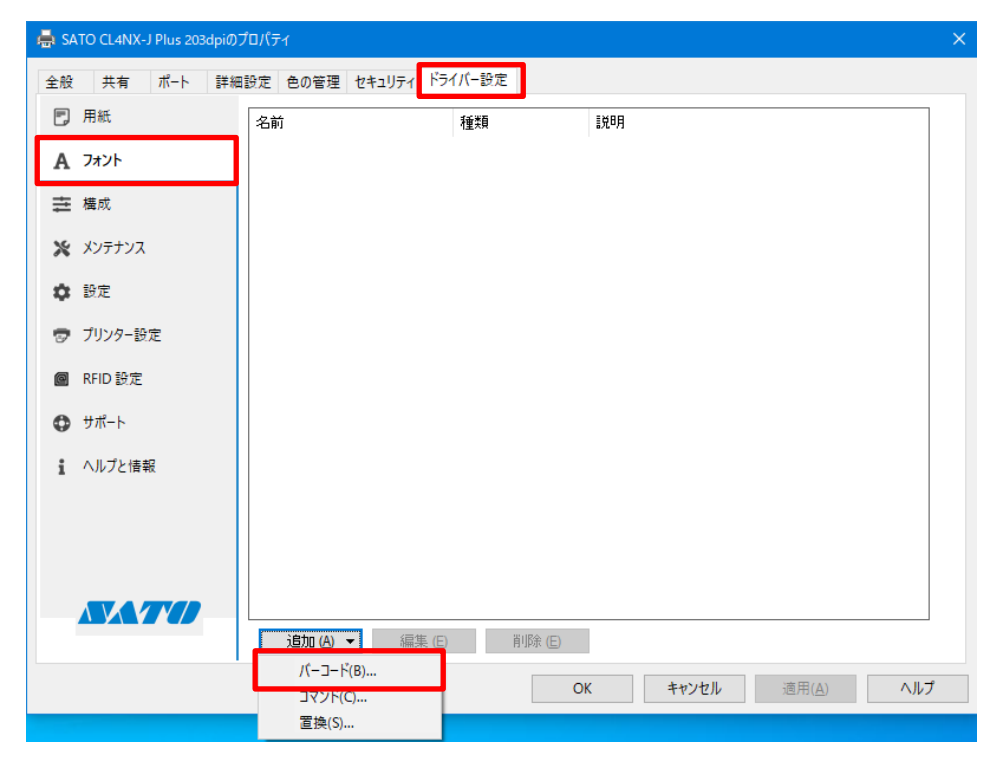

3. 次を設定し、[OK] をクリックします。

[バーコード]: [Code-39] [名前]: 例 「SATO\_Code39」

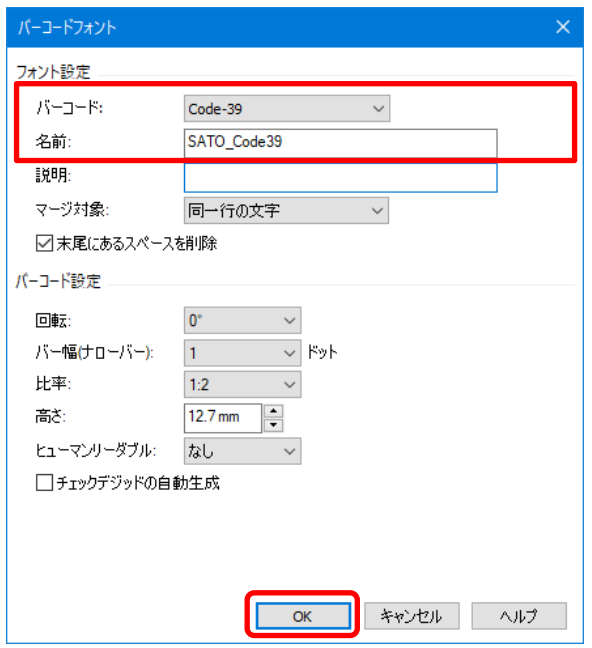

4. 設定した名称のバーコードフォントが登録されていることを確認し、[OK]をクリックしま す。

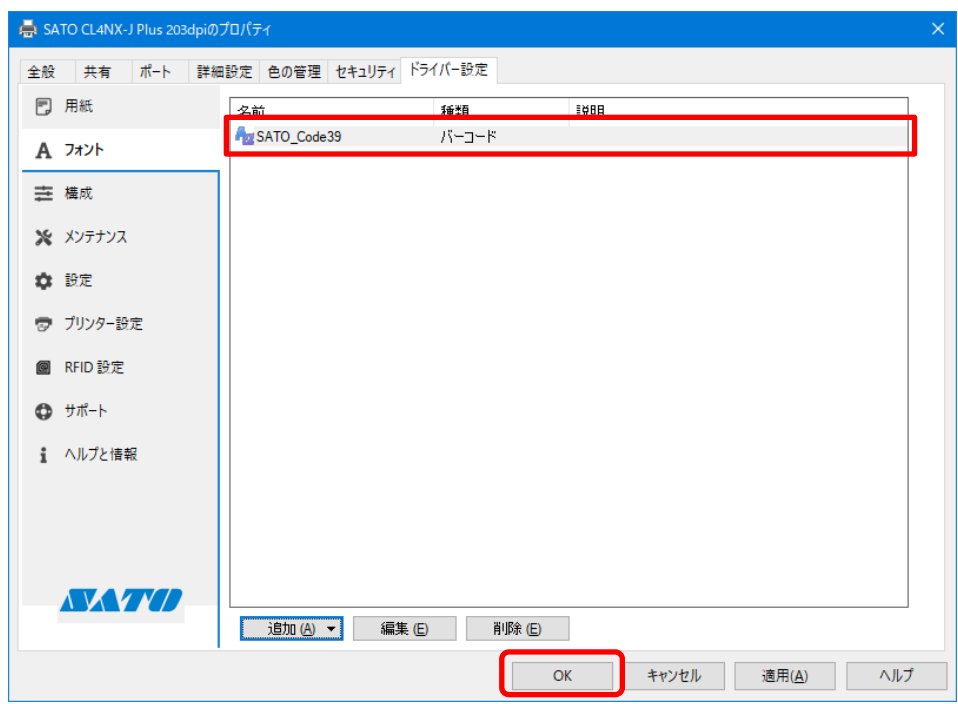

5. アプリケーションソフトを起動し、印刷に使用するプリンタにバーコードフォントを設定した 製品を指定します。

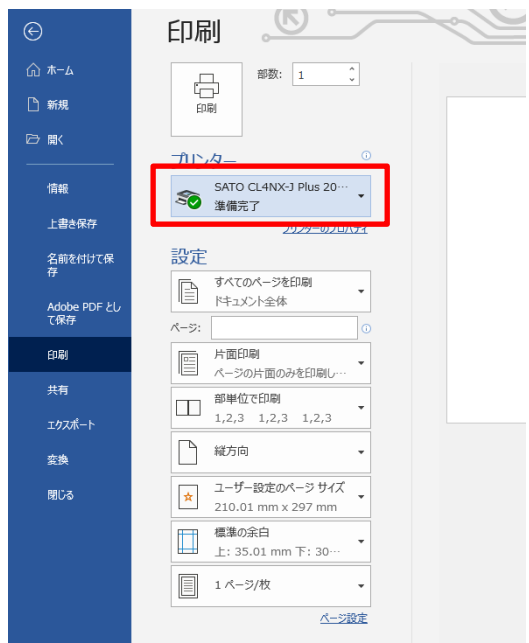

6. アプリケーションソフト上でバーコードにしたい文字列を入力し、文字列のフォントに [SATO Code39] を指定します。

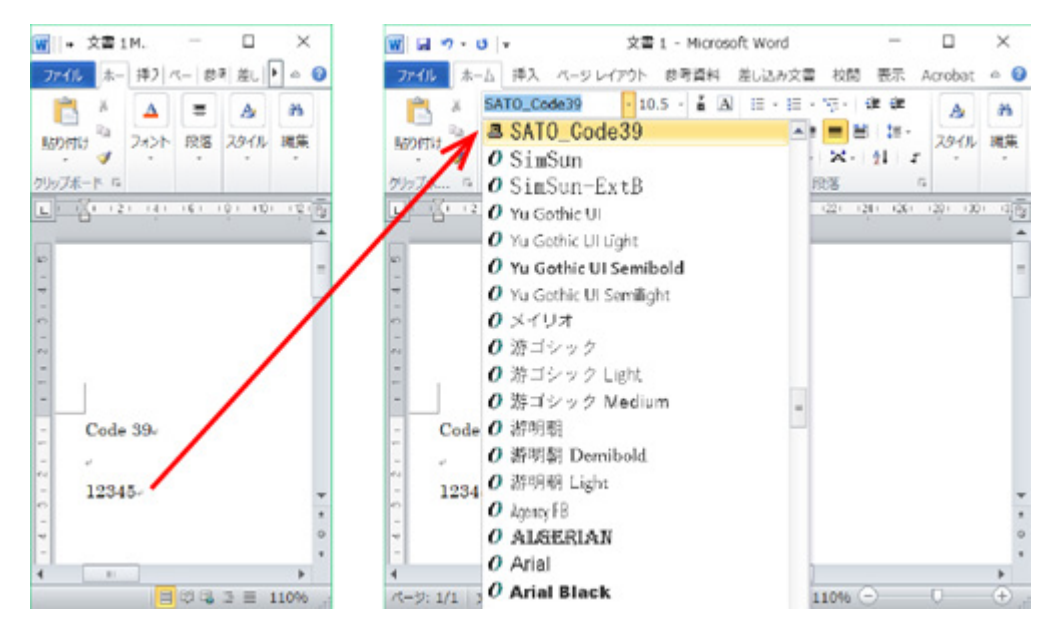

本例では「12345」をバーコードにします。アプリケーションソフト上では「12345」の末 尾に改行が付加されますが、改行を除く数字「12345」にバーコードフォントを設定してくだ さい。

#### 7. 印刷します。

印刷結果は以下となります。CODE39 のバーコードフォントに指定した「12345」が CODE39 のバーコードとして印字されます。

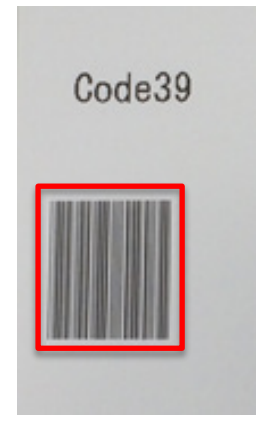

#### 【補足】

- バーコードフォントに設定したバーコードの種類によって、使用できない文字や桁数制限があります。ま た、適切に設定しないとバーコードとして印字されない場合があります。バーコードの種類に応じたデータ の仕様は、「CL4NX-J Plus/CL6NX-J Plus プログラミングリファレンス」などをご覧ください。
- アプリケーションソフトの編集画面やプレビューではバーコードとして表示されません。
- 登録したバーコードフォントがアプリケーションソフトから選べない場合は、印刷に使用するプリンタドラ イバにバーコードフォントが登録されているかご確認ください。
- フォントサイズはバーコードのサイズとは無関係です。アプリケーションソフトのレイアウト上にデータが 収まるように調整してください。
- バーコード化した際にバーコードが用紙内に収まらない場合、バーコードは印字されません。アプリケー ションソフト上でのデータの位置を調整するか、バーコードが用紙内に収まるようにバーコードフォントの 設定を調整してください。

## 3.2.2 コマンドフォントの設定項目と使用例

コマンドフォントは本製品に直接コマンドを送信するための仮想フォントです。プリンタドライバ では直接サポートしていない機能を使用できます。コマンドフォントを使用するには、SBPL (SATO Barcode Printer Language)コマンドの知識が必要です。SBPL コマンドの詳細は、 「CL4NX-J Plus/CL6NX-J Plus プログラミングリファレンス」をご覧ください。

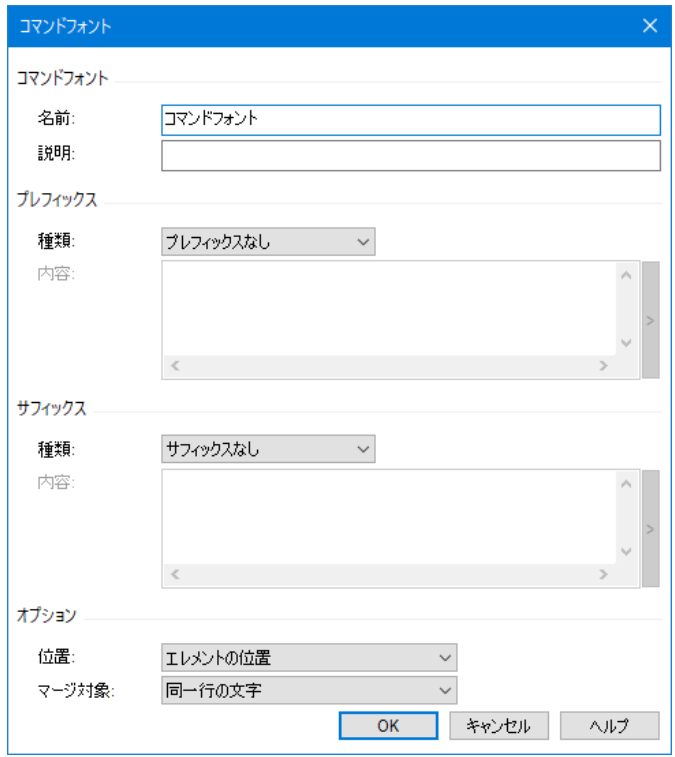

#### [名前]

登録するコマンドフォントの名称を設定します。

この名称がアプリケーションソフトのフォント一覧に表示されます。

#### [説明]

登録するコマンドフォントに対して説明を入力できます。

## 「プレフィックス][サフィックス]

文字列の供給方法を指定します。指定した文字列はコマンドの前または後ろに付けられます。

[プレフィックスなし]: プレフィックスを使用しません。

- [サフィックスなし]: サフィックスを使用しません。
- [ファイル]: プレフィックス、サフィックスを外部ファイルから読み込んで付加します。

#### [ファイル分析]:

プレフィックス、サフィックスを外部ファイルから読み込んで付加します。予約変数を含 むことができ、印刷実行時の情報と置換されます。

[文字]: プレフィックス、サフィックスを直接文字列として付加します。

[文字分析]:

プレフィックス、サフィックスを直接文字列として付加します。予約変数を含むことがで き、印刷実行時の情報と置換されます。

#### [位置]

印刷データ内へのコマンドフォントの挿入位置を制御できます。

「ページの前]: コマンドはページの開始前に挿入されます。

[エレメントの前]: コマンドはページの開始後、すべてのオブジェクトの前に挿入されます。

[エレメントの位置]: コマンドはオブジェクトの位置に挿入されます。

「エレメントの後】: コマンドはすべてのオブジェクトのあと、ページの終了前に挿入されます。 「ページの後]: コマンドはページの終了後に挿入されます。

#### [マージ対象]

行やページ内で複数に分割されたオブジェクトに適切な回数だけコマンドを適用するために使 用します。

[マージしない]: 特別な処理をおこないません。

#### [同一行の文字]:

同じフォントを使って、同じ Y 座標を持つ文字列に 1 度だけ適用します。1 行の文字列が 複数の文字に分割されても適用します。

#### [同一ページの文字]:

同じフォントを使って、同じラベル内のすべての文字に 1 度だけ適用します。初期化や終 了処理など、一連のデータに対して適用する場合に使用します。

## コマンドフォントの使用例

プリンタのデバイスフォントである X21 フォントを、新たに「SATO Command Font」という フォント名として追加し、アプリケーションソフトから使用する例を示します。

- 1. [デバイスとプリンター]を開き、プリンタドライバを右クリックし、[プリンターのプロパ ティ]を選びます。
- 2. [ドライバー設定]タブで[フォント]を選んだあと、[追加]>[コマンド]を選びます。

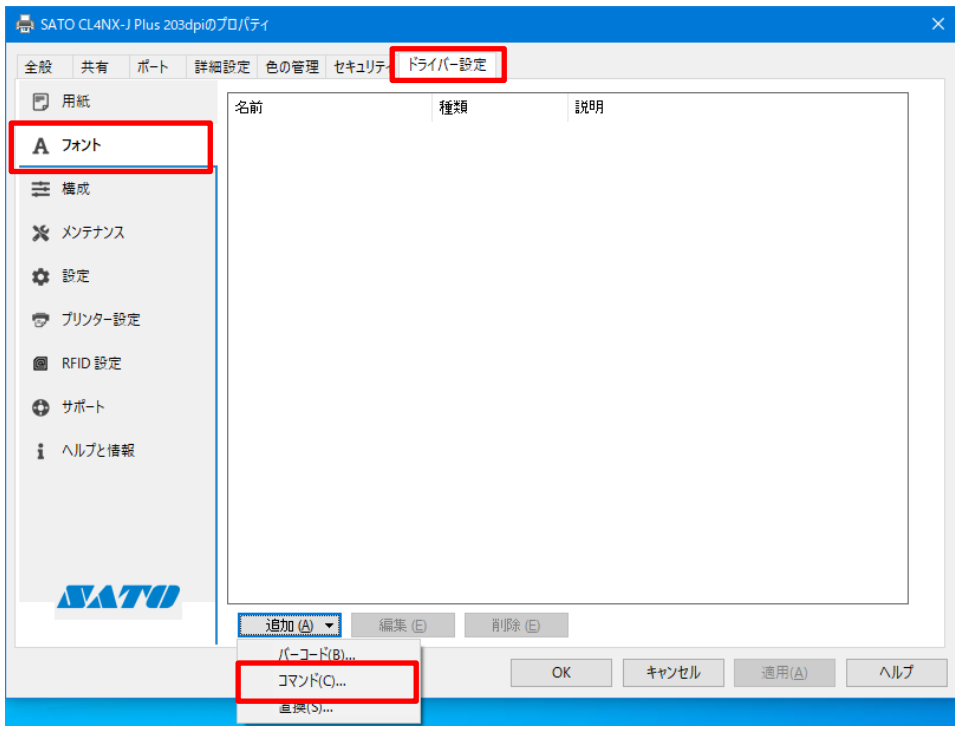

3. 次を設定し、[OK] をクリックします。

## コマンドフォント

[名前]: 例「SATO コマンドフォント」

- プレフィックス
	- [種類]: [文字分析]
	- [内容]: 例「<ESC>V<Y><ESC>H<X><ESC>X21,」

<ESC>は 16 進数の 1B を意味します。

<ESC>、<Y>、<X>はキーボードで入力できます。また、[内容]欄の右端にある [>] をクリックすることで表示されるリストからも選べます。

#### サフィックス

[種類]: [文字]

[内容]: 例「678」

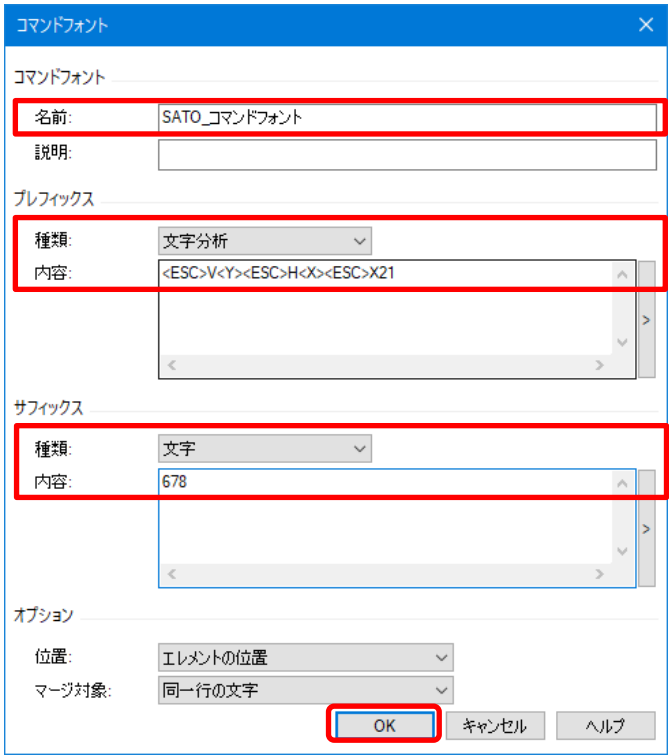

4. コマンドフォントが登録されたことを確認し、[OK]をクリックします。

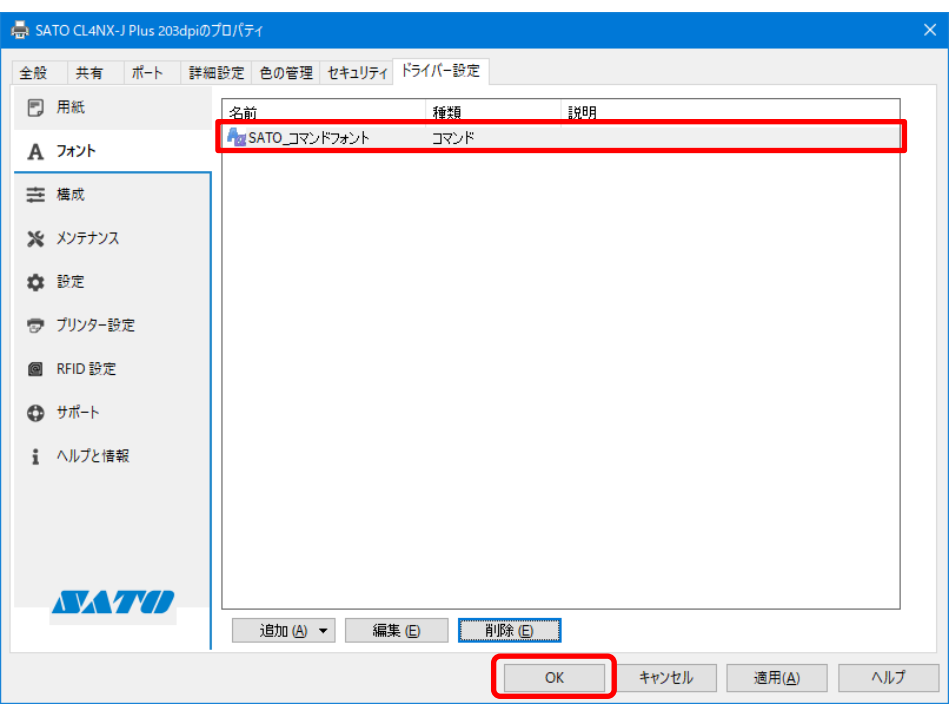

5. アプリケーションソフトを起動し、印刷に使用するプリンタにコマンドフォントを設定した製 品を指定します。

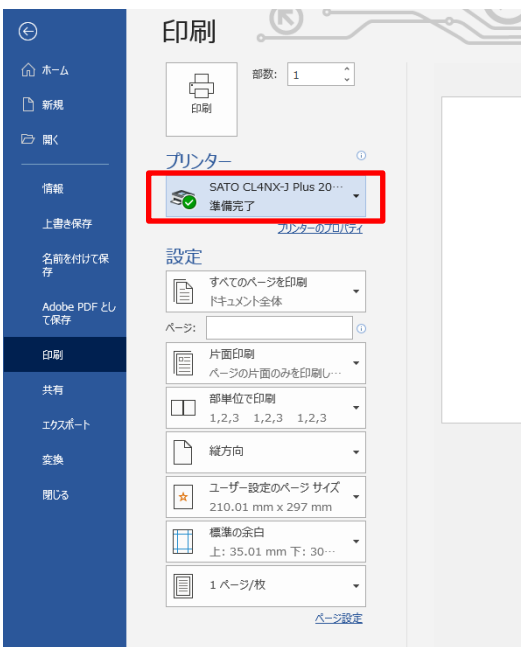

6. アプリケーションソフト上で文字列を入力し、フォントとして先に追加したコマンドフォント [SATO Command Font]を指定します。

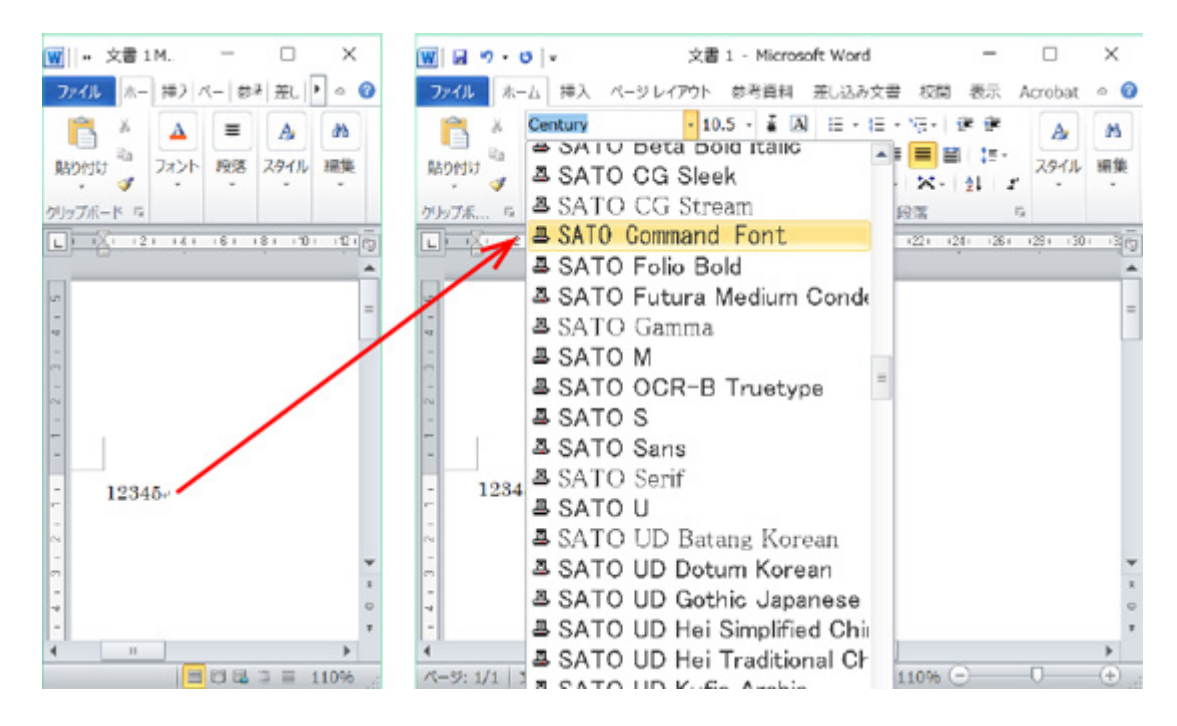

7. 印刷します。

X21 フォントで「12345678」と印刷されます。

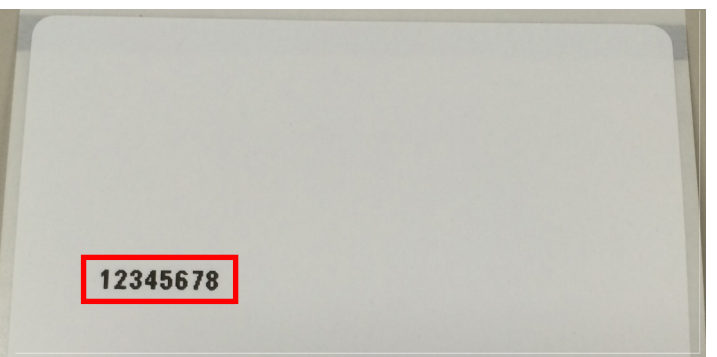

コマンドとして出力された内容は、次のようになります。

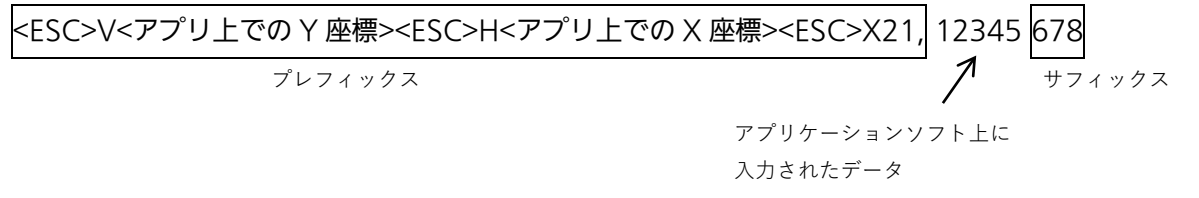

アプリケーションソフトの編集画面やプレビューに、プレフィックスおよびサフィックスは表示さ れません。

## 3.2.3 置換フォントの設定項目と使用例

置換フォントを定義すると、Windows のシステムフォントを本製品のデバイスフォントに置換し て印字できます。

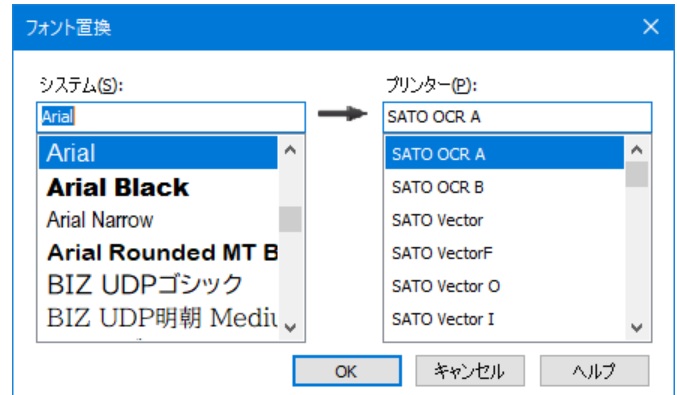

アプリケーションソフトのフォント一覧からデバイスフォントを選べない(表示されない)場合な どにご使用ください。

追加したバーコードフォントやコマンドフォントに置換することもできます。

#### 置換フォントの使用例

置換フォントの使用例を示します。

- 1. [デバイスとプリンター]を開き、プリンタドライバを右クリックし、[プリンターのプロパ ティ]を選びます。
- 2. [ドライバー設定] タブを表示し [フォント]を選んだあと、[追加] > [置換] を選びま す。

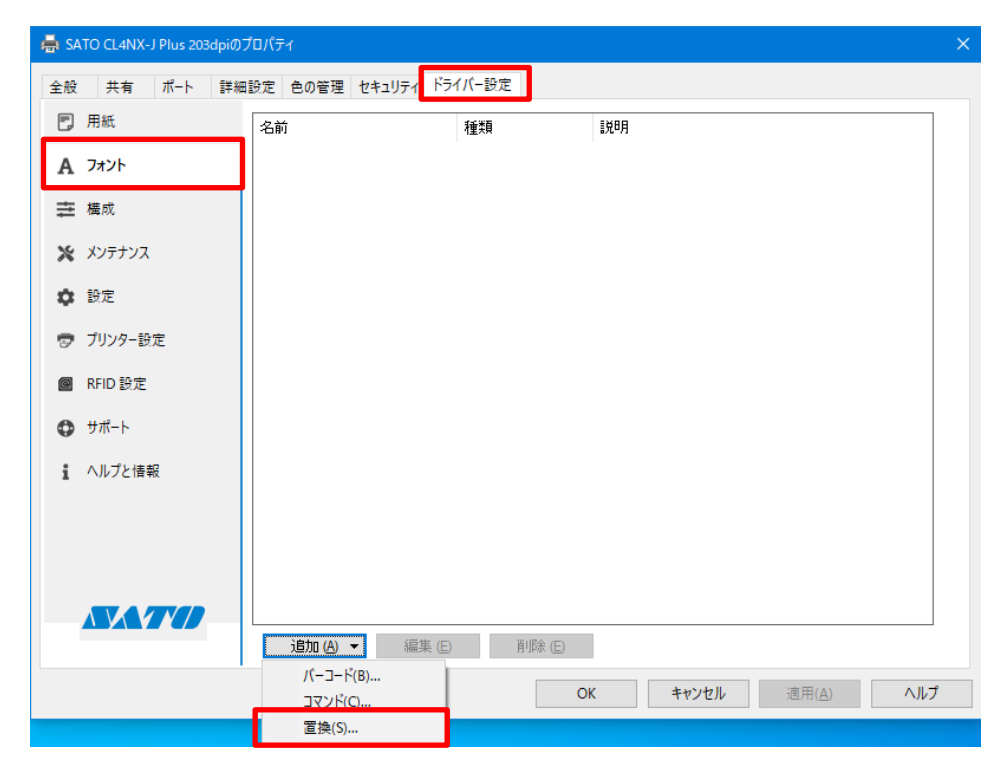

3. 次を設定し、[OK]をクリックします。

[システム]欄には Windows のシステムフォントが表示され、[プリンター]欄には本製品 のデバイスフォントが表示されます。

[システム]: [Agency FB]

[プリンター]: [SATO OCR A]

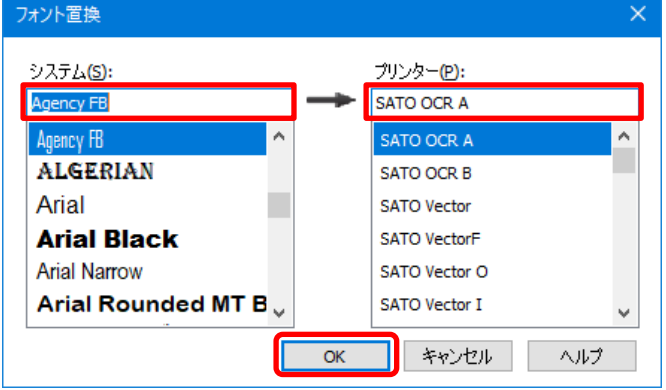

4. 置換フォントが登録されたことを確認し、[OK]をクリックします。

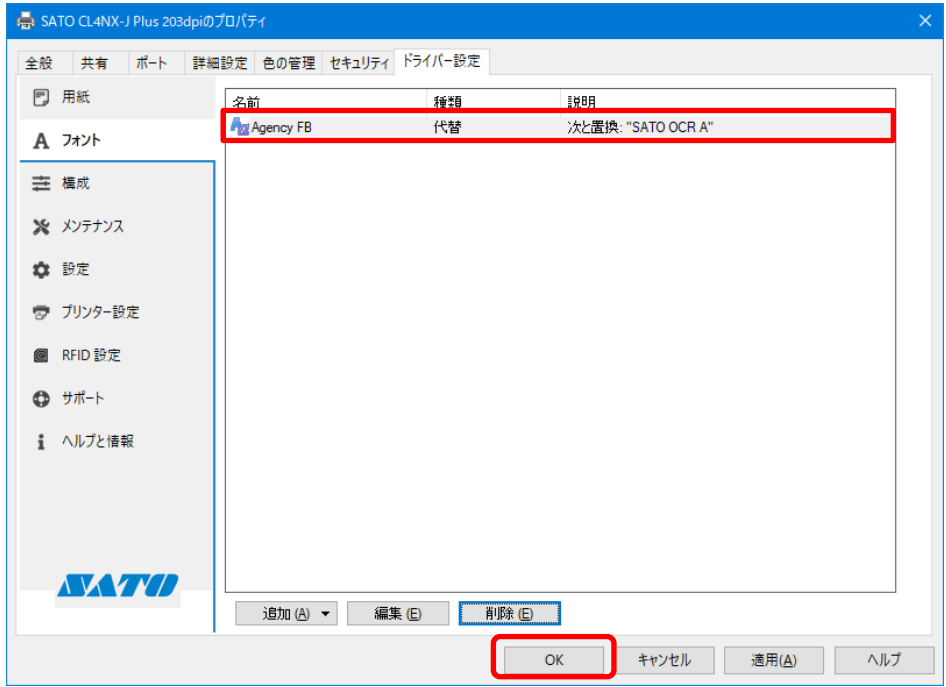

5. アプリケーションソフトを起動し、印刷に使用するプリンタに置換フォントを設定した製品を 指定します。

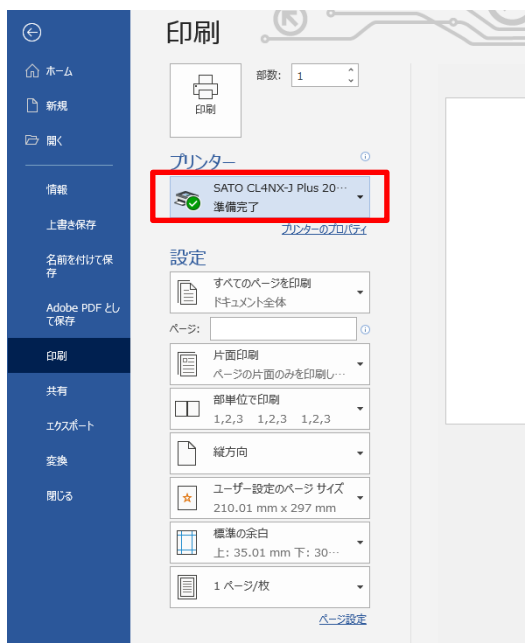

6. アプリケーションソフト上で文字列を入力し、文字列のフォントを置換フォントに設定した Windows システムフォント「Agency FB」に変更します。

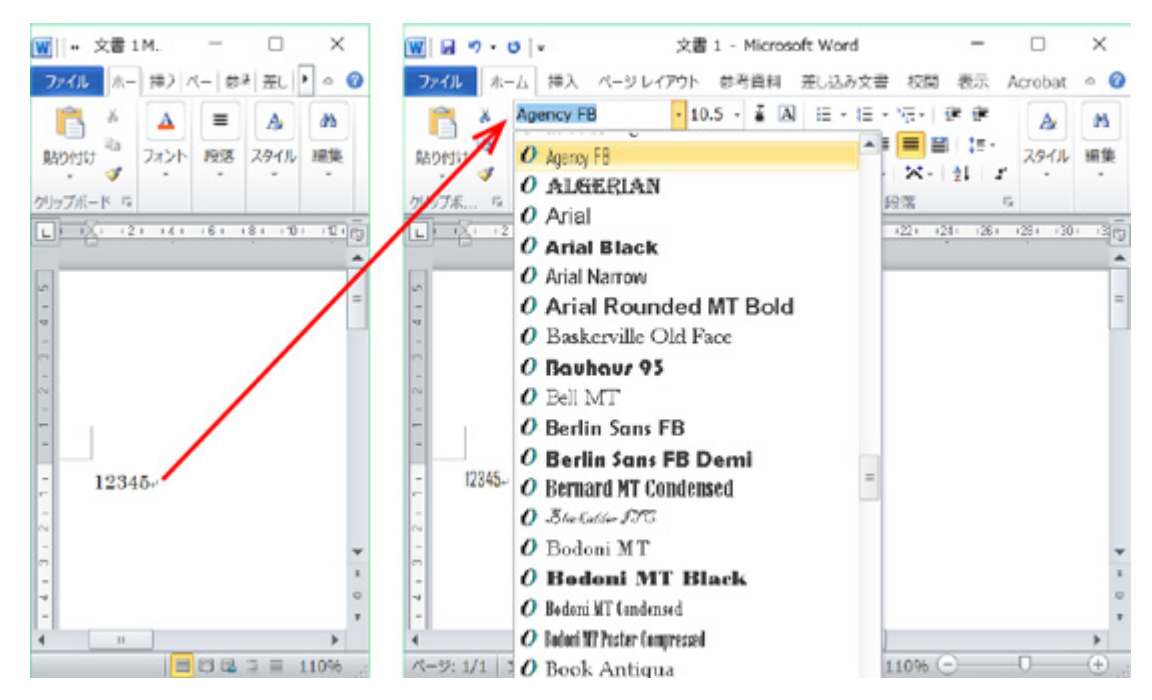

### 7. 印刷します。

「12345」のフォントが置換フォントのデバイスフォント側に指定した SATO OCR A に置換 されて印刷されます。

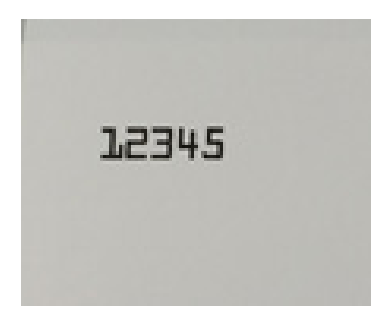

## 【補足】

アプリケーションソフトの編集画面やプレビューでは置換先のデバイスフォントとして表示はされません。
## 3.3 構成

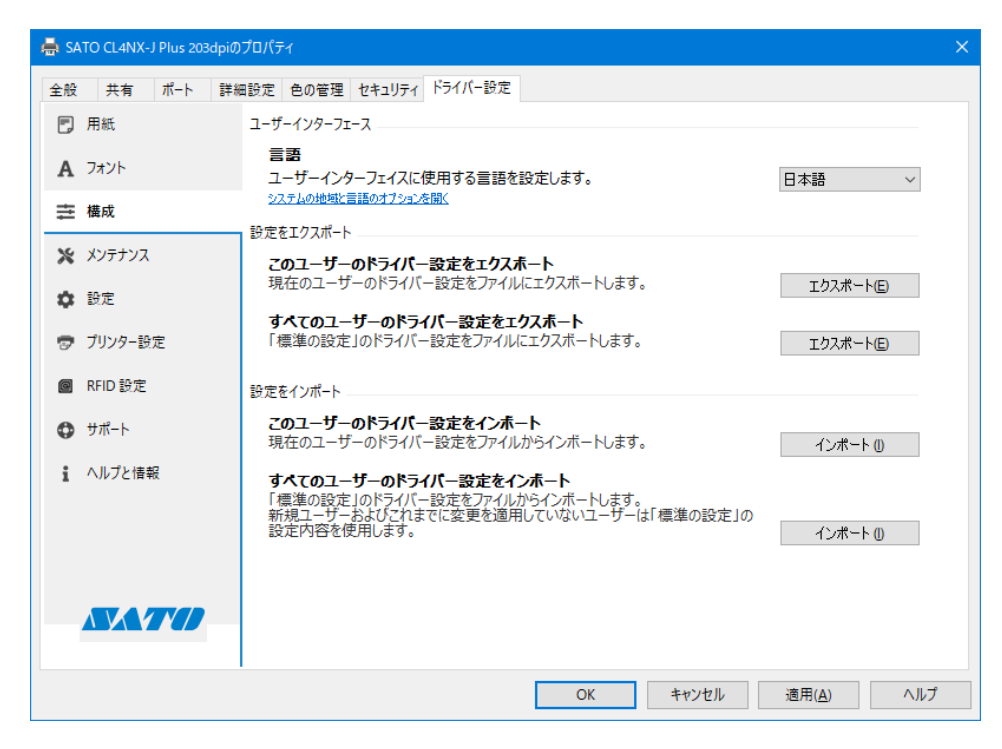

#### ユーザーインターフェース

#### [言語]

「標準の設定」「基本設定」および「ドライバー設定」タブの表示言語を切り替えることができ ます。

#### 設定をエクスポート

### [このユーザーのドライバー設定をエクスポート]

「基本設定」と「ドライバー設定」タブの設定内容をファイルに保存することができます。

#### [すべてのユーザーのドライバー設定をエクスポート]

「標準の設定」と「ドライバー設定」タブの設定内容をファイルに保存することができます。

#### 設定をインポート

#### [このユーザーのドライバー設定をインポート]

「エクスポート」により作成されたファイルを読み込むことができます。

#### 管理者権限を有している場合

読み込んだファイルの内容は「基本設定」と「ドライバー設定」タブに反映されます。

#### 管理者権限を有していない場合

読み込んだファイルの内容は「基本設定」に反映されます。

## [すべてのユーザーのドライバー設定をインポート]

「エクスポート」により作成されたファイルを読み込むことができます。

### 管理者権限を有している場合

読み込んだファイルの内容は「標準の設定」と「ドライバー設定」タブに反映されます。

#### 管理者権限を有していない場合

本機能は利用できません。

## 【補足】

- 「基本設定」と「標準の設定」の詳細は、[「2.1\[標準の設定\]\(全ユーザー用\)と\[基本設定\]\(個別ユー](#page-48-0) [ザー用\)」](#page-48-0)をご覧ください。
- 「ドライバー設定」タブの設定内容の内、「プリンター設定」の内容はインポート、エクスポートの対象外と なります。
- エクスポートしたファイルの拡張子は"drx"になります。

## 3.4 メンテナンス

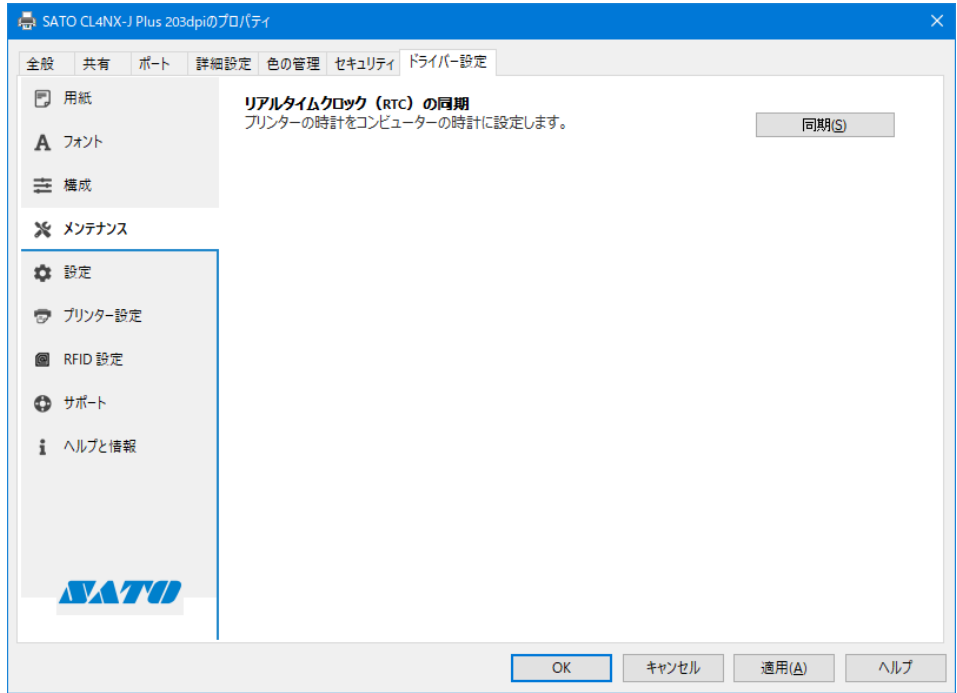

## リアルタイムクロック (RTC) の同期

オプションの RTC (Real Time Clock) カレンダキットを搭載しているプリンタに対して、コ ンピュータの情報(年、月、日、時、分)を送信・設定することで、プリンタのカレンダー情 報をコンピュータに同期させます。

## 3.5 設定

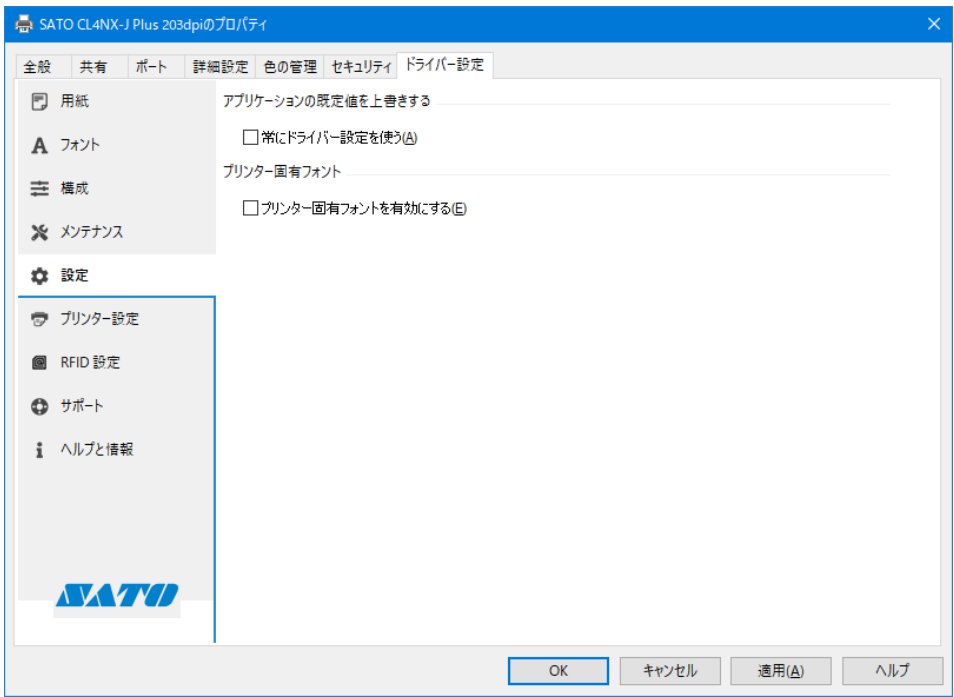

#### アプリケーションの既定値を上書きする

## [常にドライバーの設定を使う]

本設定を有効にすると、アプリケーションソフト側で指定したすべてのプリンター設定を破棄 し、常にプリンタドライバ側の設定を使用します。

## プリンター固有フォント

## [プリンター固有フォントを有効にする]

本設定を有効にすると、アプリケーションソフトから利用可能なデバイスフォントが「SATO アウトライン」のみになります。一部のアプリケーションソフトにおいて、印刷レスポンスが 向上します。

## 3.6 プリンター設定

コンピュータに接続されている本製品の設定を取得したり変更したりできます。この機能を使用す るには、本製品がプリンタドライバを使用してコンピュータから印刷できる状態であることが必要 です。

なお、この[プリンター設定]は、プリンタドライバの設定には関係ありません。

- 1. [デバイスとプリンター]を開き、目的のプリンタドライバを右クリックし、[プリンターの プロパティ]を選びます。
- 2. [プリンターから取得]をクリックします。

取得に成功すると、各項目が本製品の設定状態に応じた内容に変わります。

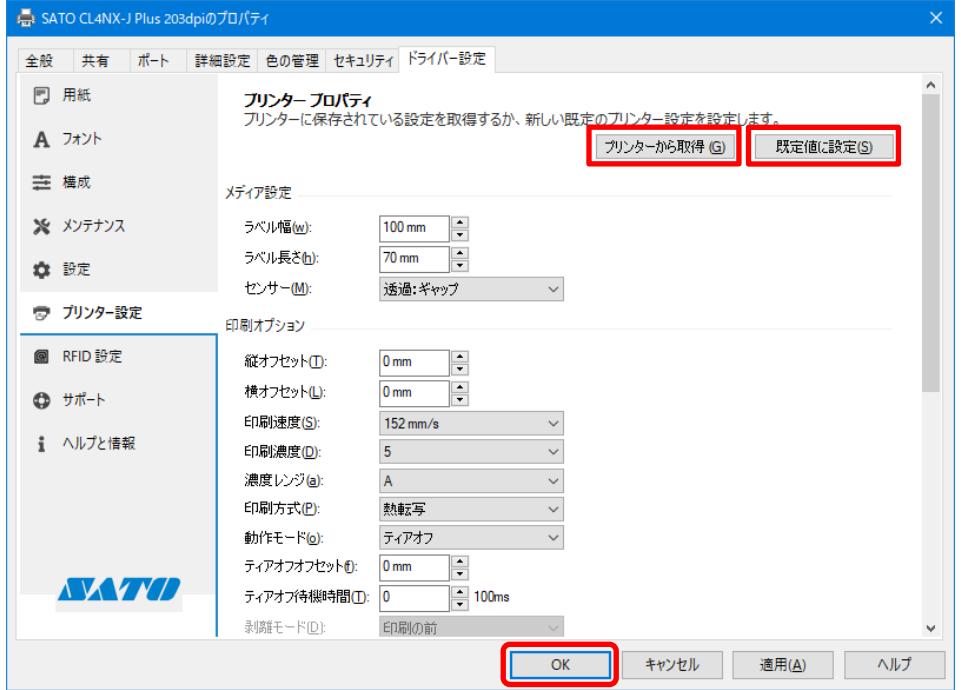

- 3. 必要に応じて各項目の内容を変更します。
- 4. 「既定値に設定】をクリックします。 設定内容が本製品に送信されます。再度[プリンターから取得]をクリックすると、本製品に 設定が反映されているか確認できます。
- 5. [OK] をクリックします。 画面が閉じます。

## 3.7 RFID 設定

RFID(PJM)仕様の機種の場合、RFID 機能を管理することができます。この機能を使用するに は、本製品がプリンタドライバを使用してコンピュータから印刷できる状態であることを確認して ください。なお、この操作には管理者権限が必要です。

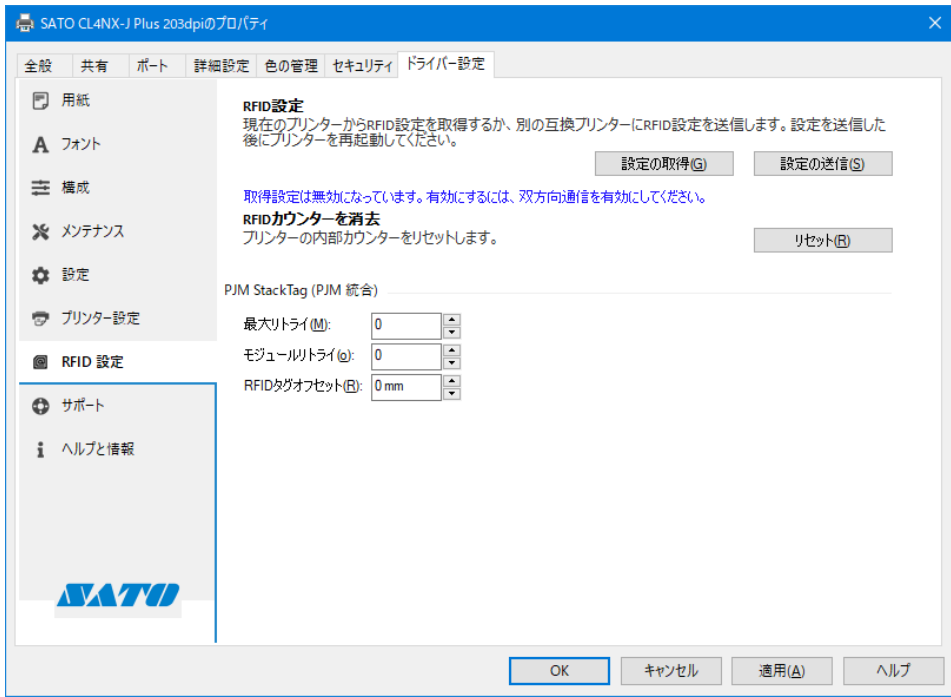

## RFID 設定

#### [設定の取得]

クリックすると本製品から RFID 設定を取得します。

#### [設定の送信]

クリックすると本製品へ RFID 設定を送信します。

#### RFID カウンターを消去

### [リセット]

クリックすると本製品の内部カウンターをリセットします。

#### 【補足】

設定を送信したあと、本製品を再起動してください。

## PJM Stack Tag (PJM 統合)

この設定グループでは、PJM (Phase Jitter Modulation:位相ジッター変調) RFID タグプロパ ティを定義します。

### [最大リトライ]

エラーが発生したときの最大リトライ印刷回数を設定します。

設定範囲は 0~9 です。0 に設定した場合、RFID エラー画面が表示され、印字が続行されま す。

## [モジュールリトライ]

RFID モジュールに書き込みエラーが発生したときの最大リトライ回数を設定します。

#### [RFID タグオフセット]

ラベル端から RFID モジュールまでの距離を入力します。

設定範囲は、0~240mm です。

この設定は、ラベルが CL4NX-J Plus/CL6NX-J Plus の RFID アンテナポジションに適合しな い場合に使用します。適合アンテナポジションの詳細については、「CL4NX-J Plus/CL6NX-J Plus 取扱説明書」をご覧ください。

# 3.8 サポート

本画面の機能は、サトーのテクニカルサポートが使用します。通常は使用しないでください。

## 3.9 ヘルプと情報

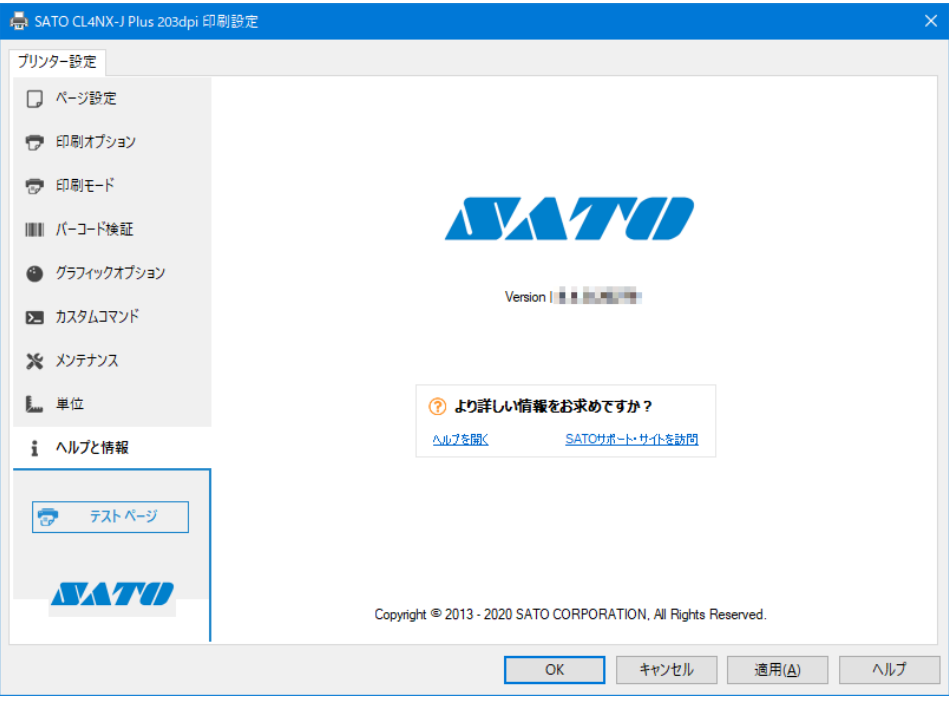

#### [ヘルプを開く]

クリックするとプリンタドライバのヘルプファイルが表示されます。

## [SATO サポート・サイトを訪問]

クリックすると弊社のサポート・サイトに接続します。弊社の各種プリンタドライバやマニュ アルがダウンロードできます。

お使いのコンピュータがインターネットを利用できる状態で接続してください。

#### 本製品設定時にバージョン情報を確認する

[Version:]

SATO ロゴの下に現在インストールされているプリンタドライバのバージョンが表示されてい ます。

# 4. [プリンター設定]タブで設定する項目

本製品の設定は[標準の設定]と[基本設定]でおこなえます。両画面で設定できる項目はどちら も同じため、ここでは基本設定(印刷設定)を使用して内容を説明します。 各画面には「ヘルプ]が用意されています。クリックすると、各画面の説明が表示されます。

## チェックボックスの動作

設定項目の右端に緑または青のチェックボックスがあるときは、それぞれ次のように動作します。

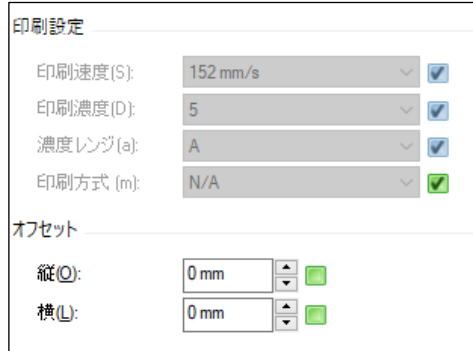

#### 緑色のチェックボックス

チェックあり:[現在のプリンター設定値を使う]

設定項目の内容は「N/A」と表示されます。この設定項目の内容は本製品に送信されず、本製 品の設定値が使用されます。この設定項目と組み合わせて使用する必要がある他の設定項目の 内容も「N/A」となります。

チェックなし:[設定をプリンターに送信する]

設定項目の内容が本製品に送信されます。

#### 青色のチェックボックス

[ページ設定]タブの[用紙]で「ユーザー定義」以外の用紙を選択すると、青色のチェックボッ クスが以下の項目の右端に表示されます。

#### メディア設定

[幅]

[高さ]

#### 印刷設定

[印刷速度]

[印刷濃度]

[ページ設定]の[用紙]で使用する用紙を選ぶと、上記の設定項目の内容が一括で変更されま す。詳細は[「4.1](#page-83-0) [ページ設定」](#page-83-0)をご覧ください。

青色のチェックボックスは常に ON となり、取消しはできません。ただし、「プリンターにこのオ プションを制御させる」を選ぶと、緑色のチェックボックスが選択され、本製品の設定内容が使用 されます。

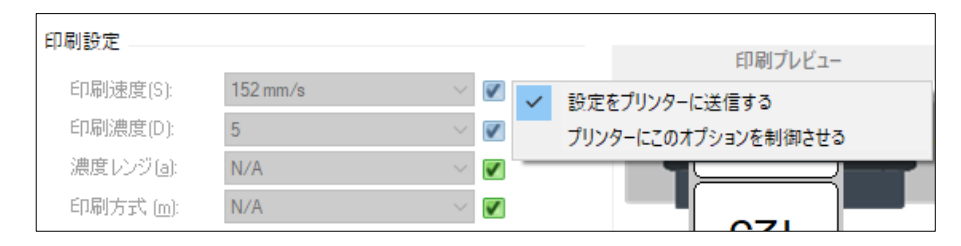

## <span id="page-83-0"></span>4.1 ページ設定

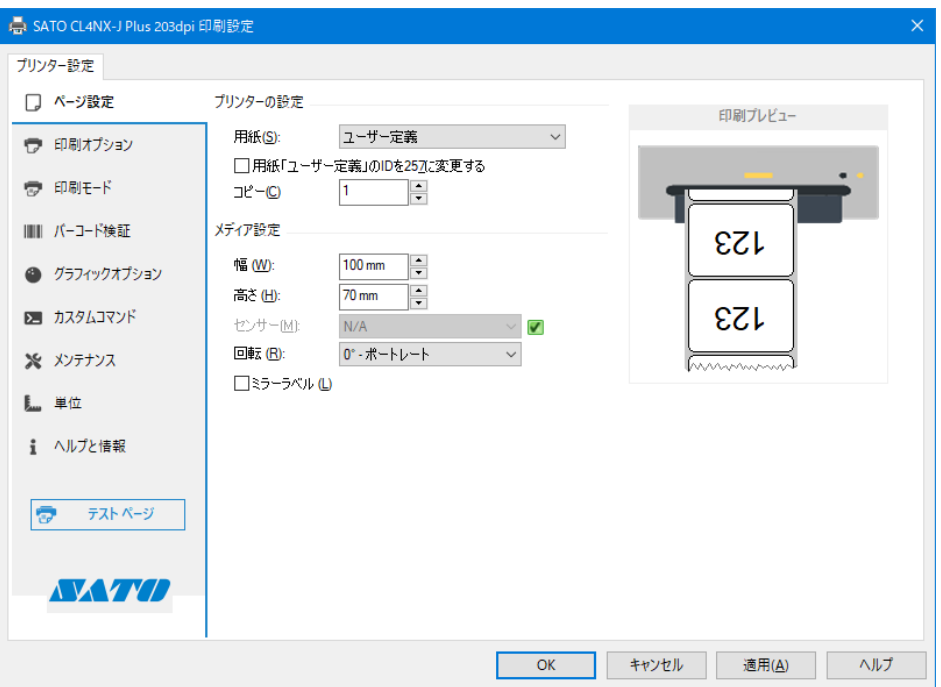

### プリンタの設定

#### [用紙]

登録されている用紙から既定の用紙を選びます。[ユーザー定義]を選ぶと、この画面で [幅][高さ]および[センサー]を設定できます。

## [用紙「ユーザー定義」の ID を 257 に変更する]

ユーザー定義用紙の ID に 256 以上を要求する弊社旧プリンタドライバとの互換性を維持 します。

[コピー]

ラベルの発行枚数を指定します。

#### メディア設定

### [幅]

選んだ用紙に設定されている幅が表示されます。「用紙】で「ユーザー定義]選ぶと、この 画面で設定を変更できます。

## [高さ]

選んだ用紙に設定されている高さが表示されます。[用紙]で[ユーザー定義]選ぶと、こ の画面で設定を変更できます。

#### [センサー]

選んだ用紙に設定されているセンサが表示されます。[用紙]で[ユーザー定義]選ぶと、 この画面で設定を変更できます。[無効][透過:ギャップ][反射:アイマーク]のいずれ かを選択できます。

[回転]

印刷の回転角度を[0°-ポートレート][90°-ランドスケープ][180°-ポートレート] [270°-ランドスケープ]のいずれかに指定できます。

## [ミラーラベル]

印刷を鏡反転指定できます。

## 4.2 印刷オプション

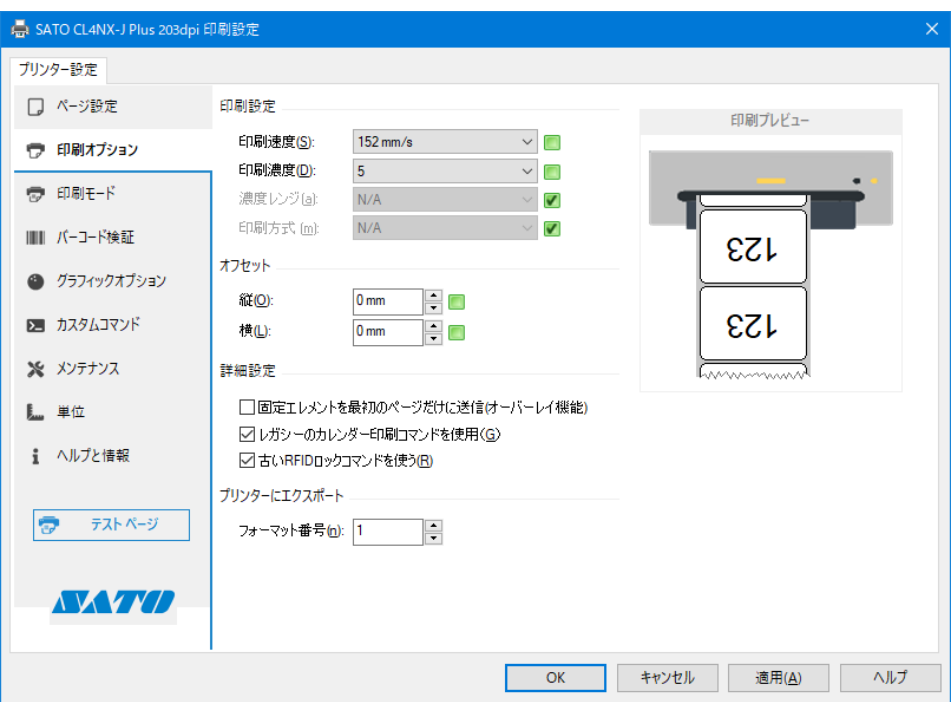

#### 印刷設定

#### [印刷速度]

[ページ設定]で選んだ用紙に設定されている印刷速度が表示されます。[ページ設定]の [用紙]で[ユーザー定義]を選ぶと、この画面で設定を変更できます。

#### [印刷濃度]

[ページ設定]で選んだ用紙に設定されている印刷濃度が表示されます。[ページ設定]の [用紙]で[ユーザー定義]を選ぶと、この画面で設定を変更できます。

[1] ~ [10] の 10 段階から選びます。数字が大きいほど濃くなります。

#### [濃度レンジ]

[ページ設定]で選んだ用紙に設定されている印刷濃度が表示されます。[ページ設定]の 「用紙]で「ユーザー定義]を選ぶと、この画面で設定を変更できます。

### [印刷方式]

[ページ設定]で選んだ用紙に設定されている印刷方式が表示されます。[ページ設定]の [用紙]で[ユーザー定義]を選ぶと、この画面で設定を変更できます。

[熱転写]または[感熱]を設定できます。

## オフセット

## [縦]

印字の基点位置を縦方向(用紙の高さ方向)に調整できます。

#### [横]

印字の基点位置を横方向(用紙の幅方向)に調整できます。

### 詳細設定

#### [固定エレメントを最初のページだけに送信(オーバレイ機能)]

すべての固定エレメントは印刷ジョブの最初のページのみに送られます。次ページ以降は 可変エレメントのみが送信されます。固定エレメントは本製品のメモリーから呼び出され ます。

#### [レガシーのカレンダー印刷コマンドを使用]

アプリケーションソフトの「Nice Label」と連携動作させた場合に機能します。チェック を入れると、カレンダー印刷コマンドとして[ESC+WA]が使用され、チェックを外すと [ESC+WU]が使用されます。

#### [古い RFID ロックコマンドを使う]

RFID ロックコマンドの形式を選択します。チェックを入れると、古い"lck"形式の RFID ロックコマンドが使用され、チェックを外すと、"lc"形式の RFID ロックコマンドが使用さ れます。

## プリンターにエクスポート

## [フォーマット番号]

本設定は XML-Enabled 機能利用時に使用します。詳細は、「XML-Enabled リファレン ス」をご覧ください。

## 4.3 印刷モード

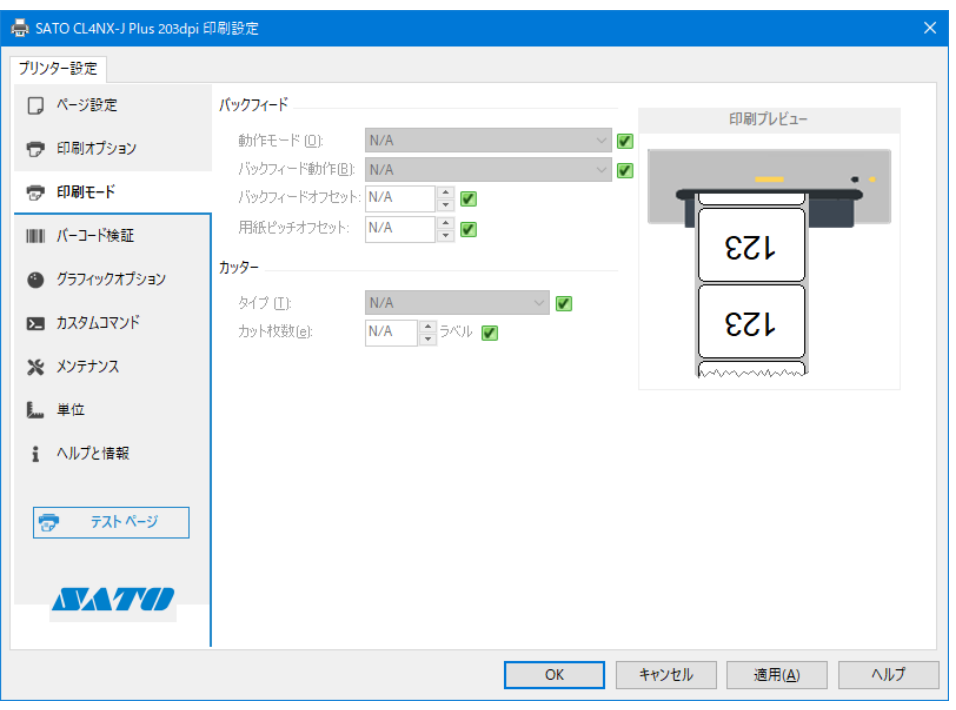

#### バックフィード

#### [動作モード]

動作モードを指定します。本製品の機種やインストールされているオプションにより、使 用できる項目は変わります。

#### [バックフィード動作]

[動作モード]の設定内容に対するバックフィード動作を指定します。[動作モード]が [カッター]か[ハクリ]のときに設定できます。[バックフィード無し][印刷の前][印 刷の後]のいずれかを選びます。

#### [バックフィードオフセット]

バックフィード動作時の用紙停止位置を微調整できます。

#### [用紙ピッチオフセット]

フォワードフィード動作時の用紙停止位置を微調整できます。

## カッター

#### [タイプ]

[動作モード]が[カッター]のとき、カッタの動作方法を指定します。[オフ][バッ チ][指定枚数]のいずれかを選びます。[バッチ]を選ぶと、印刷ジョブの最後でカット されます。

## [カット枚数]

「種類]が「指定枚数]のときに、何枚ごとにカットするかを指定します。

## 44 バーコード検証

オプションのスキャナが本製品にインストールされている場合、スキャナは印刷後ただちにバー コードのスキャンをおこない、印刷された 1 次元バーコードや 2 次元コードの精度を確認します。

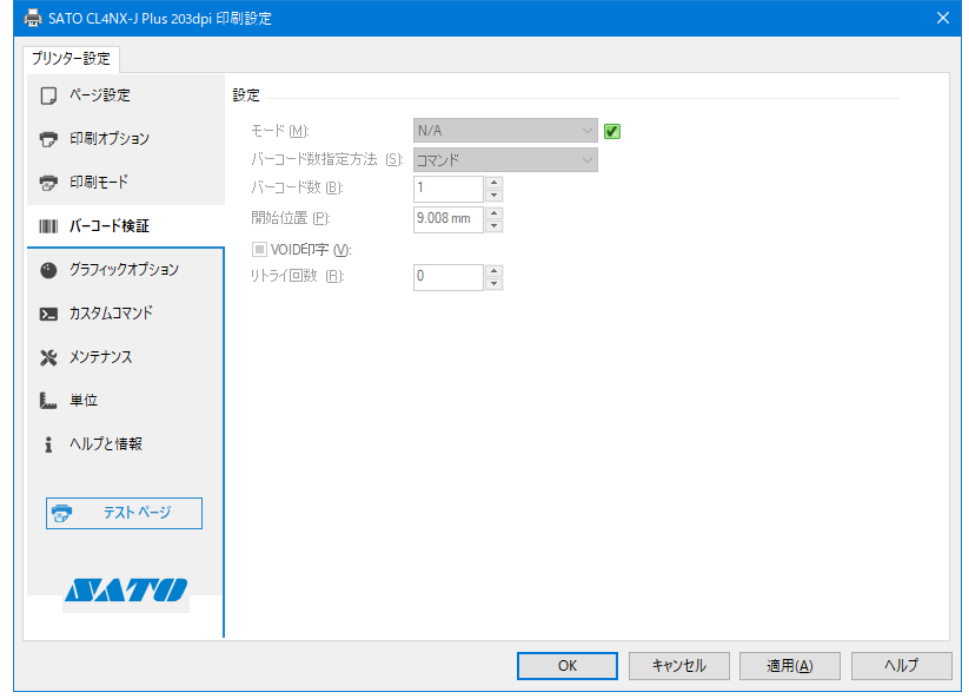

#### 設定

#### [モード]

バーコード認証モードを設定します。

[無効] を選択すると、バーコード認証を無効にします。[読み取りモード] を選択する と、バーコードを読み取ります。[照合モード]を選択すると、印刷されたバーコードをス キャンし、バーコード印刷データと一致するかどうかを確認します。

#### [バーコード数指定方法]

最大で何個のバーコードを認証するかを設定します。

「コマンド]を選択した場合、スキャナへのコマンドで最大数を設定します。[設定]を選 択した場合、プリンタドライバのインタフェースで最大数を設定します。

#### [バーコード数]

印刷ラベル1枚あたりの認証バーコードの最大個数を設定します。設定数値は 10 です。

#### [開始位置]

スキャナがスキャンを開始する位置を調整します。スキャナは、各ラベルが印字開始位置 からこの設定で指定した長さを通過してから、読取りを開始します。各ラベルに複数の バーコードが印字されている場合に、先頭部分のバーコードをチェック対象から除外した いときなどに利用できます。

## [VOID 印字]

チェックボックスを選択すると、バーコード読取りエラーまたは照合エラー発生時に、該 当ラベルに×マークを印字します。

### [リトライ回数]

バーコード読取りエラーまたは照合エラー発生時に、VOID 印字したあと、同じバーコー ドを何回再発行してチェックするかを設定します。

## 4.5 グラフィックオプション

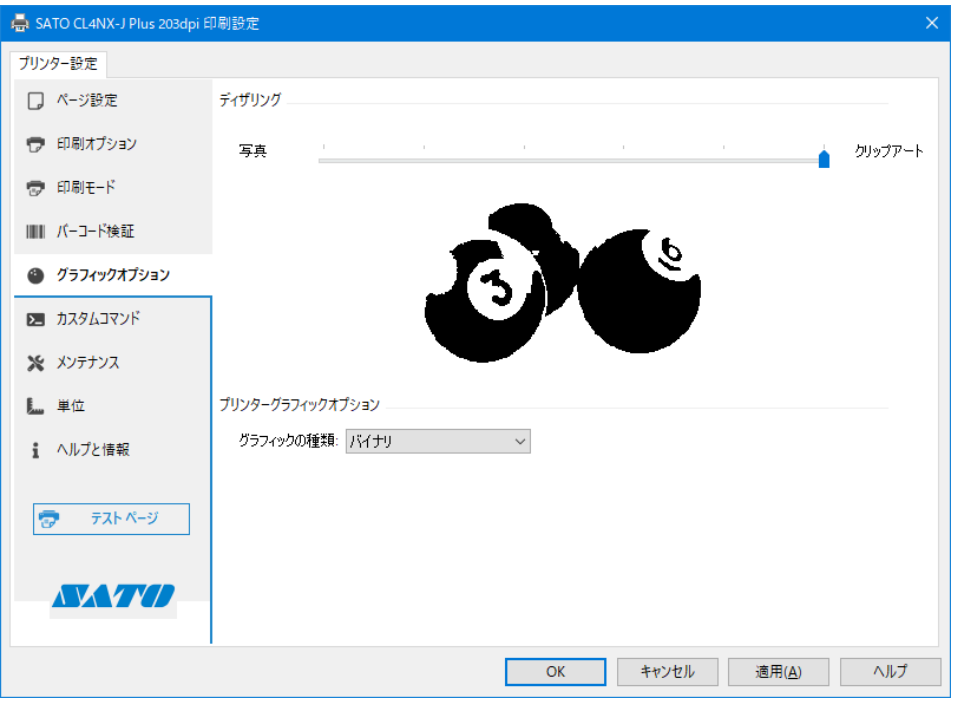

#### ディザリング

ディザリングとは、現画像における階調画像(カラー画像、グレースケール画像)を、白か黒 の 2 色しか表現できないサーマルプリンタにおいて、特定のアルゴリズムに従って印字のドッ トパターンを変化させることで、人が見た場合にはあたかも階調表現されているかのように表 現する手法です。本設定項目では、ディザリングのアルゴリズムを選びます。プレビューイ メージでは、アルゴリズムの適用結果を見ることができます。なお設定内容に応じて、送信 データサイズも変化します。運用上スループットを考慮する場合は、各設定内容に対するデー タサイズの変化もご確認ください。

#### プリンターグラフィックオプション

本製品にグラフィックデータを送信するときのデータ形式を指定します。通常は「バイナリ」 を指定してください。

## 4.6 カスタムコマンド

カスタムコマンドを使うと本製品を直接制御できます。プリンタドライバでは直接サポートしてい ない機能を使用できます。カスタムコマンドを使用するには、SBPL(SATO Barcode Printer Language)コマンドの知識が必要です。SBPL コマンドの詳細は、「CL4NX-J Plus/CL6NX-J Plus プログラミングリファレンス」をご覧ください。

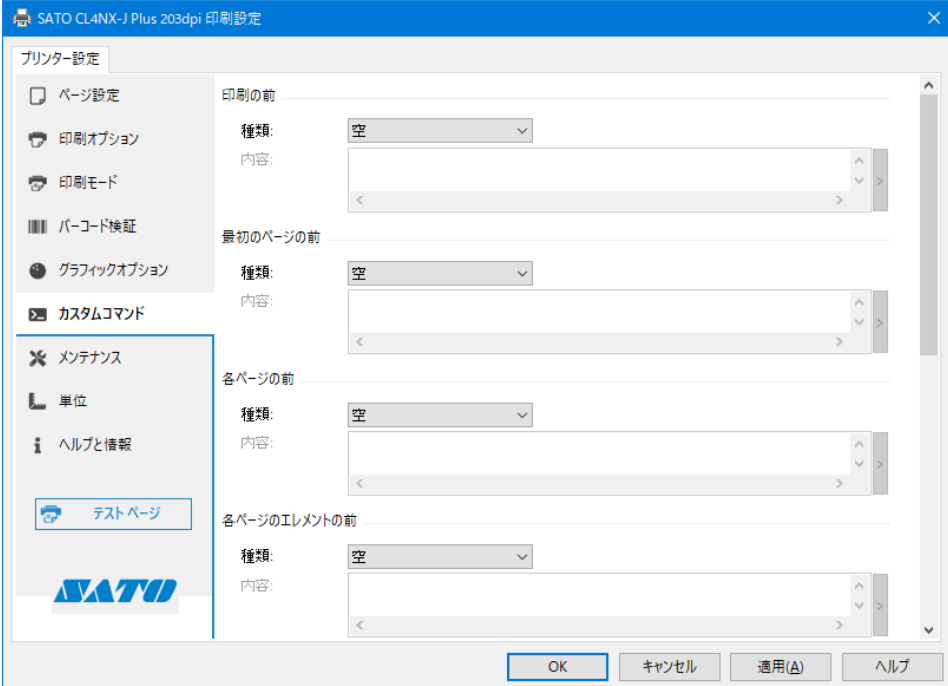

## カスタムコマンドの挿入位置

#### 印刷の前

新しい印刷ジョブの前に挿入します。この設定は印刷ジョブ全体に影響します。

#### 最初のページの前

1 ファイルのデータに対して最初のページの冒頭に挿入

#### 各ページの前

1 ファイルのデータに対して各ページの最初に挿入

#### 各ページのエレメントの前

1 ファイルのデータに対して各ページのエレメントの最初に挿入

#### 各ページのエレメントの後

1 ファイルのデータに対して各ページのエレメントの後ろに挿入

#### 各ページの後

1 ファイルのデータに対して各ページの後ろに挿入

### 最後のページの後

1 ファイルのデータに対して最後のページの後ろに挿入

#### 印刷の後

印刷ジョブの終了時に挿入

種類

## [空]

カスタムコマンドを使用しません。

### [ファイル]

カスタムコマンドを指定したファイルから読み込みます。

## [文字]

カスタムコマンドを[内容]欄に直接記述します。

#### [文字分析]

カスタムコマンドを[内容]欄に直接記述します。制御文字を代替表記で記述できます。

#### [ファイル分析]

カスタムコマンドを指定したファイルから読み込みます。ファイル中には制御文字を代替 表記で記述できます。

#### 【補足】

アプリケーションソフトで作成した印字レイアウトを印字する際に(SBPL コマンドとして出力する際に)、プ リンタドライバでのカスタムコマンド挿入位置の設定に応じた各位置にカスタムコマンドが挿入されます。 アプリケーションソフトで以下に示す印字レイアウトと印刷設定を使用した場合における、カスタムコマンド の挿入位置のイメージを示します。

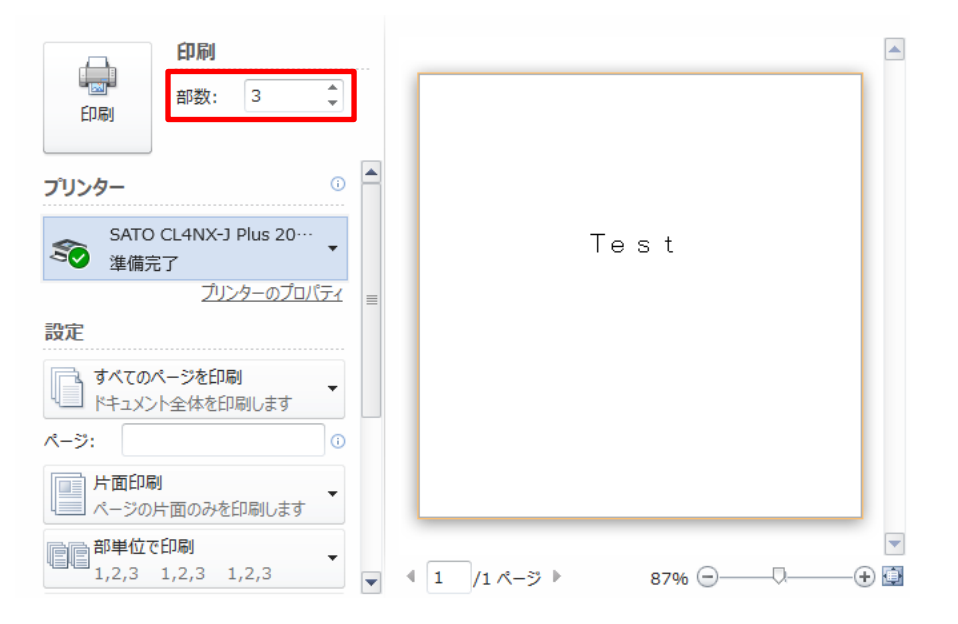

- 印字レイアウト中の「Test」は、デバイスフォントの「SATO X24」に設定されています(SBPL コマンド は<X24>)。
- 印刷部数は 3 部に設定しています。

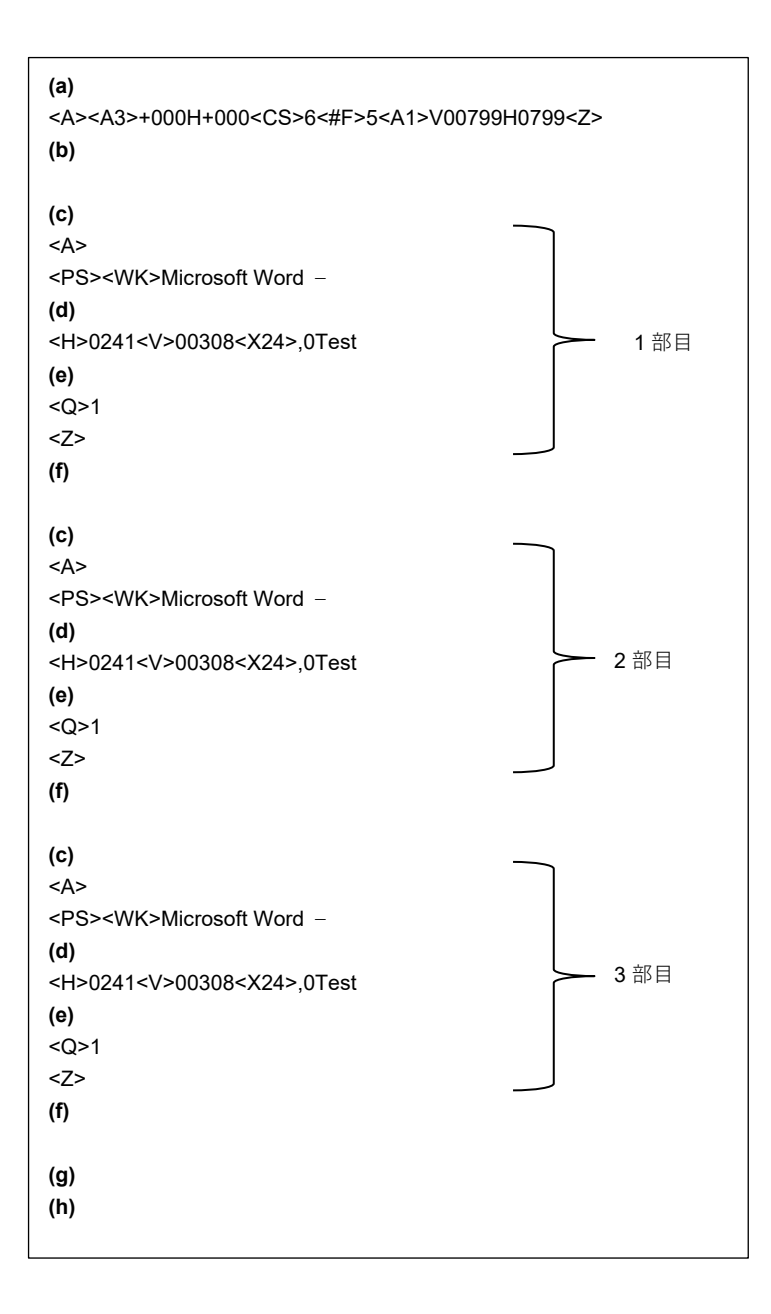

- 図の(a) ~ (h) は、次のカスタムコマンド挿入位置に対応します。
- (a) 印刷の前
- (b) 最初のページの前
- (c)各ページの前
- (d) 各ページのエレメント前
- (e)各ページのエレメント後
- (f)各ページの後
- (g)最後のページの後
- (h) 印刷の後

## メンテナンス

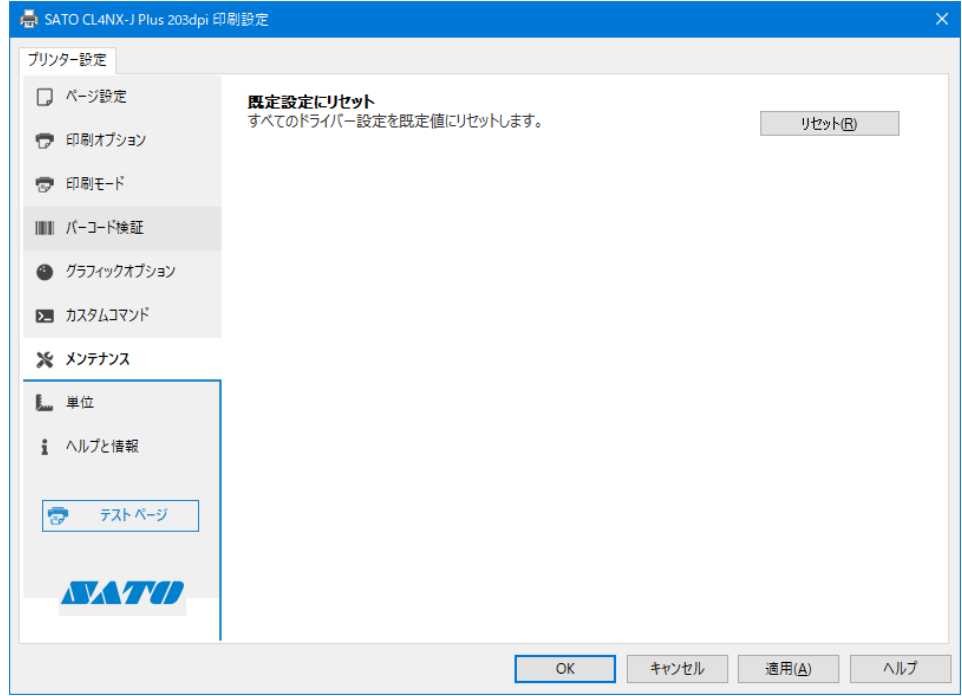

## [既定設定にリセット]

[リセット]をクリックすると、「基本設定」(印刷設定)と「ドライバー設定」-「RFID 設 定」の内容を初期値に戻します。

## 単位

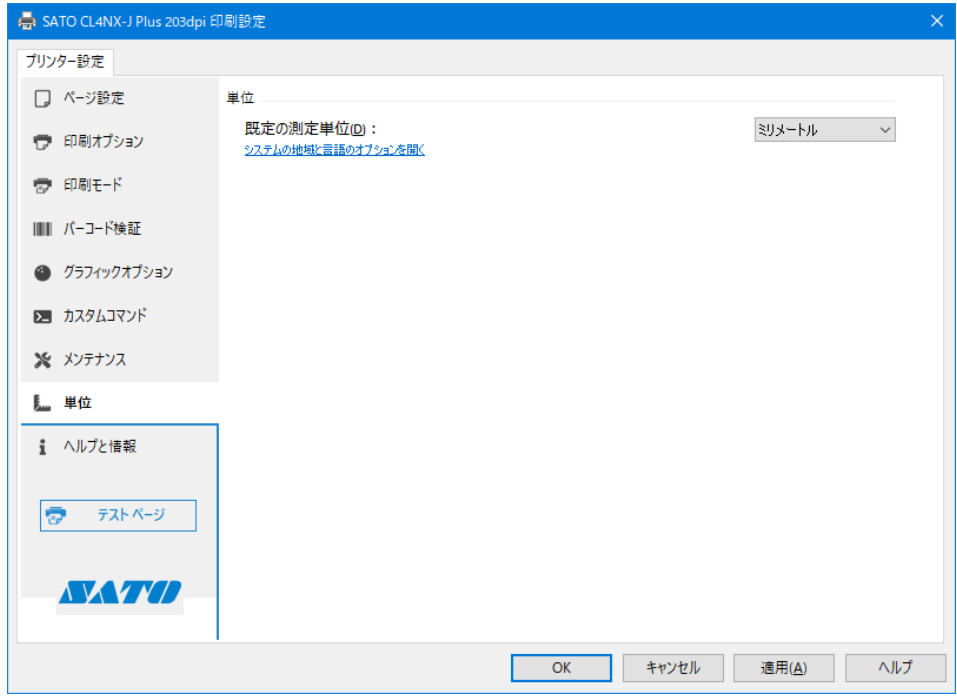

## [既定の測定単位]

プリンタドライバの各種設定項目で使用する単位を選びます。

## 4.9 ヘルプと情報

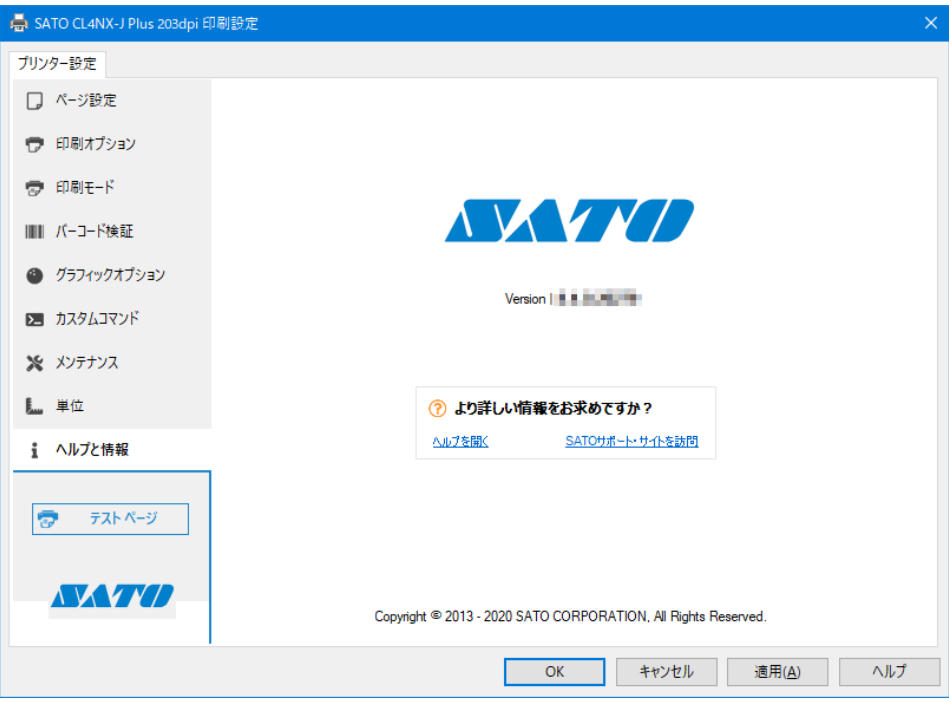

### [ヘルプを開く]

クリックするとプリンタドライバのヘルプファイルが表示されます。

## [SATO サポート・サイトを訪問]

クリックすると弊社のサポート・サイトに接続します。弊社の各種プリンタドライバやマニュ アルがダウンロードできます。

お使いのコンピュータがインターネットを利用できる状態で接続してください。

#### 本製品設定時にバージョン情報を確認する

[Version:]

SATO ロゴの下に現在インストールされているプリンタドライバのバージョンが表示されてい ます。

## 4.10テストページ

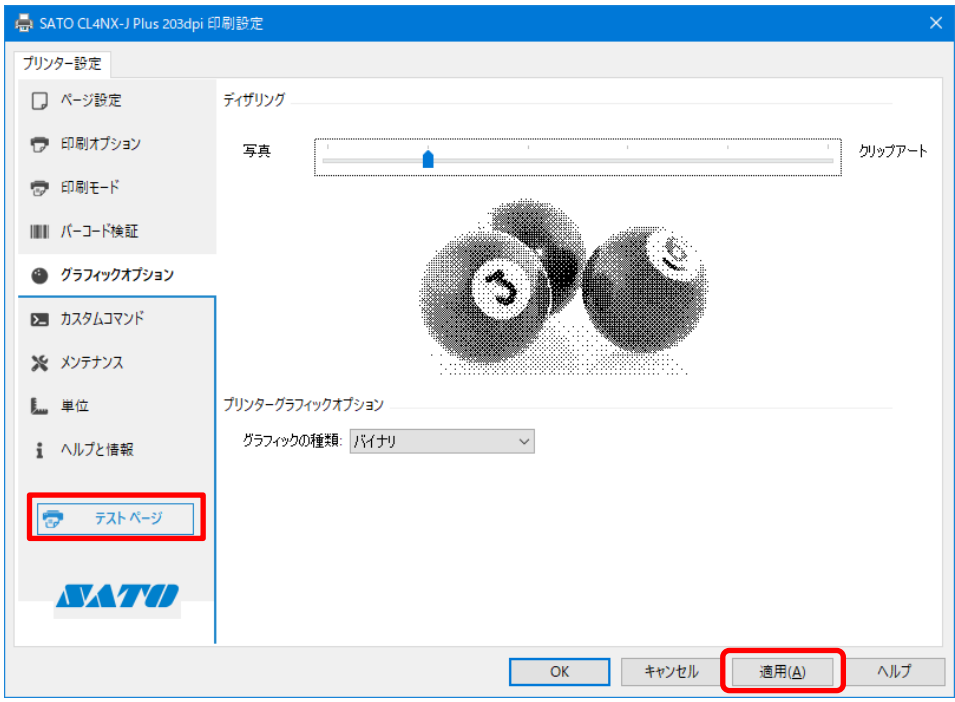

## [テストページ]

クリックすると、「基本設定」(印刷設定)で設定している内容をすべて反映させたテスト印字 を実行することができます。

テスト印刷の内容は、「グラフィックオプション」に表示している画像を、「ページ設定」で指 定した用紙サイズの枠線で囲った画像になります。画像は用紙のサイズに応じて拡大縮小され ます。

「基本設定」(印刷設定)における設定内容を変更した場合は、[適用(A)]をクリックしてか ら[テストページ]をクリックしてください。

# 5. 本製品を共有する

ネットワーク上のコンピュータに直接接続した本製品をほかのコンピュータと共有できます。

## プリンタドライバを共有設定する場合の接続方法

プリンタドライバを共有設定で使用する場合の接続方法は下図のとおりです。

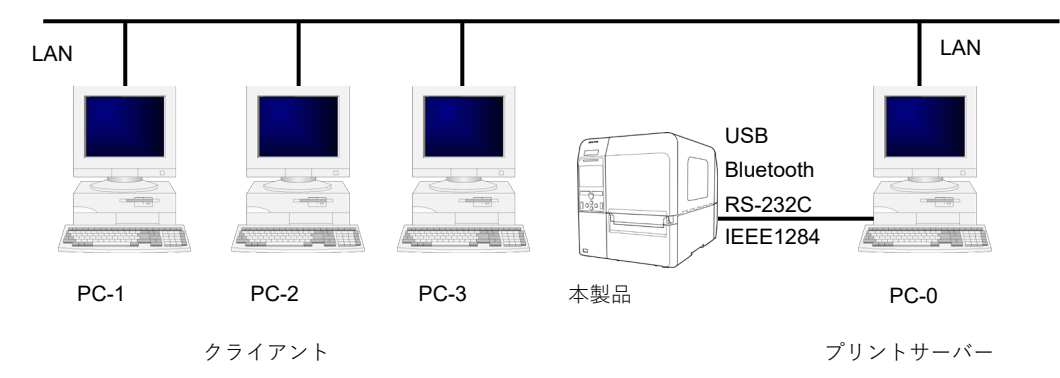

1台のコンピュータ (PC-0) をプリントサーバーにし、他のコンピュータ (PC-1、PC-2、PC-3、…)はクライアントとします。また、すべてのコンピュータは LAN 接続されており、プリン トサーバーと本製品は USB、Bluetooth、RS-232C または IEEE1284 で接続します。

#### プリンタドライバを共有設定する流れ

プリンタドライバを共有設定で使用する場合、以下の順に設定します。

- 1. プリントサーバーとクライアントのコンピュータにプリンタドライバをインストールする [「5.1](#page-100-0) [プリントサーバーとクライアントコンピュータにプリンタドライバをインストールす](#page-100-0) [る」](#page-100-0)をご覧ください。
- 2. プリントサーバーに接続した製品から正常にラベルが発行できることを確認する
- 3. プリントサーバーに接続した製品で共有設定する [「5.2](#page-105-0) [プリントサーバーのプリンタを共有設定する」](#page-105-0)をご覧ください。
- 4. クライアントのプリンタの出力先ポートとして、共有設定したプリントサーバーの製品を指定 し、クライアントのプリンタの双方向通信を OFF にする [「5.3](#page-107-0) [クライアントのプリンタを共有設定する」](#page-107-0)をご覧ください。

#### 制限事項

- プリンタドライバを共有設定で使用する場合、クライアントでは双方向通信を無効にしているた
- め、以下の制限事項が生じます。
- 本製品で発生した「ペーパーエンド」、「リボンエンド」などの各種エラーを認識することがで きません。
- プリンタドライバの [プリンターのプロパティ] > [ドライバー設定] タブ > [プリンター設 定]の[プリンターから取得]と[プリンターに送信]は使用できません。
- プリンタドライバの[基本設定]>[プリンター設定]タブで変更した設定を本製品に送信で きません(緑色のチェックボックスにチェックなしのとき)。

## <span id="page-100-0"></span>プリントサーバーとクライアントコンピュータにプリンタドライバ をインストールする

SATO ダウンロードサイトからプリンタドライバをダウンロードし、プリントサーバーとクライア ントのコンピュータにインストールします。プリンタドライバはそれぞれのコンピュータにインス トールします。

### プリンタドライバをダウンロードする

SATO ダウンロードサイトからプリンタドライバをダウンロードします。 詳細は[「1.1](#page-6-0) [プリンタドライバを準備する」](#page-6-0)をご覧ください。

### プリントサーバーにプリンタドライバをインストールする

本製品をコンピュータに接続して、プリンタドライバをインストールします。 接続の詳細は、[「1.2](#page-7-0) [本製品とコンピュータを接続する」](#page-7-0)をご覧ください。 プリンタドライバのインストールは本製品の接続方法によって異なります。詳細は[「1.3](#page-10-0) [インス](#page-10-0) [トールを実行する」](#page-10-0)をご覧ください。

## クライアントのコンピュータにプリンタドライバをインストールする

プリントサーバーと同じようにプリンタドライバを準備し、以下の手順でプリンタドライバをイン ストールします。手順は Windows 10 を例に使用しています。

- 1. PrnInst.exe をダブルクリックします。 プリンターインストールウィザードが起動します。
- 2. 「次へ]をクリックします。

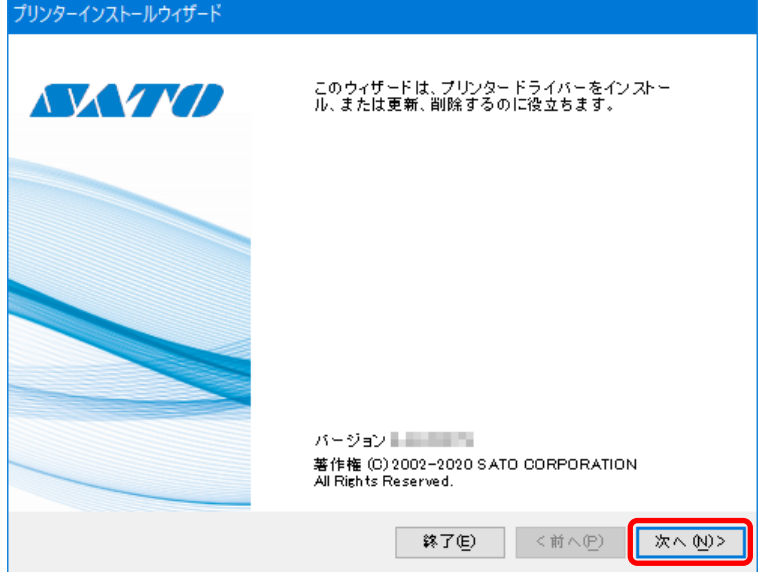

3. [プリンタードライバーのインストール]をクリックします。

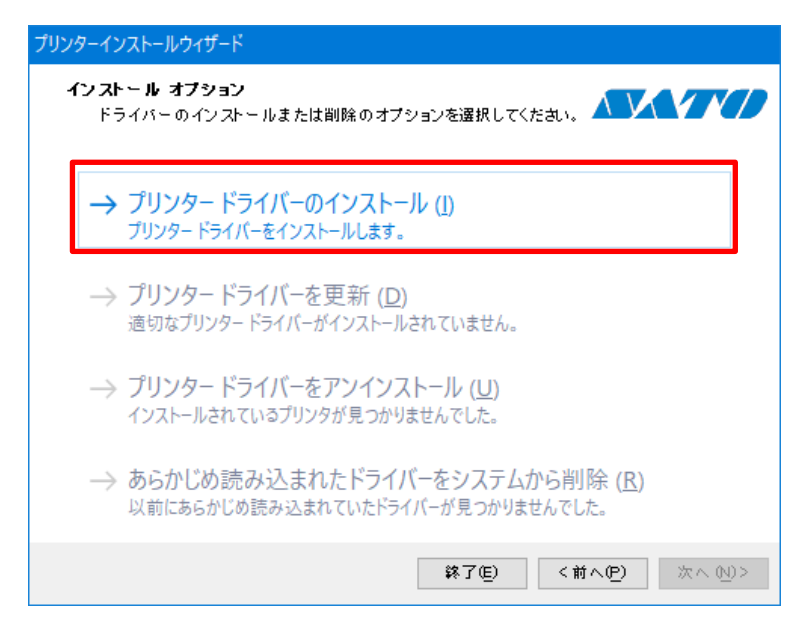

4. [その他]をクリックします。

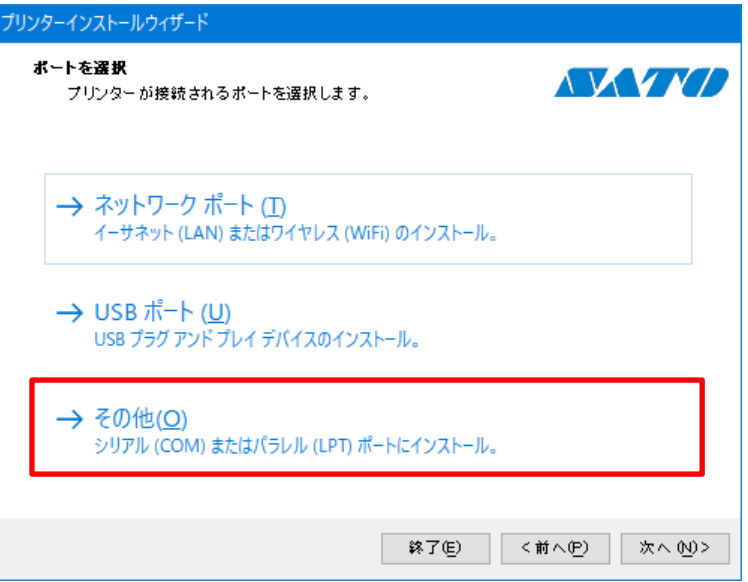

5. 本製品の機種を選択し、[次へ]をクリックします。

次のイラストは SATO CL4NX-J PLUS 203dpi を選択した場合の例です。

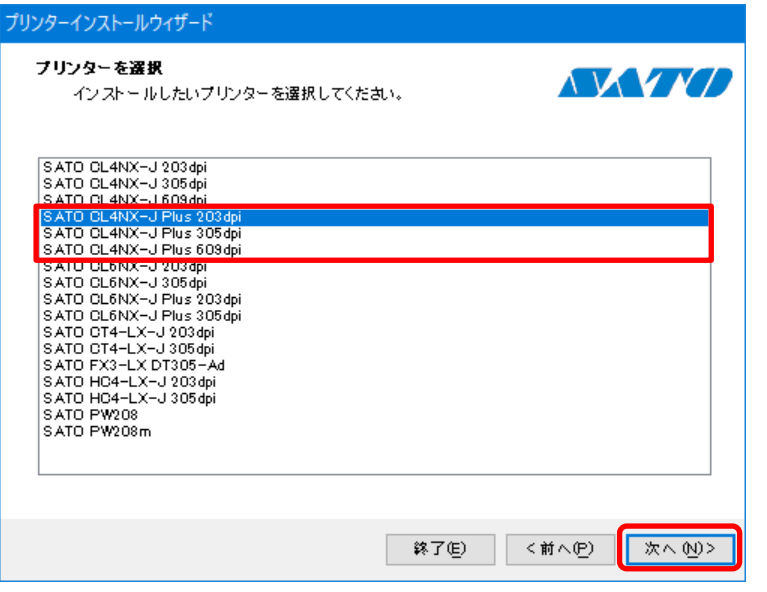

## 【補足】

本製品の解像度に合った機種を選択してください。本製品の解像度はオンライン/オフライン画面の左上 に表示されています。

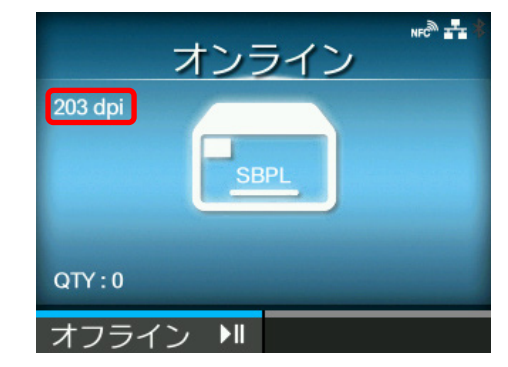

6. LPT または COM ポートを選び、[次へ] をクリックします。 次のイラストは COM1 を選択した場合の例です。

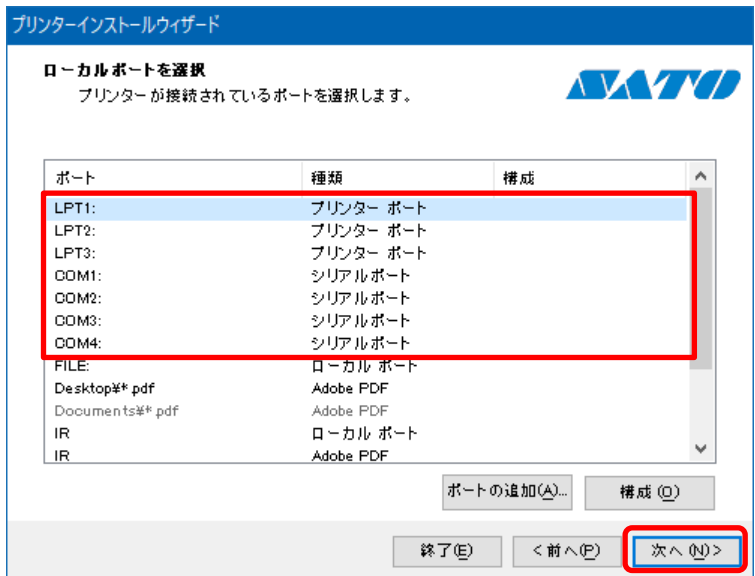

7. [インストール]をクリックします。

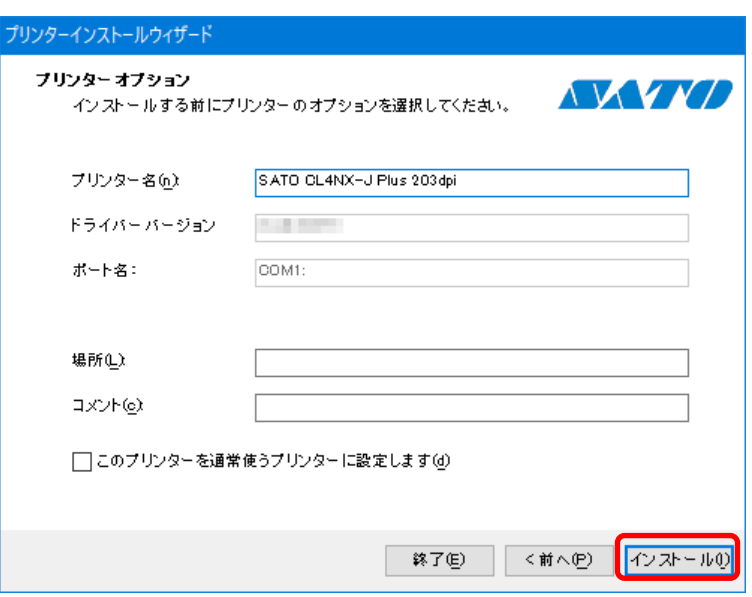

[Windows セキュリティ]が表示された場合は [インストール]をクリックしてください。

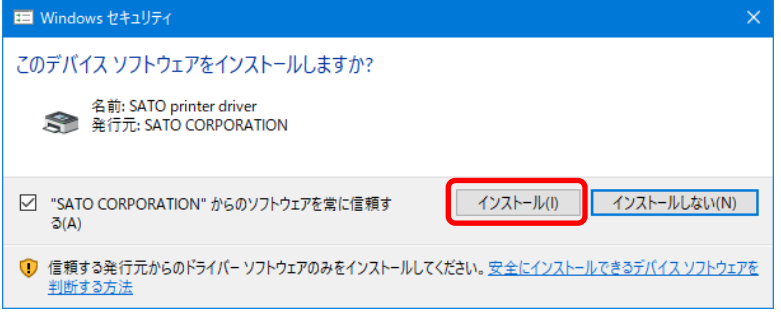

### 【補足】

プリンタドライバのバージョンやコンピュータの環境によっては、上記の警告画面は表示されません。 別のプロセスがブロックしているという内容の警告画面が表示された場合は、表示に従って対応してくだ さい。

8. プリンタドライバのインストール処理に「成功」と表示されていることを確認し、[終了]を クリックしてください。

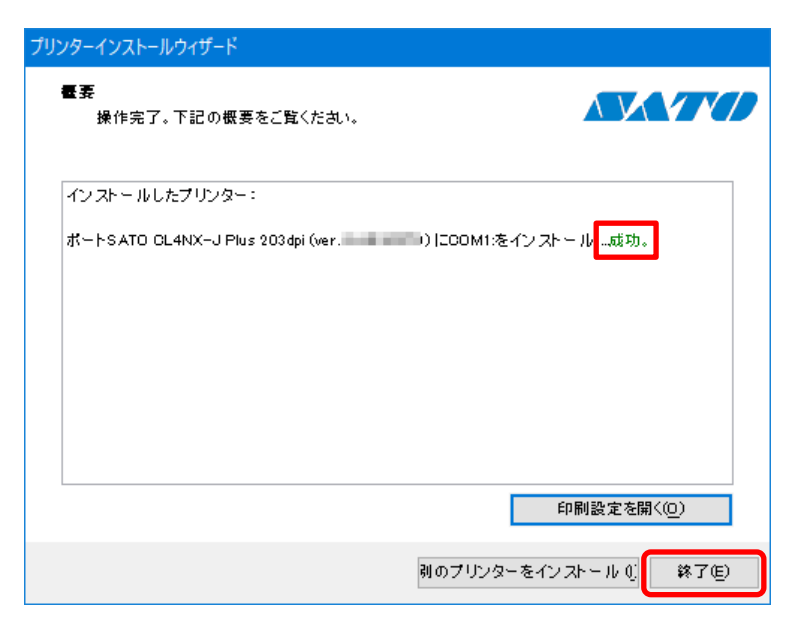

9. [デバイスとプリンター]を開き、[プリンター]のリストにプリンタドライバが追加されて いることを確認します。

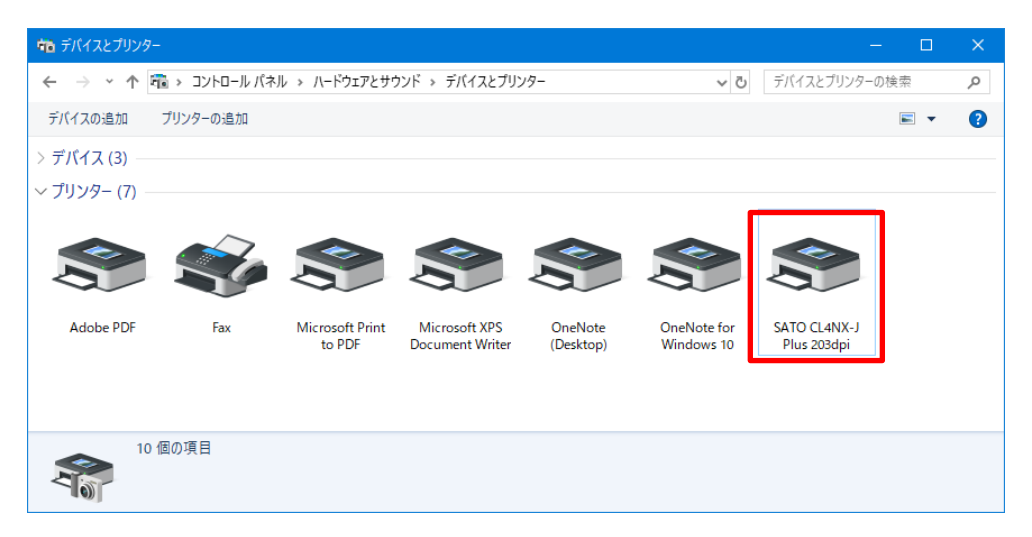

クライアントのコンピュータすべてに上記手順でプリンタドライバをインストールしてください。

## <span id="page-105-0"></span>プリントサーバーのプリンタを共有設定する

プリントサーバーにインストールしたプリンタドライバを他のコンピュータと共有できるように設 定します。

1. [デバイスとプリンター]を開き、インストールしたプリンタドライバを右クリックして [プ リンターのプロパティ]を選びます。

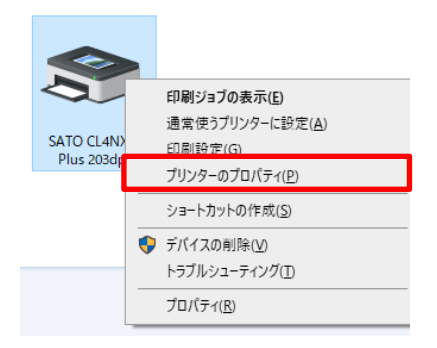

2. [共有]タブを選びます。

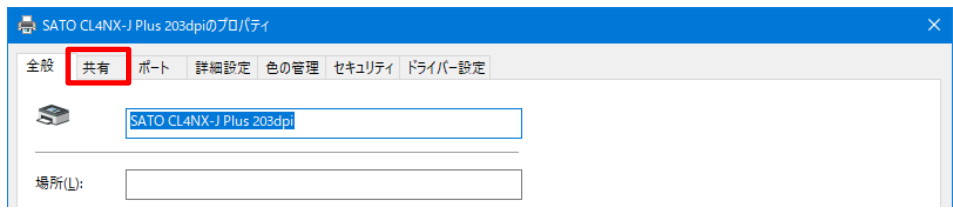

3. [このプリンターを共有する]を有効にして [OK] をクリックします。 必要に応じて [共有名] を変更してください。

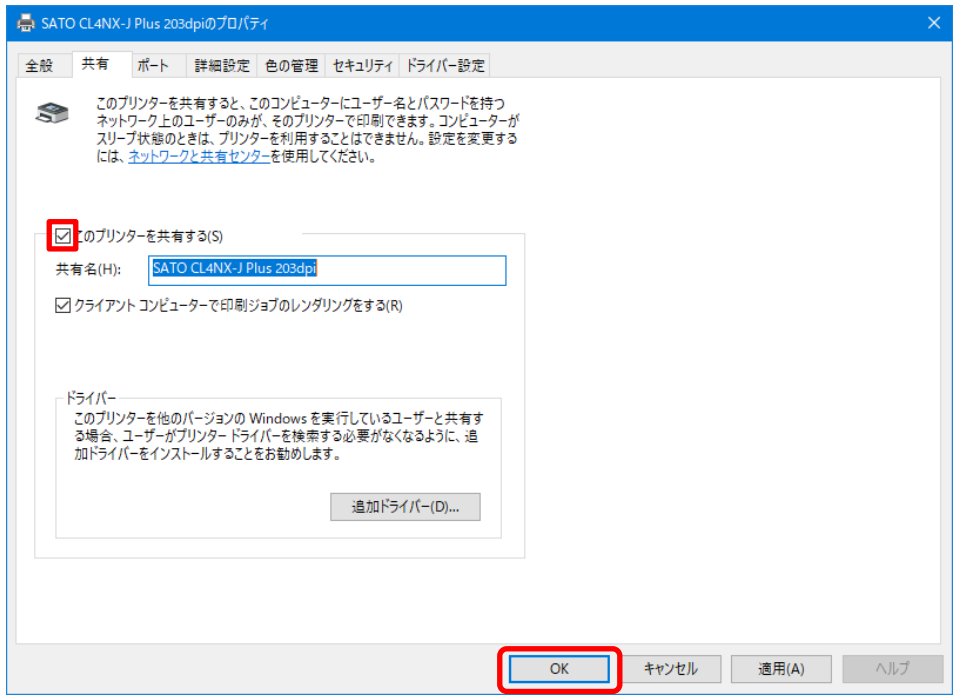

4. [デバイスとプリンター]を開き、プリンタが共有設定されたことを確認します。

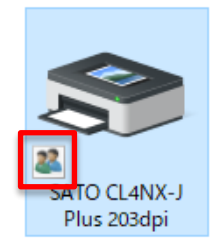

## <span id="page-107-0"></span>5.3 クライアントのプリンタを共有設定する

クライアントにインストールしたプリンタドライバを共有設定します。

1. [デバイスとプリンター]を開き、インストールしたプリンタドライバを右クリックして [プ リンターのプロパティ]を選びます。

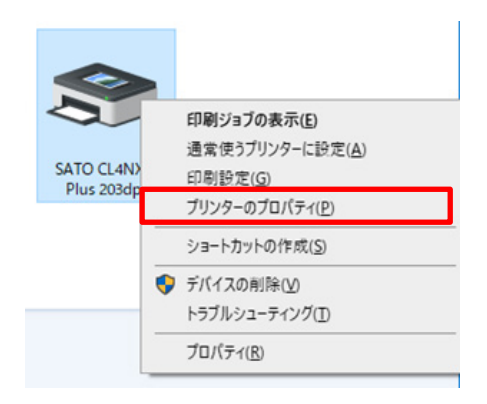

2. 管理者権限のアカウントでないときは「共有]タブをクリックし、「共有オプションの変更] をクリックします。

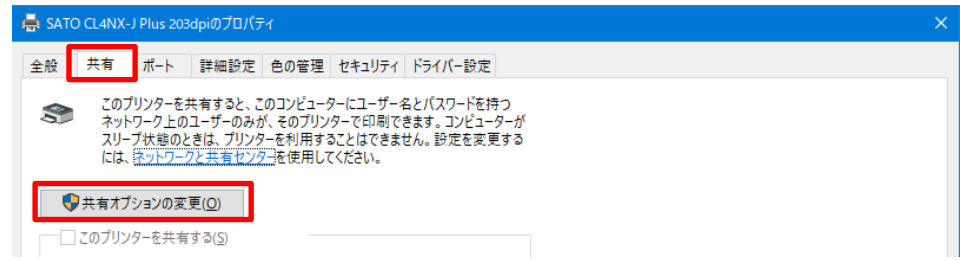

画面の表示に従って操作してください。

3. [ポート]タブを選びます。

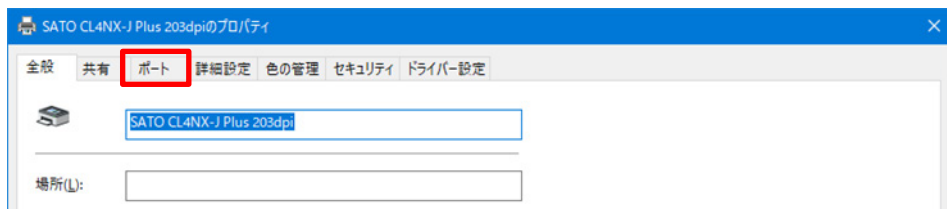
4. [ポートの追加]をクリックします。

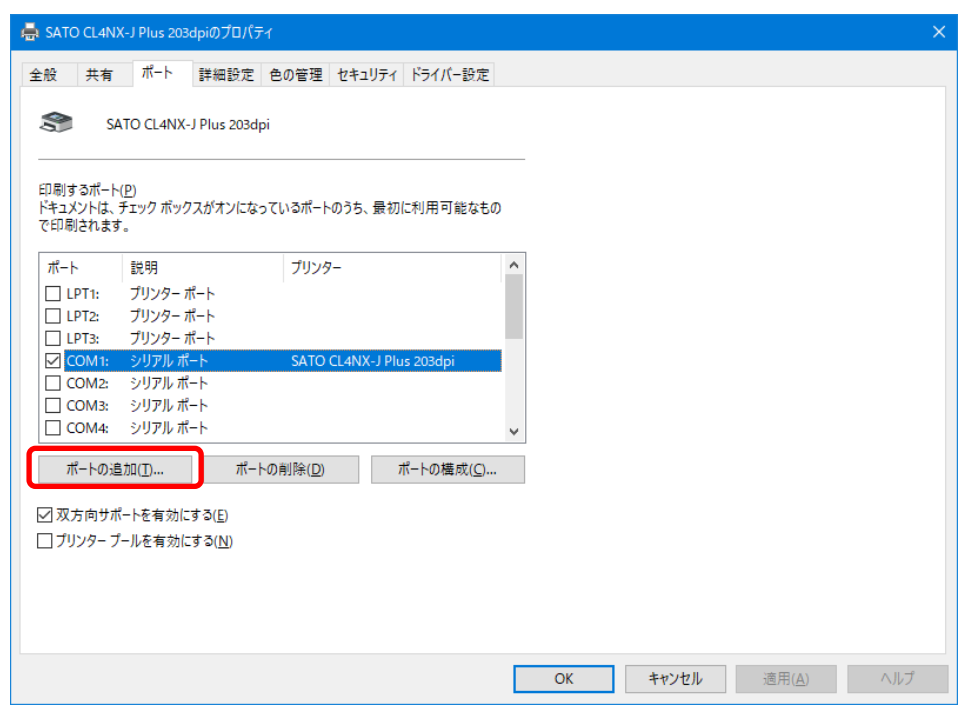

5. [Local Port] を選び [新しいポート] をクリックします。

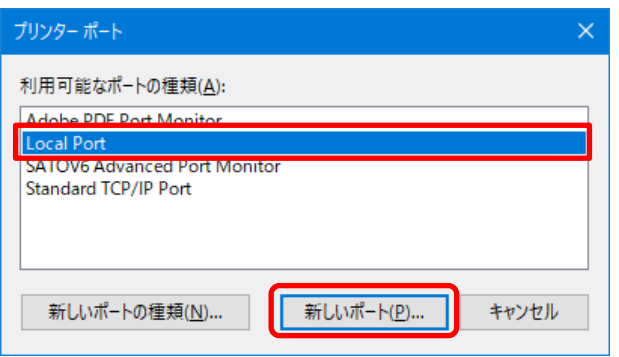

6. ポート名に「¥¥<プリントサーバーのコンピュータ名>¥<プリンタの共有名>」を入力し [OK] をクリックします。

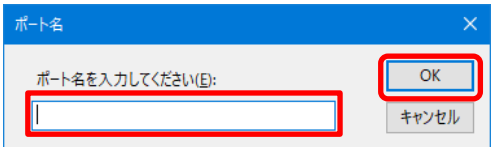

例えば、プリントサーバーのコンピュータ名が「PC-0」、プリンタの共有名が「SATO CL4NX Plus 203dpi」のとき、入力は次のようになります。 ¥¥PC-0¥SATO CL4NX Plus 203dpi

## 【補足】

Windows 10 の場合、コンピュータ名は [コントロールパネル] > [すべてのコントロールパネル項 目]または[システムとセキュリティ]>[システム]の[コンピューター名]で確認できます。

7. [閉じる]をクリックします。

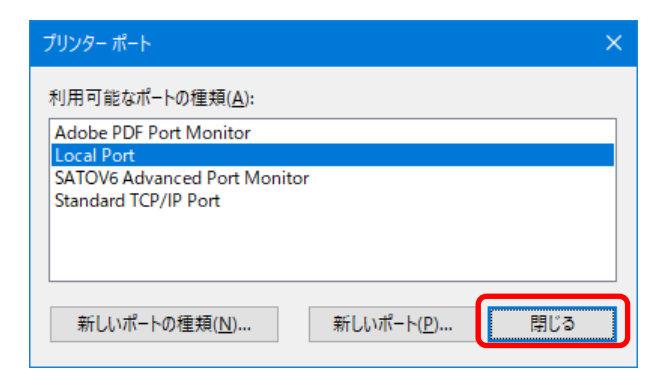

8. [双方向サポートを有効にする]のチェックを外し [閉じる]をクリックします。

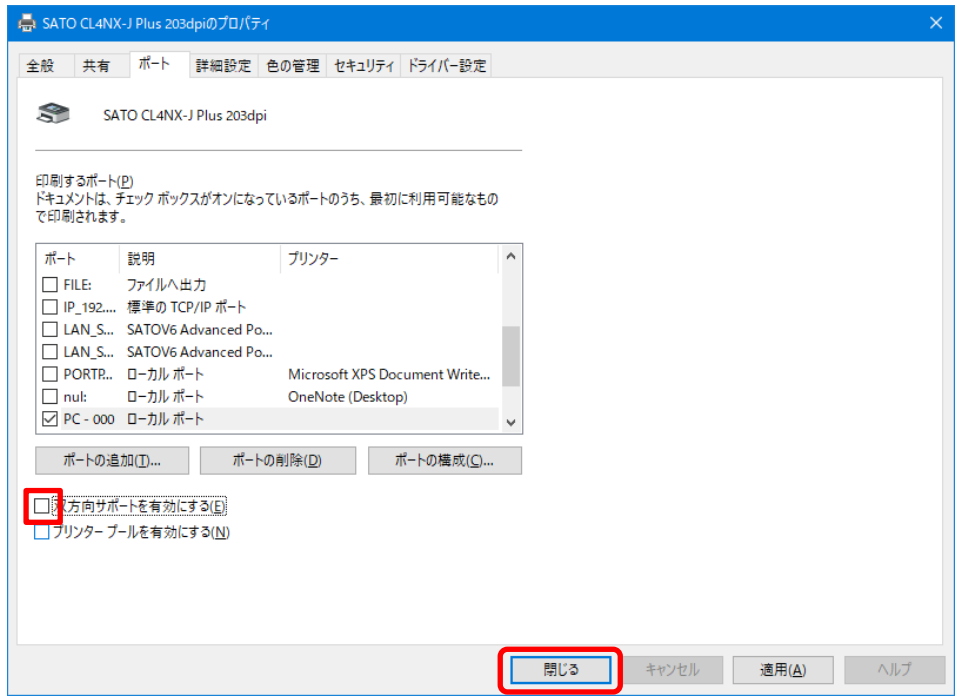

## 6. プリンタドライバを更新する

インストールされているプリンタドライバを新しいバージョンに更新します。 プリンタドライバを更新する前に、必ず更新前のプリンタドライバの情報を保存してください。 プリンタドライバの情報の保存は、「ドライバー設定]タブの「構成]でおこないます。

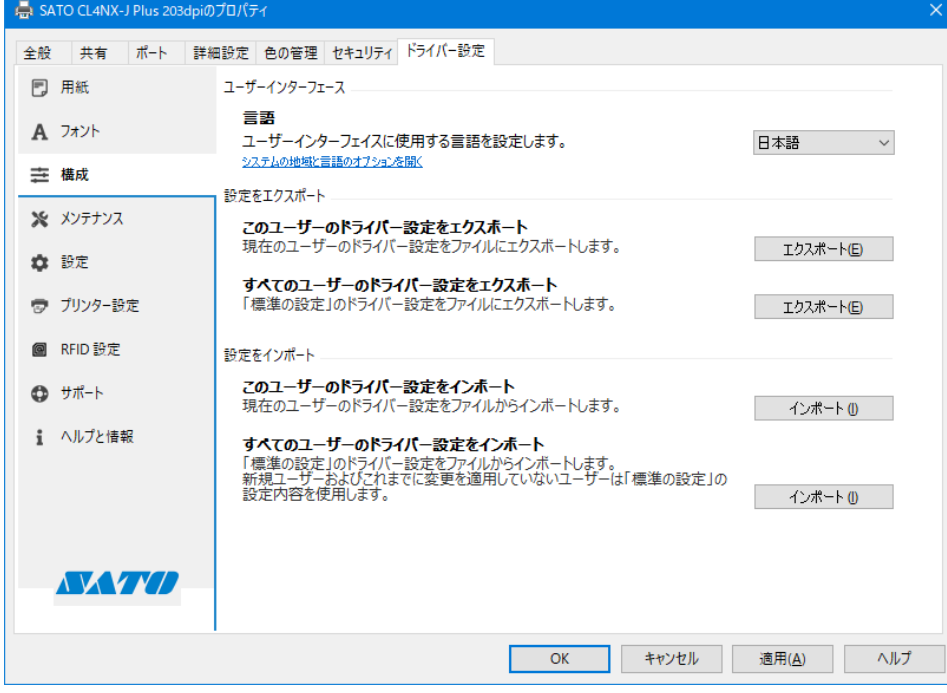

### 現在のプリンタドライバの情報を保存する

- 1. [デバイスとプリンター]を開き、更新するプリンタドライバを右クリックして [プリンター のプロパティ]を選びます。
- 2. [ドライバー設定]タブをクリックします。
- 3. [構成]で、更新前のプリンタドライバ設定をエクスポートします。 エクスポートの詳細は、[「3.3](#page-72-0) [構成」](#page-72-0)をご覧ください。

## プリンタドライバを入手する

<https://www.sato.co.jp/support/> からプリンタドライバをダウンロードします。 入手の詳細は、[「1.1](#page-6-0) [プリンタドライバを準備する」](#page-6-0)をご覧ください。

## プリンタドライバを更新する

- 1. 更新版の PrnInst.exe をダブルクリックします。 プリンターインストールウィザードが起動します。
- 2. [次へ]をクリックします。

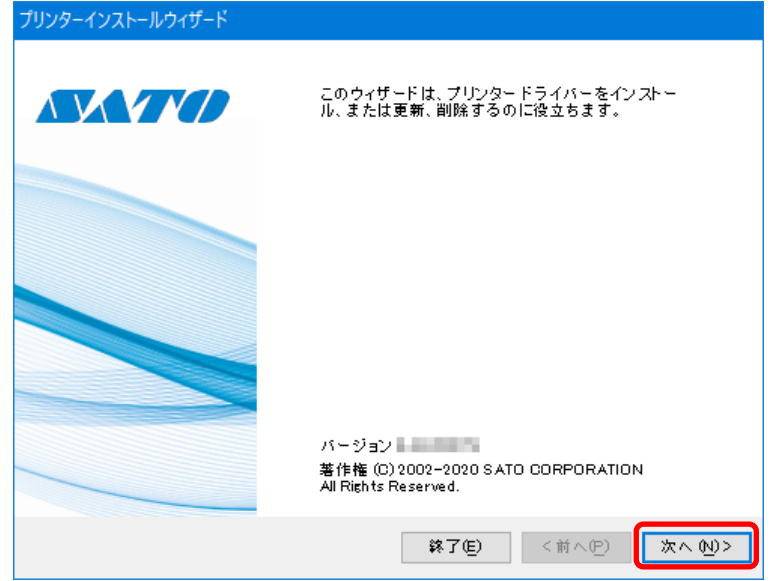

3. [プリンタードライバーを更新]をクリックします。

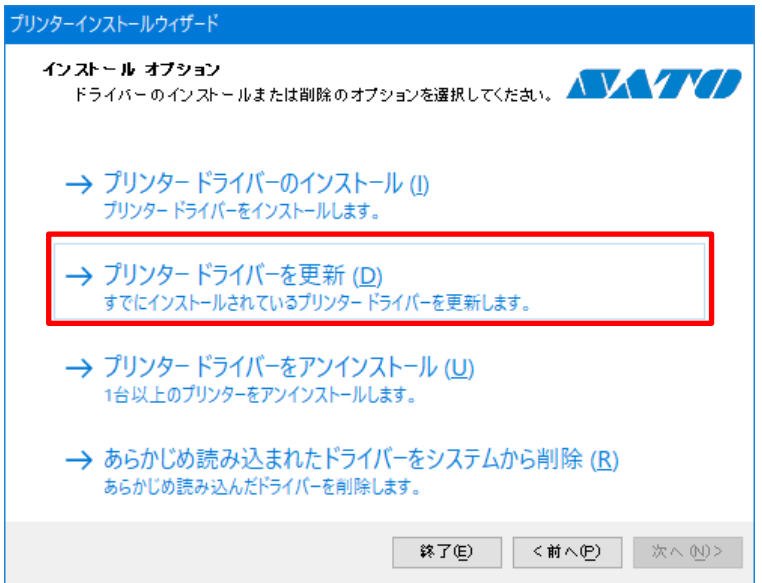

4. 更新するプリンタドライバをチェックし、[更新]をクリックします。

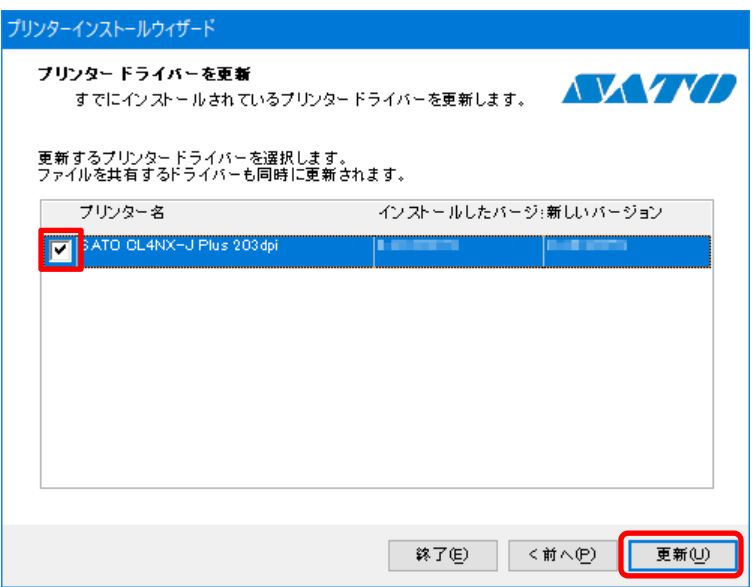

プリンタドライバの更新処理が開始されます。

5. プリンタドライバのインストール処理に [成功] と表示されていることを確認し、[終了] を クリックしてください。

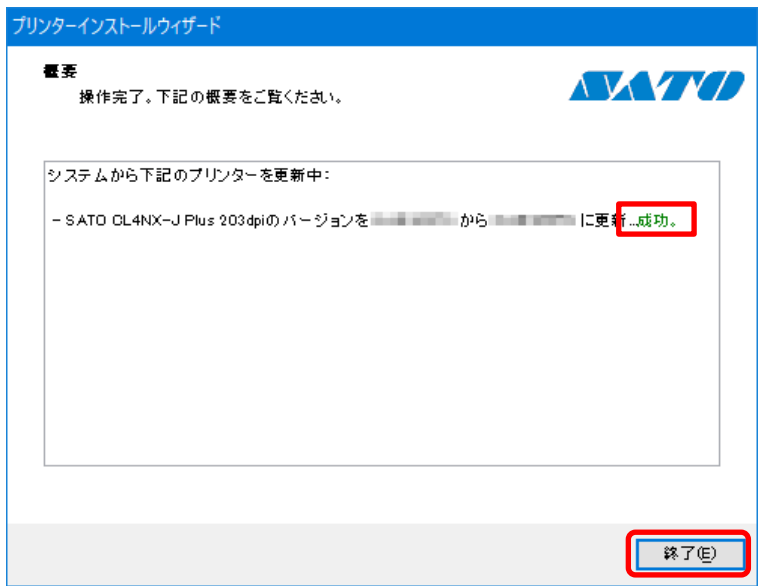

### エクスポートしたファイルをインポートする

- 1. [デバイスとプリンター]を開き、情報をエクスポートして更新したプリンタドライバを右ク リックして[プリンターのプロパティ]を選びます。
- 2. [ドライバー設定]タブを選びます。
- 3. [構成]で、更新前に保存したドライバの情報をインポートします。 インポートの詳細は、[「3.3](#page-72-0) [構成」](#page-72-0)をご覧ください。

# 7. プリンタドライバのアンインストール方法

プリンタドライバをアンインストールする場合もインストーラー(PrnInst.exe)を使います。

#### 【注意】

[デバイスとプリンター]の[デバイスの削除]は使わないでください。適切にアンインストー ルされないおそれがあります。

#### 事前確認

アンインストールする前に次を確認します。

#### コンピュータにインストーラー(PrnInst.exe)はありますか

コンピュータに PrnInst.exe がない場合は[、https://www.sato.co.jp/support/](https://www.sato.co.jp/support/) から入手し ます。

詳細は[「1.1](#page-6-0) [プリンタドライバを準備する」](#page-6-0)をご覧ください。

#### コンピュータから USB ケーブルを外していますか

コンピュータと USB 接続している本製品のプリンタドライバをアンインストールするとき は、本製品の電源を切り、本製品と接続している USB ケーブルをコンピュータから外してく ださい。

#### プリンタドライバのアンインストール方法

- 1. PrnInst.exe をダブルクリックします。
- 2. [次へ] をクリックします。
- 3. 「プリンタードライバーをアンインストール]をクリックします。

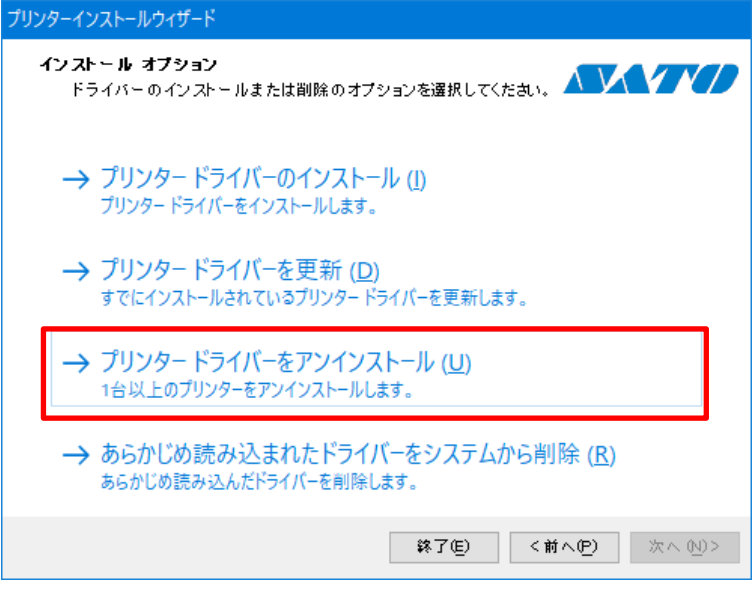

4. アンインストールするプリンタドライバをチェックし、[次へ]をクリックします。

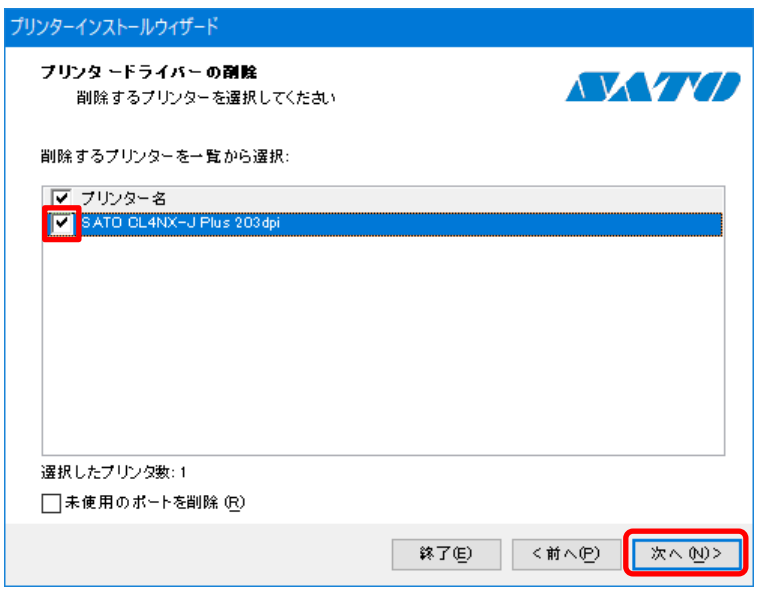

アンインストール処理が開始されます。

5. プリンタドライバのアンインストール処理に[成功]と表示されていることを確認し、[終 了]をクリックしてください。

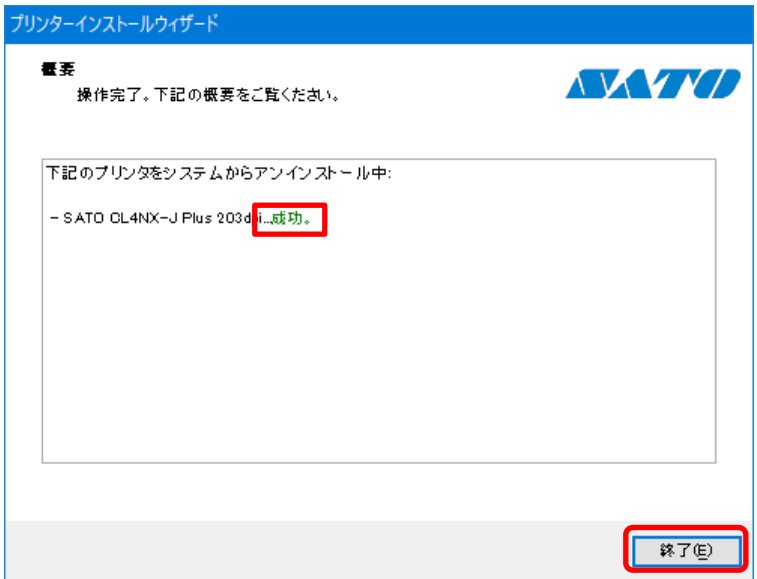

## 8. プリンタドライバ情報ファイルを削除する

プリンタドライバがインストールされるとき、プリンタドライバ情報ファイルもインストールされ ます。プリンタドライバをアンインストールしてもプリンタドライバ情報ファイルはコンピュータ に残ります。プリンタドライバ情報ファイルがあると、プリンタドライバを Plug & Play でインス トールできます。

プリンタドライバ情報ファイルは、プリンタドライバをすべてアンインストールしたあと、さらに 今後プリンタドライバを Plug & Play でインストールしない場合に削除してください。

- 1. PrnInst.exe をダブルクリックします。
- 2. [次へ]をクリックします。
- 3. 「あらかじめ読み込まれたドライバ-をシステムから削除]をクリックします。

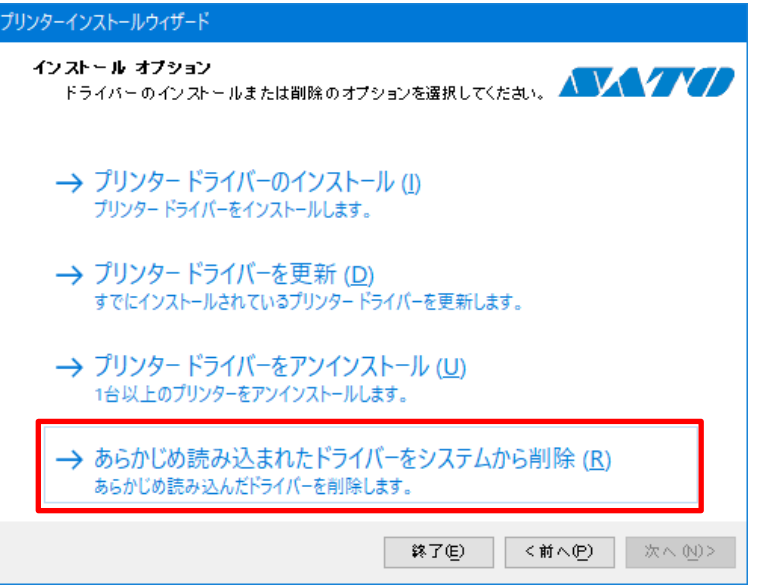

4. 削除するプリンタドライバ情報をチェックし、[次へ]をクリックします。

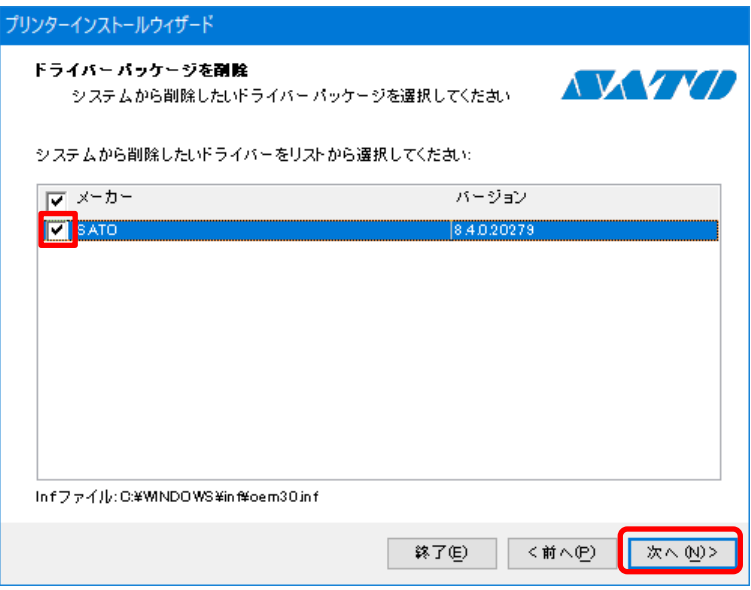

削除処理が開始されます。

5. プリンタドライバの削除処理に [成功] と表示されていることを確認し、[終了] をクリック してください。

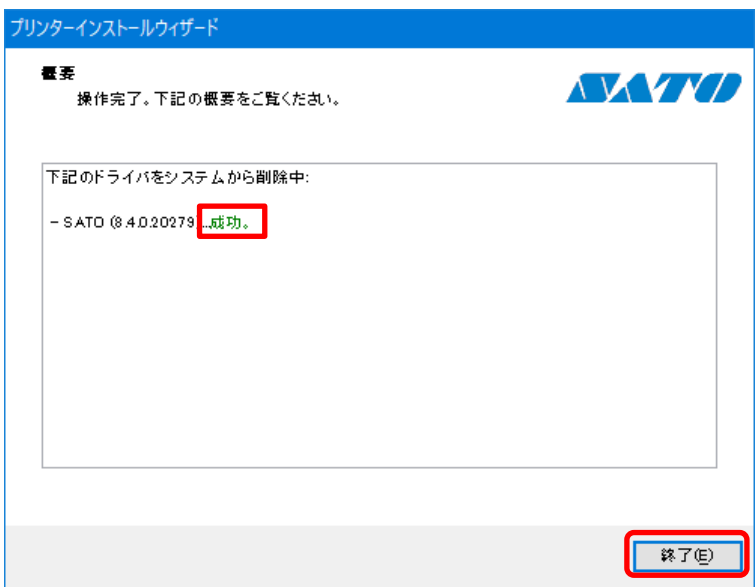

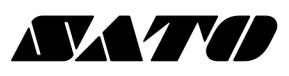

初版 2020年11月